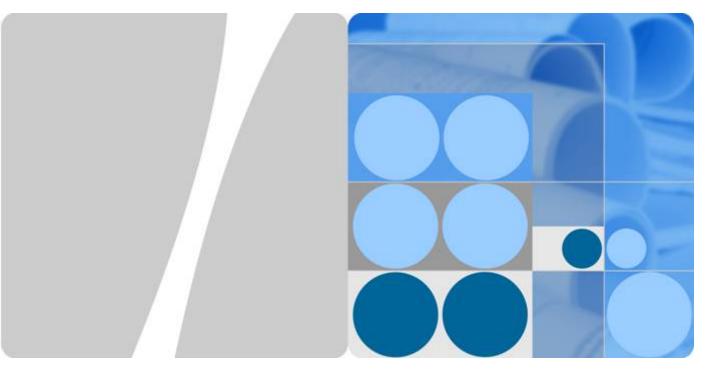

**Image Management Service** 

## User Guide (ME-Abu Dhabi Region)

Date 2020-10-31

## **Contents**

| 1 Overview                                                            | 1  |
|-----------------------------------------------------------------------|----|
| 1.1 What Is Image Management Service?                                 | 1  |
| 1.2 Supported OSs                                                     | 3  |
| 1.2.1 OSs Supported by Different Types of ECSs                        | 3  |
| 1.2.2 Formats and OSs Supported for External Image Files              | 6  |
| 1.2.3 OSs Supporting UEFI Boot Mode                                   | 12 |
| 1.3 Basic Concepts                                                    | 13 |
| 1.3.1 Region and AZ                                                   | 13 |
| 1.3.2 Common Image Formats                                            | 14 |
| 1.4 Related Services                                                  | 16 |
| 2 Creating a Private Image                                            | 18 |
| 2.1 Introduction                                                      | 18 |
| 2.2 Creating a System Disk Image from a Windows ECS                   | 18 |
| 2.3 Creating a System Disk Image from a Linux ECS                     | 20 |
| 2.4 Creating a Windows System Disk Image from an External Image File  | 21 |
| 2.4.1 Overview                                                        | 21 |
| 2.4.2 Preparing an Image File                                         | 22 |
| 2.4.3 Uploading an External Image File                                | 24 |
| 2.4.4 Registering an External Image File as a Private Image           | 24 |
| 2.4.5 Creating a Windows ECS from an Image                            | 27 |
| 2.5 Creating a Linux System Disk Image from an External Image File    | 27 |
| 2.5.1 Overview                                                        | 27 |
| 2.5.2 Preparing an Image File                                         | 28 |
| 2.5.3 Uploading an External Image File                                | 30 |
| 2.5.4 Registering an External Image File as a Private Image           | 31 |
| 2.5.5 Creating a Linux ECS from an Image                              | 33 |
| 2.6 Creating a Data Disk Image from an ECS Data Disk                  | 34 |
| 2.7 Creating a Data Disk Image from an External Image File            | 34 |
| 2.8 Creating a Full-ECS Image from an ECS                             | 36 |
| 2.9 Creating a Full-ECS Image from a CBR Backup                       |    |
| 2.10 Creating a Windows System Disk Image from an ISO File            |    |
| 2.10.1 Overview                                                       |    |
| 2.10.2 Integrating the VMTools Driver into an ISO File Using UltraISO | 40 |
|                                                                       |    |

| 2.10.3 Registering an ISO File as an ISO Image                            | 42 |
|---------------------------------------------------------------------------|----|
| 2.10.4 Creating a Windows ECS from an ISO Image                           | 43 |
| 2.10.5 Installing a Windows OS and the VMTools Driver                     | 44 |
| 2.10.6 Configuring the ECS and Creating a Windows System Disk Image       | 53 |
| 2.11 Creating a Linux System Disk Image from an ISO File                  | 54 |
| 2.11.1 Overview                                                           | 54 |
| 2.11.2 Registering an ISO File as an ISO Image                            | 56 |
| 2.11.3 Creating a Linux ECS from an ISO File                              | 57 |
| 2.11.4 Installing a Linux OS                                              | 57 |
| 2.11.5 Configuring the ECS and Creating a Linux System Disk Image         | 62 |
| 2.12 Quickly Importing an Image File                                      | 63 |
| 2.12.1 Overview                                                           | 63 |
| 2.12.2 Quickly Importing an Image File (Linux)                            | 66 |
| 2.12.3 Quickly Importing an Image File (Windows)                          | 71 |
| 3 Managing Private Images                                                 | 73 |
| 3.1 Modifying Image Information                                           |    |
| 3.2 Creating an ECS from an Image                                         |    |
| 3.3 Deleting Images                                                       |    |
| 3.4 Sharing Images                                                        |    |
| 3.4.1 Overview                                                            |    |
| 3.4.2 Obtaining the Account Name and Project Name                         |    |
| 3.4.3 Sharing Specified Images                                            |    |
| 3.4.4 Accepting or Rejecting Shared Images                                |    |
| 3.4.5 Rejecting Accepted Images                                           |    |
| 3.4.6 Accepting Rejected Images                                           |    |
| 3.4.7 Stopping Sharing Images                                             | 80 |
| 3.4.8 Adding Tenants Who Can Use Shared Images                            | 80 |
| 3.4.9 Deleting Image Recipients Who Can Use Shared Images                 |    |
| 3.4.10 Replicating a Shared Image                                         | 81 |
| 3.5 Exporting Images                                                      | 82 |
| 3.6 Optimizing a Windows Private Image                                    | 83 |
| 3.6.1 Optimization Process                                                | 83 |
| 3.6.2 Viewing the Virtualization Type of a Windows ECS                    | 84 |
| 3.6.3 Obtaining Required Software Packages                                | 84 |
| 3.6.4 Installing the PV Driver                                            | 86 |
| 3.6.5 Installing UVP VMTools                                              | 88 |
| 3.6.6 Clearing System Logs                                                | 90 |
| 3.7 Optimizing a Linux Private Image                                      | 90 |
| 3.7.1 Optimization Process                                                | 91 |
| 3.7.2 Viewing the Virtualization Type of a Linux ECS                      | 91 |
| 3.7.3 Uninstalling the PV Driver from a Linux ECS                         |    |
| 3.7.4 Changing the Disk Identifier in the GRUB Configuration File to ULUD |    |

| 3.7.5 Changing the Disk Identifier in the fstab File to UUID                                                          | 97  |
|----------------------------------------------------------------------------------------------------|-----|
| 3.7.6 Installing Native Xen and KVM Drivers                                                                           | 98  |
| 3.7.7 Clearing System Logs                                                                                            | 106 |
| 3.8 Replicating Images Within a Region                                                                                | 106 |
| 3.9 Replicating Images Across Regions                                                                                 | 108 |
| 3.10 Exporting Image Information                                                                                      | 109 |
| 3.11 Auditing Key Operations                                                                                          | 110 |
| 3.11.1 IMS Operations Recorded by CTS                                                                                 | 110 |
| 3.11.2 Viewing Traces                                                                                                 | 112 |
| 3.12 Converting the Image Format                                                                                      | 112 |
| 4 Windows Operations                                                                                                  | 117 |
| 4.1 Setting the NIC to DHCP                                                                                           | 117 |
| 4.2 Enabling Remote Desktop Connection                                                                                | 119 |
| 4.3 Installing and Configuring Cloudbase-Init                                                                         | 120 |
| 4.4 Running Sysprep                                                                                                   | 125 |
| 5 Linux Operations                                                                                                    | 128 |
| 5.1 Setting the NIC to DHCP                                                                                           |     |
| 5.2 Deleting Files in the Network Rule Directory                                                                      | 130 |
| 5.3 Installing Cloud-Init                                                                                             |     |
| 5.4 Configuring Cloud-Init                                                                                            |     |
| 5.5 Detaching Data Disks from an ECS                                                                                  |     |
| 6 FAQs                                                                                                    | 143 |
| 6.1 Image Consulting                                                                                                  | 143 |
| 6.1.1 How Do I Select an Image?                                                                                       | 143 |
| 6.1.2 How Do I Increase the Image Quota?                                                                              | 144 |
| 6.1.3 Can I Use Private Images of Other Tenants?                                                                      | 145 |
| 6.2 Image Creation                                                                                                    | 145 |
| 6.2.1 Image Creation FAQs                                                                                             | 145 |
| 6.2.2 How Do I Create a Full-ECS Image Using an ECS That Has a Spanned Volume?                                        | 146 |
| 6.2.3 Why Is Sysprep Required for Creating a Private Image from a Windows ECS?                                        | 146 |
| 6.3 Image Sharing                                                                                                    | 147 |
| 6.4 OS                                                                                                    | 148 |
| 6.4.1 How Is BIOS Different from UEFI?                                                                                | 148 |
| 6.4.2 How Do I Delete Redundant Network Connections to a Windows ECS?                                                 | 148 |
| 6.4.3 What Do I Do If an ECS Starts Slowly?                                                                           | 149 |
| 6.5 Image Importing                                                                                                   | 150 |
| 6.5.1 Can I Use Images in Formats Other Than Those Specified in This Document?                                        | 150 |
| 6.5.2 What Are the Impacts If I Do Not Pre-configure an ECS Used to Create a Private Image?                           | 150 |
| 6.5.3 What Do I Do If I Configure an Incorrect OS or System Disk Size During Private Image Regis Using an Image File? |     |

| 6.5.4 Why Does the Error Message Displayed on Task Center Indicates That the System Disk Size of the<br>External Image File Exceeds the Maximum System Disk Size When a VHD Image File Failed to Be |           |
|----------------------------------------------------------------------------------------------------|-----------|
| Uploaded? 1                                                                                                    |           |
| 6.6 Image Optimization1                                                                                                    |           |
| 6.6.1 Must I Install Guest OS Drivers on an ECS?1                                                                                                    |           |
| 6.6.2 Why Do I Need to Install and Update VMTools for Windows? 1                                                                                                    | 52        |
| 6.6.3 What Changes Will Be Made to an Image File Used for Registering a Private Image?1                                                                                                    | 53        |
| 6.6.4 What Initial Configuration Needs to Be Performed on the ECS or Image File Before It Is Used to Create an Image?1                                                                              | 154       |
| 6.6.5 What Do I Do If the Initial Configurations of a Windows External Image File Are Not Completed Before the File Is Exported? 1                                                                  | 155       |
| 6.6.6 What Do I Do If the Initial Configurations of a Linux External Image File Are Not Completed Before the File Is Exported?                                                                      |           |
| 6.6.7 How Do I Set NIC Multi-Queue for an Image?1                                                                                                    | 61        |
| 6.6.8 How Do I Optimize a System Disk Image So That It Can Be Used to Create ECSs Quickly?1                                                                                                    | 67        |
| 6.6.9 What Is the Cause of the Failure to Install a Guest OS Driver on a Windows ECS?1                                                                                                    | 67        |
| 6.7 Accounts and Permissions                                                                                                    | 68        |
| 6.7.1 How Do I Create an IAM Agency?1                                                                                                    | 68        |
| 6.8 Cloud-Init                                                                                                    | 68        |
| 6.8.1 What Can I Do with a Cloud-Init ECS?1                                                                                                    | 68        |
| 6.8.2 What Do I Do If Injecting the Key or Password Using Cloud-Init Failed After NetworkManager Is Installed?1                                                                                     | 169       |
| 6.8.3 How Do I Install growpart for SUSE 11 SP4?1                                                                                                    | 69        |
| 6.8.4 How Do I Configure a Linux Private Image That Can Automatically Expand Its Root Partition? 1                                                                                                  | 70        |
| 6.9 ECS Creation1                                                                                                    | 76        |
| 6.9.1 Can an ECS Created from a Private Image Have Different Hardware Specifications from the ECS Used to Create the Private Image?1                                                                | 76        |
| 6.9.2 Can I Specify the System Disk Size When I Create an ECS Using an Image?1                                                                                                    | 76        |
| 6.9.3 What Do I Do If the Disks of an ECS Created from a CentOS Image Cannot Be Found?1                                                                                                    | 76        |
| 6.9.4 What Do I Do If an ECS Created from a Windows Image Failed to Start When I Have Selected Enable Automatic Configuration During Image Registration?1                                           | 78        |
| 6.9.5 What Do I Do If an Exception Occurs When I Start an ECS Created from an Image Using the UEFI Boot Mode?1                                                                                      |           |
| A Change History1                                                                                                    | <b>79</b> |

2020-10-31 v

1 Overview

## 1.1 What Is Image Management Service?

#### Overview

An image is an Elastic Cloud Server (ECS) or disk template that contains an operating system (OS) or service data and necessary application software, such as database software. Images are categorized into public, private, and shared images.

Image Management Service (IMS) provides image lifecycle management. You can create ECSs using a public, private, or shared image. You can also create a private image from a cloud server or an external image file to easily migrate workloads to the cloud or on the cloud.

## **Image Types**

Images are classified into public, private, and shared images. Public images are provided by the cloud platform, private images are those you created, and shared images are private images that other tenants shared with you.

| Image Type   | Description                                                                                                    |
|--------------|----------------------------------------------------------------------------------------------------|
| Public image | A public image is a standard, widely used image. It contains an OS and preinstalled public applications and is available to all users. Public images are highly stable and authorized. You can configure the application environment or related software as needed. |

| Image Type       | Description                                                                                                    |
|------------------|----------------------------------------------------------------------------------------------------|
| Private<br>image | A private image is an image that contains an OS or service data, pre-installed public applications, and the owner's private applications. It is available only to the user who created it.                                                       |
|                  | A private image can be a system disk image, data disk image, or full-ECS image.                                                                                                    |
|                  | System disk image: contains an OS and pre-installed application software for running services. You can use a system disk image to create ECSs and migrate your services to the cloud.                                                            |
|                  | Data disk image: contains only the owner's service data. You can use a data disk image to create EVS disks and migrate your service data to the cloud.                                                                                           |
|                  | Full-ECS image: contains an OS, pre-installed application software, and service data. A full-ECS image is created using differential backups and the creation takes a shorter time than creating a system or data disk image with the same size. |
| Shared image     | A shared image is an image shared by another tenant with you.                                                                                                    |

#### **IMS Functions**

#### IMS provides:

- Public images that use common OSs
- Creation of a private image from an ECS or an external image file
- Public image management, such as searching images by OS type, name, or ID, and viewing the image ID, system disk size, and features (such as user data injection and disk hot swap) supported by the image
- Private image management, such as modifying image attributes, sharing images, and replicating images
- Creation of ECSs using an image

#### **Access Mode**

The public cloud provides a web-based service management platform (management console). You can access the IMS service through HTTPS-compliant application programming interfaces (APIs) or the management console. These two access modes differ as follows:

API

If you need to integrate IMS into a third-party system for secondary development, use APIs to access the IMS service. For details, see *Image Management Service API Reference*.

Management console

You can perform other operations provided by IMS on the management console.

## 1.2 Supported OSs

## 1.2.1 OSs Supported by Different Types of ECSs

This section describes the OSs supported by different types of ECSs.

#### x86 ECSs

- Table 1-1 lists the OSs supported by the following ECSs:
   General computing S6
   Memory-optimized M6
- Table 1-2 lists the OSs supported by the following ECSs: General computing-plus C6

#### ■ NOTE

You are advised to use the official OS release version. Do not tailor or highly customize the release version. Otherwise, problems may occur.

OS vendors update OS release versions irregularly. However, OS vendors have stopped maintaining some OS versions and no longer release rectification or security patches for the OS versions. You are advised to pay attention to the notices of OS vendors and update your OS timely to ensure that your OS runs properly.

Table 1-1 Supported OS versions-01

| OS Type | OS Version                                                 |  |
|---------|------------------------------------------------------------|--|
| Windows | Windows Server 2008 R2 Standard/Enterprise/Datacenter/Web  |  |
|         | Windows Server 2012 Standard/Datacenter                    |  |
|         | Windows Server 2012 R2 Standard/Datacenter                 |  |
|         | Windows Server 2016 Standard/Datacenter                    |  |
|         | Windows Server 2019 Standard/Datacenter                    |  |
|         | Windows Server Core Version 1709                           |  |
| CentOS  | 64-bit: CentOS 6.10, 6.9, 6.8, 6.7, 6.6, 6.5, 6.4, and 6.3 |  |
|         | 64-bit: CentOS 7.6, 7.5, 7.4, 7.3, 7.2, 7.1, and 7.0       |  |
| Ubuntu  | 64-bit: Ubuntu 18.04, 16.04, 14.04, and 12.04 Server       |  |
| EulerOS | 64-bit: EulerOS 2.5, 2.3, and 2.2                          |  |
| Red Hat | 64-bit: Red Hat 6.10, 6.9, 6.8, 6.7, 6.6, 6.5, and 6.4     |  |
|         | 64-bit: Red Hat 7.6, 7.5, 7.4, 7.3, 7.2, 7.1, and 7.0      |  |
|         | 64-bit: Red Hat 8.0                                        |  |

| OS Type               | OS Version                                                                                        |  |
|-----------------------|---------------------------------------------------------------------------------------------------|--|
| SUSE Linux Enterprise | 64-bit: SLES 11 SP4 and 11 SP3<br>64-bit: SLES 12 SP4, 12 SP3, 12 SP2, 12 SP1, and 12             |  |
|                       | 64-bit: SLES 15                                                                                   |  |
| Debian                | 64-bit: Debian 8.0.0–8.10.0<br>64-bit: Debian 9.8.0, 9.7.0, 9.6.0, 9.5.0, 9.4.0, 9.3.0, and 9.0.0 |  |
| openSUSE              | 64-bit: openSUSE 13.2<br>64-bit: openSUSE Leap 15.0 and 15.1                                      |  |
|                       | 64-bit: openSUSE Leap 42.3, 42.2, and 42.1                                                        |  |
| Fedora                | 64-bit: Fedora 22–29                                                                              |  |
| CoreOS                | 64-bit: CoreOS 2079.4.0                                                                           |  |
| FreeBSD               | 64-bit: FreeBSD 11.0                                                                              |  |
| openEuler             | 64-bit: openEuler 20.03                                                                           |  |

**Table 1-2** Supported OS versions-02

| OS Type | OS Version                                                                                                    | Kernel Version                                                                                                    |
|---------|----------------------------------------------------------------------------------------------------|----------------------------------------------------------------------------------------------------|
| Windows | Windows Server 2008 R2 Enterprise/Datacenter/Web/ Standard Windows Server 2012 R2 Standard/Datacenter Windows Server 2016 Standard/Datacenter Windows Server 2019 Datacenter Windows Server Version 1709 Datacenter | 10.0.14393<br>6.1.7600<br>6.0.6002<br>6.1.7600<br>6.3.9600                                                                                                    |
| CentOS  | 64-bit:<br>CentOS 6<br>CentOS 7                                                                                                    | 2.6.32-754.10.1.e16.x86_64 2.6.32-696.16.1.el6.x86_64 2.6.32-754.10.1.el6.x86_64 2.6.32-754.11.1.e16.x86_64 3.10.0-514.10.2.el7.x86_64 3.10.0-693.11.1.el7.x86_64 3.10.0-862.9.1.el7.x86_64 3.10.0-957.5.1.e17.x86_64 3.10.0-957.10.1.e17.x86_64 |

| OS Type    | OS Version          | Kernel Version                  |
|------------|---------------------|---------------------------------|
| Ubuntu     | 64-bit:             | 4.15.0-52-56                    |
|            | Ubuntu 14.04 Server | 4.4.0-151-178                   |
|            | Ubuntu 16.04 Server | 4.4.0-104-generic               |
|            | Ubuntu 18.04 Server | 4.4.0-141-generic               |
|            |                     | 4.4.0-142-generic               |
|            |                     | 4.4.0-145-generic               |
|            |                     | 4.15.0-34-generic               |
|            |                     | 4.15.0-45-generic               |
|            |                     | 4.15.0-47-generic               |
| EulerOS    | 64-bit:             | 3.10.0-327.62.59.83.h162.x86_64 |
|            | EulerOS 2.2         | 3.10.0-514.44.5.10.h198.x86_64  |
|            | EulerOS 2.3         | 3.10.0-327.59.59.46.h38.x86_64  |
|            |                     | 3.10.0-327.62.59.83.h96.x86_64  |
|            |                     | 3.10.0-327.62.59.83.h128.x86_64 |
|            |                     | 3.10.0-514.44.5.10.h121.x86_64  |
|            |                     | 3.10.0-514.44.5.10.h142.x86_64  |
| Red Hat    | 64-bit:             | 2.6.32-358.6.2.el6.x86_64       |
|            | Red Hat 6           | 2.6.32-431.20.3.el6             |
|            | Red Hat 7           | 2.6.32-504.12.2.el6             |
|            |                     | 2.6.32-573.el6.x86_64           |
|            |                     | 2.6.32-696.1.1.el6.x86_64       |
|            |                     | 2.6.32-696.10.2.el6.x86_64      |
|            |                     | 2.6.32-754.el6.x86_64           |
|            |                     | 3.10.0-229.1.2.el7.x86_64       |
|            |                     | 3.10.0-327.36.1.el7.x86_64      |
|            |                     | 3.10.0-514.36.1.el7             |
|            |                     | 3.10.0-514.6.1.el7.x86_64       |
|            |                     | 3.10.0-693.11.6.el7.x86_64      |
|            |                     | 3.10.0-862.3.2.el7.x86_64       |
| SUSE Linux | 64-bit:             | 3.0.101-108.18-default          |
| Enterprise | SLES 11             | 3.12.74-60.64.40-default        |
|            | SLES 12             | 4.4.103-92.53-default           |
|            |                     | 4.4.120-92.70-default           |
|            |                     | 4.4.121-92.92                   |

| OS Type   | OS Version      | Kernel Version                   |
|-----------|-----------------|----------------------------------|
| Debian    | 64-bit:         | 4.9.168-1+deb9u3                 |
|           | Debian 8        | 3.2.0-4-686-pae                  |
|           | Debian 9        | 3.2.0-4-amd64                    |
|           |                 | 3.16.0-4-amd64                   |
|           |                 | 4.9.0-3-amd64                    |
|           |                 | 4.9.0-4-amd64                    |
|           |                 | 4.9.0-8-amd64                    |
|           |                 | 4.9.0-9-amd64                    |
|           |                 | 4.19.0-5-amd64                   |
| openSUSE  | 64-bit:         | 4.4.103-18.41-default            |
|           | openSUSE 15.0   | 3.0.101-108.18-default           |
|           | openSUSE 15.1   |                                  |
| Fedora    | 64-bit:         | 5.1.11-200.fc29.x86_64           |
|           | Fedora 2x       | 4.5.5-300.fc24.x86_64            |
|           |                 | 4.20.8-200.fc29.x86_64           |
|           |                 | 5.2.8-200.fc30.x86_64            |
|           |                 | 4.8.6-300.fc25.x86_64            |
| openEuler | 64-bit:         | 4.19.90-2003.4.0.0036.oel.x86_64 |
|           | openEuler 20.03 |                                  |

## 1.2.2 Formats and OSs Supported for External Image Files

## **Supported File Formats**

An external image file is a file that is in VMDK, VHD, QCOW2, RAW, VHDX, QED, VDI, QCOW, ISO, ZVHD2, or ZVHD format and can be used to create private images. Select a format that meets your requirements.

## **Supported OSs**

When you upload an external image file to an OBS bucket on the management console, the OS contained in the image file will be identified. **Table 1-3** lists the OSs supported for external image files.

If the OS cannot be identified or is not supported:

- For Windows, Other\_Windows (64\_bit) or Other\_Windows (32\_bit) will be selected during image registration.
- For Linux, Other\_Linux (64\_bit) or Other\_Linux (32\_bit) will be selected during image registration.

## □ NOTE

Uploading image files containing OSs not listed in **Table 1-3** and **Table 1-4** may fail. You are advised to contact the customer service before uploading these image files.

**Table 1-3** Supported OSs (x86)

| OS Type | OS Version                                |
|---------|-------------------------------------------|
| Windows | Windows 10 64bit                          |
|         | Windows Server 2019 Standard 64bit        |
|         | Windows Server 2019 Datacenter 64bit      |
|         | Windows Server 2016 Standard 64bit        |
|         | Windows Server 2016 Datacenter 64bit      |
|         | Windows Server 2012 R2 Standard 64bit     |
|         | Windows Server 2012 R2 Essentials 64bit   |
|         | Windows Server 2012 R2 Datacenter 64bit   |
|         | Windows Server 2012 Datacenter 64bit      |
|         | Windows Server 2012 Standard 64bit        |
|         | Windows Server 2008 WEB R2 64bit          |
|         | Windows Server 2008 R2 Standard 64bit     |
|         | Windows Server 2008 R2 Enterprise 64bit   |
|         | Windows Server 2008 R2 Datacenter 64bit   |
| SUSE    | SUSE Linux Enterprise Server 15 SP1 64bit |
|         | SUSE Linux Enterprise Server 15 64bit     |
|         | SUSE Linux Enterprise Server 12 SP5 64bit |
|         | SUSE Linux Enterprise Server 12 SP4 64bit |
|         | SUSE Linux Enterprise Server 12 SP3 64bit |
|         | SUSE Linux Enterprise Server 12 SP2 64bit |
|         | SUSE Linux Enterprise Server 12 SP1 64bit |
|         | SUSE Linux Enterprise Server 11 SP4 64bit |
|         | SUSE Linux Enterprise Server 11 SP3 64bit |
|         | SUSE Linux Enterprise Server 11 SP3 32bit |

| OS Type      | OS Version                             |  |  |
|--------------|----------------------------------------|--|--|
| Oracle Linux | Oracle Linux Server release 7.6 64bit  |  |  |
|              | Oracle Linux Server release 7.5 64bit  |  |  |
|              | Oracle Linux Server release 7.4 64bit  |  |  |
|              | Oracle Linux Server release 7.3 64bit  |  |  |
|              | Oracle Linux Server release 7.2 64bit  |  |  |
|              | Oracle Linux Server release 7.1 64bit  |  |  |
|              | Oracle Linux Server release 7.0 64bit  |  |  |
|              | Oracle Linux Server release 6.10 64bit |  |  |
|              | Oracle Linux Server release 6.9 64bit  |  |  |
|              | Oracle Linux Server release 6.8 64bit  |  |  |
|              | Oracle Linux Server release 6.7 64bit  |  |  |
|              | Oracle Linux Server release 6.5 64bit  |  |  |
| Red Hat      | Red Hat Linux Enterprise 8.0 64bit     |  |  |
|              | Red Hat Linux Enterprise 7.6 64bit     |  |  |
|              | Red Hat Linux Enterprise 7.5 64bit     |  |  |
|              | Red Hat Linux Enterprise 7.4 64bit     |  |  |
|              | Red Hat Linux Enterprise 7.3 64bit     |  |  |
|              | Red Hat Linux Enterprise 7.2 64bit     |  |  |
|              | Red Hat Linux Enterprise 7.1 64bit     |  |  |
|              | Red Hat Linux Enterprise 7.0 64bit     |  |  |
|              | Red Hat Linux Enterprise 6.10 64bit    |  |  |
|              | Red Hat Linux Enterprise 6.9 64bit     |  |  |
|              | Red Hat Linux Enterprise 6.8 64bit     |  |  |
|              | Red Hat Linux Enterprise 6.7 64bit     |  |  |
|              | Red Hat Linux Enterprise 6.6 64bit     |  |  |
|              | Red Hat Linux Enterprise 6.6 32bit     |  |  |
|              | Red Hat Linux Enterprise 6.5 64bit     |  |  |
|              | Red Hat Linux Enterprise 6.4 64bit     |  |  |
|              | Red Hat Linux Enterprise 6.4 32bit     |  |  |

| OS Type  | OS Version                  |  |
|----------|-----------------------------|--|
| Ubuntu   | Ubuntu 19.04 Server 64bit   |  |
|          | Ubuntu 18.04.2 Server 64bit |  |
|          | Ubuntu 18.04.1 Server 64bit |  |
|          | Ubuntu 18.04 Server 64bit   |  |
|          | Ubuntu 16.04.6 Server 64bit |  |
|          | Ubuntu 16.04.5 Server 64bit |  |
|          | Ubuntu 16.04.4 Server 64bit |  |
|          | Ubuntu 16.04.3 Server 64bit |  |
|          | Ubuntu 16.04.2 Server 64bit |  |
|          | Ubuntu 16.04 Server 64bit   |  |
|          | Ubuntu 14.04.5 Server 64bit |  |
|          | Ubuntu 14.04.4 Server 64bit |  |
|          | Ubuntu 14.04.4 Server 32bit |  |
|          | Ubuntu 14.04.3 Server 64bit |  |
|          | Ubuntu 14.04.3 Server 32bit |  |
|          | Ubuntu 14.04.1 Server 64bit |  |
|          | Ubuntu 14.04.1 Server 32bit |  |
|          | Ubuntu 14.04 Server 64bit   |  |
|          | Ubuntu 14.04 Server 32bit   |  |
| openSUSE | openSUSE 42.3 64bit         |  |
|          | openSUSE 42.2 64bit         |  |
|          | openSUSE 42.1 64bit         |  |
|          | openSUSE 15.1 64bit         |  |
|          | openSUSE 15.0 64bit         |  |
|          | openSUSE 13.2 64bit         |  |
|          | openSUSE 11.3 64bit         |  |

| OS Type | OS Version                    |
|---------|-------------------------------|
| CentOS  | CentOS 8.0 64bit              |
|         | CentOS 7.7 64bit              |
|         | CentOS 7.6 64bit              |
|         | CentOS 7.5 64bit              |
|         | CentOS 7.4 64bit              |
|         | CentOS 7.3 64bit              |
|         | CentOS 7.2 64bit              |
|         | CentOS 7.1 64bit              |
|         | CentOS 7.0 64bit              |
|         | CentOS 7.0 32bit              |
|         | CentOS 6.10 64bit             |
|         | CentOS 6.10 32bit             |
|         | CentOS 6.9 64bit              |
|         | CentOS 6.8 64bit              |
|         | CentOS 6.7 64bit              |
|         | CentOS 6.7 32bit              |
|         | CentOS 6.6 64bit              |
|         | CentOS 6.6 32bit              |
|         | CentOS 6.5 64bit              |
|         | CentOS 6.5 32bit              |
|         | CentOS 6.4 64bit              |
|         | CentOS 6.4 32bit              |
|         | CentOS 6.3 64bit              |
|         | CentOS 6.3 32bit              |
| Debian  | Debian GNU/Linux 10.0.0 64bit |
|         | Debian GNU/Linux 9.3.0 64bit  |
|         | Debian GNU/Linux 9.0.0 64bit  |
|         | Debian GNU/Linux 8.10.0 64bit |
|         | Debian GNU/Linux 8.8.0 64bit  |
|         | Debian GNU/Linux 8.7.0 64bit  |
|         | Debian GNU/Linux 8.6.0 64bit  |
|         | Debian GNU/Linux 8.5.0 64bit  |
|         | Debian GNU/Linux 8.4.0 64bit  |
|         | Debian GNU/Linux 8.2.0 64bit  |
|         | Debian GNU/Linux 8.1.0 64bit  |

| OS Type   | OS Version                                          |  |
|-----------|-----------------------------------------------------|--|
| Fedora    | Fedora 30 64bit                                     |  |
|           | Fedora 29 64bit                                     |  |
|           | Fedora 28 64bit                                     |  |
|           | Fedora 27 64bit                                     |  |
|           | Fedora 26 64bit                                     |  |
|           | Fedora 25 64bit                                     |  |
|           | Fedora 24 64bit                                     |  |
|           | Fedora 23 64bit                                     |  |
|           | Fedora 22 64bit                                     |  |
| EulerOS   | EulerOS 2.9 64bit                                   |  |
|           | EulerOS 2.5 64bit                                   |  |
|           | EulerOS 2.3 64bit                                   |  |
|           | EulerOS 2.2 64bit                                   |  |
|           | EulerOS 2.1 64bit                                   |  |
| openEuler | openEuler 20.03 64bit                               |  |
| NeoKylin  | NeoKylin 7.4 64bit                                  |  |
|           | NeoKylin Server release 5.0 U2 64bit                |  |
|           | NeoKylin Linux Advanced Server release 7.0 U5 64bit |  |

Table 1-4 Supported OSs (ARM)

| OS Type   | OS Version                                |  |
|-----------|-------------------------------------------|--|
| CentOS    | CentOS 7.6 64bit                          |  |
|           | CentOS 7.5 64bit                          |  |
|           | CentOS 7.4 64bit                          |  |
| EulerOS   | EulerOS 2.8 64bit                         |  |
| Fedora    | Fedora 29 64bit                           |  |
| Ubuntu    | Ubuntu 19.04 Server 64bit                 |  |
|           | Ubuntu 18.04 Server 64bit                 |  |
| SUSE      | SUSE Linux Enterprise Server 12 SP5 64bit |  |
| openEuler | openEuler 20.03 64bit                     |  |
| NeoKylin  | NeoKylin V7 64bit                         |  |
| UnionTech | UOS 20 64bit                              |  |

## 1.2.3 OSs Supporting UEFI Boot Mode

The ECS boot mode can be BIOS or UEFI. For details about the differences between the two modes, see **How Is BIOS Different from UEFI?** 

**Table 1-5** lists the OSs that support the UEFI boot mode.

**Table 1-5** OSs supporting UEFI boot mode

| OS Type      | OS Version                                |  |
|--------------|-------------------------------------------|--|
| Windows      | Windows Server 2019 Datacenter 64bit      |  |
|              | Windows Server 2019 Standard 64bit        |  |
|              | Windows Server 2016 Standard 64bit        |  |
|              | Windows Server 2016 Datacenter 64bit      |  |
|              | Windows Server 2012 R2 Standard 64bit     |  |
|              | Windows Server 2012 R2 Datacenter 64bit   |  |
|              | Windows Server 2012 Essentials R2 64bit   |  |
|              | Windows Server 2012 Standard 64bit        |  |
|              | Windows Server 2012 Datacenter 64bit      |  |
|              | Windows 10 64bit                          |  |
| Ubuntu       | Ubuntu 19.04 Server 64bit                 |  |
|              | Ubuntu 18.04 Server 64bit                 |  |
|              | Ubuntu 16.04 Server 64bit                 |  |
|              | Ubuntu 14.04 Server 64bit                 |  |
| Red Hat      | Red Hat Linux Enterprise 7.4 64bit        |  |
|              | Red Hat Linux Enterprise 7.3 64bit        |  |
|              | Red Hat Linux Enterprise 7.1 64bit        |  |
|              | Red Hat Linux Enterprise 7.0 64bit        |  |
|              | Red Hat Linux Enterprise 6.9 64bit        |  |
|              | Red Hat Linux Enterprise 6.6 32bit        |  |
|              | Red Hat Linux Enterprise 6.5 64bit        |  |
| Oracle Linux | Oracle Linux Server release 7.4 64bit     |  |
|              | Oracle Linux Server release 6.9 64bit     |  |
| openSUSE     | openSUSE 42.1 64bit                       |  |
| SUSE         | SUSE Linux Enterprise Server 12 SP5 64bit |  |

| OS Type                             | OS Version                                |  |
|-------------------------------------|-------------------------------------------|--|
|                                     | SUSE Linux Enterprise Server 12 SP1 64bit |  |
|                                     | SUSE Linux Enterprise Server 11 SP3 64bit |  |
| Fedora                              | Fedora 29 64bit                           |  |
|                                     | Fedora 24 64bit                           |  |
| Debian                              | Debian GNU/Linux 8.8.0 64bit              |  |
| CentOS                              | CentOS 7.6 64bit                          |  |
|                                     | CentOS 7.5 64bit                          |  |
|                                     | CentOS 7.4 64bit                          |  |
|                                     | CentOS 7.0 64bit                          |  |
|                                     | CentOS 6.9 64bit                          |  |
|                                     | CentOS 6.6 64bit                          |  |
| EulerOS 2.8 64bit                   |                                           |  |
| EulerOS 2.5 64bit EulerOS 2.3 64bit |                                           |  |
|                                     |                                           |  |
| openEuler                           | openEuler 20.03 64bit                     |  |
| NeoKylin                            | NeoKylin V7 64bit                         |  |
| UnionTech                           | UOS 20 64bit                              |  |

## 1.3 Basic Concepts

## 1.3.1 Region and AZ

## Concept

A region and availability zone (AZ) identify the location of a data center. You can create resources in a specific region and AZ.

- A region is a physical data center, which is completely isolated to improve fault tolerance and stability. The region that is selected during resource creation cannot be changed after the resource is created.
- An AZ is a physical location where resources use independent power supplies and networks. A region contains one or more AZs that are physically isolated but interconnected through internal networks. Because AZs are isolated from each other, any fault that occurs in an AZ will not affect other AZs.

Figure 1-1 shows the relationship between regions and AZs.

Figure 1-1 Regions and AZs

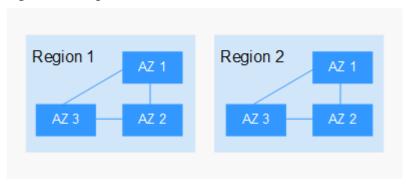

## Selecting a Region

Select a region closest to your target users for low network latency and quick access.

## Selecting an AZ

When deploying resources, consider your applications' requirements on disaster recovery (DR) and network latency.

- For high DR capability, deploy resources in different AZs within the same region.
- For low network latency, deploy resources in the same AZ.

## **Regions and Endpoints**

Before you use an API to call resources, specify its region and endpoint. For more details, see **Regions and Endpoints**.

## 1.3.2 Common Image Formats

IMS supports multiple image formats, and the system uses the ZVHD or ZVHD2 format by default.

**Table 1-6** lists the common image formats.

**Table 1-6** Common image formats

| lmage<br>Format | Description                                                                                                    | Remarks                                                                                                    |
|-----------------|----------------------------------------------------------------------------------------------------|----------------------------------------------------------------------------------------------------|
| ZVHD            | This is a self-developed format. It uses the ZLIB compression algorithm and supports sequential read and write. | A universal format<br>supported by IaaS<br>OpenStack; a format<br>supported for imported<br>and exported images |

| Image<br>Format | Description                                                                                                    | Remarks                                                                       |
|-----------------|----------------------------------------------------------------------------------------------------|-------------------------------------------------------------------------------|
| ZVHD2           | This is a self-developed format. It uses the ZSTD algorithm and supports lazy loading.                                                                                                    | A format for the lazy loading feature; a format supported for imported images |
| QCOW2           | This is a disk image supported by the QEMU simulator. It is a file that indicates a block device disk of a fixed size. Compared with the RAW format, the QCOW2 format has the following features:                                                                                                    | A format supported for imported and exported images                           |
|                 | Supports a lower disk usage.                                                                                                    |                                                                               |
|                 | <ul> <li>Supports Copy-On-Write (CoW).</li> <li>The image file only reflects the changes of disks.</li> </ul>                                                                                                    |                                                                               |
|                 | Supports snapshots.                                                                                                    |                                                                               |
|                 | <ul> <li>Supports zlib compression and<br/>encryption by following<br/>Advanced Encryption Standard<br/>(AES).</li> </ul>                                                                                                    |                                                                               |
| VMDK            | VMDK is a virtual disk format created by VMware. A VMDK file represents a physical disk drive of the virtual machine file system (VMFS) on an ECS.                                                                                                    | A format supported for imported and exported images                           |
| VHD             | VHD is a virtual disk file format provided by Microsoft. A VHD file is a compressed file stored in the file system of the host machine. It mainly contains a file system required for starting ECSs.                                                                                                    | A format supported for imported and exported images                           |
| VHDX            | VHDX is a new VHD format introduced into Hyper-V of Windows Server 2012 by Microsoft. Compared with the VHD format, VHDX has a larger storage capacity. It provides protection against data damage during power supply failures and optimizes the disk structure alignment mode to prevent performance degradation of new physical disks in a large sector. | A format supported for imported images                                        |

| Image<br>Format | Description                                                                                                    | Remarks                                |
|-----------------|----------------------------------------------------------------------------------------------------|----------------------------------------|
| RAW             | A RAW file can be directly read and written by ECSs. This format does not support dynamic space expansion and has the best I/O performance.                                                                                                    | A format supported for imported images |
| QCOW            | QCOW manages the space allocation of an image through the secondary index table. The secondary index uses the memory cache technology and needs the query operation, which results in performance loss. The performance of QCOW is inferior to that of QCOW2, and the read and write performance is inferior to that of RAW. | A format supported for imported images |
| VDI             | VDI is the disk image file format used by the Virtual BOX virtualization software of SUN. It supports snapshots.                                                                                                    | A format supported for imported images |
| QED             | The QED format is an evolved version of the QCOW2 format. Its storage location query mode and data block size are the same as those of the QCOW2 format. However, QED implements Copy-On-Write (CoW) in a different way as it uses a dirty flag to replace the reference count table of QCOW2.                               | A format supported for imported images |

## **1.4 Related Services**

**Table 1-7** Related services

| Service                       | Relationship with IMS                                                 | Related Operation                                                                                                    |
|-------------------------------|-----------------------------------------------------------------------|----------------------------------------------------------------------------------------------------|
| Elastic Cloud Server<br>(ECS) | You can use an image to create ECSs or use an ECS to create an image. | <ul> <li>Creating an ECS from an Image</li> <li>Creating a System Disk Image from a Windows ECS</li> <li>Creating a System Disk Image from a Linux ECS</li> </ul> |

| Service                            | Relationship with IMS                                                                                                    | Related Operation                                   |
|------------------------------------|----------------------------------------------------------------------------------------------------|-----------------------------------------------------|
| Object Storage Service<br>(OBS)    | Images are stored in OBS buckets. External image files to be uploaded to the system are stored in OBS buckets, and private images are exported to OBS buckets. | Exporting Images                                    |
| Elastic Volume Service<br>(EVS)    | You can create a data disk image using a data disk of an ECS. The created data disk image can be used to create other EVS disks.                               | Creating a Data Disk Image<br>from an ECS Data Disk |
| Cloud Backup and<br>Recovery (CBR) | You can use a CBR backup to create a full-ECS image.                                                                                                    | Creating a Full-ECS Image from a CBR Backup         |
| Cloud Trace Service<br>(CTS)       | CTS records IMS operations for query, auditing, or backtracking.                                                                                               | Auditing Key Operations                             |

# 2 Creating a Private Image

## 2.1 Introduction

A private image is an image available only to the user who created it. It contains an OS, preinstalled public applications, and a user's private applications. A private image can be a system disk image, data disk image, or full-ECS image. It can be created from a cloud server or an external image file.

This section describes how to create a private image using any of the following methods:

- Creating a System Disk Image from a Windows ECS
- Creating a System Disk Image from a Linux ECS
- Creating a Windows System Disk Image from an External Image File
- Creating a Linux System Disk Image from an External Image File
- Creating a Data Disk Image from an ECS Data Disk
- Creating a Data Disk Image from an External Image File
- Creating a Full-ECS Image from an ECS
- Creating a Full-ECS Image from a CBR Backup
- Creating a Windows System Disk Image from an ISO File
- Creating a Linux System Disk Image from an ISO File

## 2.2 Creating a System Disk Image from a Windows ECS

#### **Scenarios**

If you have created a Windows ECS and configured it (such as software installation and application environment deployment) based on your business requirements, you can create a system disk image from the configured ECS. Then, the configurations will be applied to all the new ECSs created from this image.

## **Prerequisites**

Before creating a private image from an ECS:

- Delete sensitive data in the ECS to prevent data security risks.
- Ensure that the ECS is in the Running or Stopped state.
- Check network configuration of the ECS and ensure that DHCP is configured for the NICs. Enable remote desktop connection as needed. For details, see Setting the NIC to DHCP and Enabling Remote Desktop Connection.
- Check whether Cloudbase-Init has been installed in the ECS. The user data
  injection function on the management console is available for the new ECSs
  created from the image only after the tool is installed. For example, you can
  use the data injection function to set the login password for a new ECS. For
  details, see Installing and Configuring Cloudbase-Init.
- Check and install the PV driver and UVP VMTools driver to ensure that the new ECSs created from the image support both KVM and XEN virtualization and to improve network performance.
  - For details, see steps 2 to 5 in Optimization Process.
- Run Sysprep to ensure that the SIDs of the new ECSs created from the image are unique in a domain. In a cluster deployment scenario, the SIDs must be unique. For details, see **Running Sysprep**.

#### □ NOTE

If the ECS is created from a public image, Cloudbase-Init has been installed by default. You can follow the guide in the prerequisites to verify the installation.

#### **Procedure**

- 1. Log in to the management console.
- 2. Under Computing, click Image Management Service.
  - The IMS console is displayed.
- 3. Click **Create Image** in the upper right corner.
- 4. Configure the following information:

**Table 2-1** and **Table 2-2** list the parameters in the **Image Type and Source** and **Image Information** areas, respectively.

**Table 2-1** Image type and source

| Parameter | Description                                                       |
|-----------|-------------------------------------------------------------------|
| Туре      | Select <b>System disk image</b> .                                 |
| Source    | Select <b>ECS</b> and select an ECS with required configurations. |

**Table 2-2** Image information

| Parameter   | Description                                |
|-------------|--------------------------------------------|
| Name        | Set a name for the image.                  |
| Description | (Optional) Enter description of the image. |

- 5. Click Apply Now.
- 6. Confirm the parameters and click **Submit Application**.
- 7. Go back to the private image list and view the image status.

The time required for creating an image depends on the ECS system disk size, network status, and number of concurrent tasks. When the image status changes to **Normal**, the image is created successfully.

□ NOTE

Do not perform any operation on the selected ECS or its associated resources during image creation.

## 2.3 Creating a System Disk Image from a Linux ECS

#### **Scenarios**

If you have created a Linux ECS and configured it (such as software installation and application environment deployment) based on your business requirements, you can create a system disk image from the configured ECS. Then, the configurations will be applied to all the new ECSs created from this image.

## **Prerequisites**

Before creating a private image from an ECS:

- Delete sensitive data in the ECS to prevent data security risks.
- Ensure that the ECS is in the **Running** or **Stopped** state.
- Check network configuration of the ECS and ensure that DHCP is configured for the NICs. For details, see Setting the NIC to DHCP.
- Check whether Cloud-Init has been installed in the ECS. The user data
  injection function on the management console is available for the new ECSs
  created from the image only after the tool is installed. For example, you can
  use the data injection function to set the login password for a new ECS. For
  details, see Installing Cloud-Init and Configuring Cloud-Init.
- Delete network rule files to prevent NIC name drift on the ECSs created from the image. For details, see Deleting Files in the Network Rule Directory.
- To ensure that the ECSs created from the image support both Xen and KVM virtualization, optimize the Linux ECS used to create the image, such as changing the disk ID in the GRUB and fstab files to UUID and installing native Xen and KVM drivers.

For details, see steps 2 to 6 in Optimization Process.

• If multiple data disks are attached to the ECS used to create the private image, the ECSs created from the image may be unavailable. Therefore, you need to detach all data disks from the ECS before using it to create the image. For details, see **Detaching Data Disks from an ECS**.

□ NOTE

If the ECS is created from a public image, Cloud-Init has been installed by default. You can follow the guide to verify the installation.

#### Procedure

- 1. Log in to the management console.
- 2. Under **Computing**, click **Image Management Service**.

The IMS console is displayed.

- 3. Click **Create Image** in the upper right corner.
- 4. Configure the following information:

**Table 2-3** and **Table 2-4** list the parameters in the **Image Type and Source** and **Image Information** areas, respectively.

**Table 2-3** Image type and source

| Parameter | Description                                                       |
|-----------|-------------------------------------------------------------------|
| Туре      | Select <b>System disk image</b> .                                 |
| Source    | Select <b>ECS</b> and select an ECS with required configurations. |

Table 2-4 Image information

| Parameter   | Description                                |
|-------------|--------------------------------------------|
| Name        | Set a name for the image.                  |
| Description | (Optional) Enter description of the image. |

- 5. Click **Apply Now**.
- 6. Confirm the parameters and click **Submit Application**.
- 7. Go back to the private image list and view the image status.

The time required for creating an image depends on the ECS system disk size, network status, and number of concurrent tasks. When the image status changes to **Normal**, the image is created successfully.

**◯** NOTE

Do not perform any operation on the selected ECS or its associated resources during image creation.

## 2.4 Creating a Windows System Disk Image from an External Image File

## 2.4.1 Overview

You can import a local image or a system disk image from another cloud platform to the current cloud system. After an image is imported, you can use it to create ECSs or reinstall the OSs of existing ECSs.

#### **Creation Process**

Figure 2-1 shows the process of creating a private image.

Figure 2-1 Creating a Windows system disk image

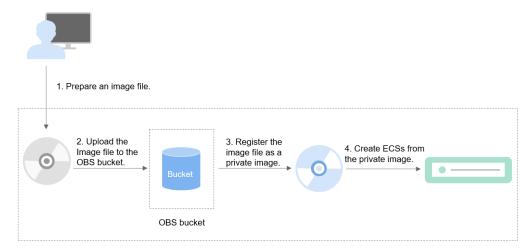

As shown in the figure, the following steps are required to register an external image file as a private image:

- Prepare an external image file that meets the platform requirements. For details, see Preparing an Image File.
- 2. Upload the external image file to your OBS bucket. For details, see **Uploading** an External Image File.
- 3. On the management console, select the uploaded image file and register it as a private image. For details, see **Registering an External Image File as a Private Image**.
- 4. After the private image is registered, you can use it to create ECSs. For details, see **Creating a Windows ECS from an Image**.

## 2.4.2 Preparing an Image File

You need to prepare an image file that meets the platform requirements.

### **◯** NOTE

- You are advised to complete the network, tool, and driver configurations in Table 2-5
  on the ECS and then export the image file. You can also complete the configurations on
  the created ECSs. For details, see What Do I Do If the Initial Configurations of a
  Windows External Image File Are Not Completed Before the File Is Exported?
- Currently, only RAW and ZVHD2 files can be imported (not larger than 1 TB). In addition to the requirements described in **Table 2-5**, a bitmap file needs to be generated for each RAW image file. The bitmap file is uploaded together with the image file. For details, see **Quickly Importing an Image File**.

**Table 2-5** Windows image file requirements

| Image File<br>Property | Requirement                                                                                                    |
|------------------------|----------------------------------------------------------------------------------------------------|
| OS                     | Windows Server 2008, Windows Server 2012, Windows<br>Server 2016                                                                                                    |
|                        | 32-bit or 64-bit                                                                                                    |
|                        | The OS cannot be bound to hardware.                                                                                                    |
|                        | The OS must support full virtualization.                                                                                                    |
|                        | For details about the supported OS versions, see Formats and OSs Supported for External Image Files. These OSs support automatic configuration. For details, see What Changes Will Be Made to an Image File Used for Registering a Private Image? For other OSs, check and install the Guest OS driver. On the image registration page, select Other Windows. After the image is imported, whether the system is started depends on the driver integrity. |
| Image format           | VMDK, VHD, QCOW2, RAW, VHDX, QED, VDI, QCOW, ZVHD2, and ZVHD                                                                                                    |
| Image size             | The image size cannot exceed 128 GB.                                                                                                    |
|                        | If the image size is between 128 GB and 1 TB, convert the image file into the RAW or ZVHD2 format and import the image through fast import.                                                                                                    |
|                        | <ul> <li>For details about how to convert the image file format,<br/>see image format conversion.</li> </ul>                                                                                                    |
|                        | For details about fast import, see fast image file import.                                                                                                    |
| Network                | The following operation is mandatory. If the operation is not performed, the startup or network capability will be abnormal.                                                                                                    |
|                        | Setting the NIC to DHCP                                                                                                    |
|                        | The following value-added operations are optional:                                                                                                    |
|                        | <ul> <li>Enabling NIC multi-queue         NIC multi-queue enables multiple CPUs to process NIC interruptions, thereby improving network PPS and I/O performance. For details, see How Do I Set NIC Multi-Queue for an Image?     </li> </ul>                                                                                                    |

| Image File<br>Property | Requirement                                                                                                    |
|------------------------|----------------------------------------------------------------------------------------------------|
| Tool                   | You are advised to install Cloudbase-Init.  Cloudbase-Init is an open-source cloud initialization tool.  When creating ECSs from an image with Cloudbase-Init, you can use the user data injection function to inject customized initialization information (for example, setting the ECS login password). You can also configure and manage a running ECS by querying and using metadata. If Cloudbase-Init is not installed, you cannot configure an ECS. As a result, you can only use the password in the image file to log in to the ECS.  For details, see Installing and Configuring Cloudbase-Init.                                                                                                    |
| Driver                 | <ul> <li>Installing the PV Driver</li> <li>Installing UVP VMTools</li> </ul>                                                                                                    |
| Other requirements     | <ul> <li>Currently, images with data disks cannot be created. The image file must contain only the system disk, and the system disk size must be [40 GB, 1024 GB].</li> <li>The initial password in the image file contains at least uppercase letters, lowercase letters, digits, and special characters (!@\$%^=+[{}]:,./?).</li> <li>In an image, the boot partition and system partition must be on the same disk.</li> <li>The external image file must contain an available administrator account and password.</li> <li>Generally, the boot mode is BIOS in an image. Some OS images support the UEFI boot mode. For details, see "OSs Supporting UEFI Boot Mode" in <i>Image Service Management User Guide</i>.</li> </ul> |

## 2.4.3 Uploading an External Image File

You are advised to use OBS Browser to upload external image files to OBS buckets. For details, see *Object Storage Service User Guide*.

#### ■ NOTE

- The storage class of the OBS bucket must be Standard.
- If you want to create a system disk image as well as data disk images, you need to upload the image file containing data disks to the OBS bucket. You can create one system disk image and no more than three data disk images.

## 2.4.4 Registering an External Image File as a Private Image

### **Scenarios**

This section describes how to register an image file uploaded to the OBS bucket as a private image.

### **Procedure**

- 1. Log in to the management console.
- 2. Under **Computing**, click **Image Management Service**. The IMS console is displayed.
- 3. Click **Create Image** in the upper right corner.
- 4. Configure the following information:

**Table 2-6** and **Table 2-7** list the parameters in the **Image Type and Source** and **Image Information** areas, respectively.

Table 2-6 Image type and source

| Parameter   | Description                                                                                                    |
|-------------|----------------------------------------------------------------------------------------------------|
| Туре        | Select <b>System disk image</b> .                                                                                                    |
| Source      | Select <b>Image File</b> for <b>Source</b> . Select the bucket storing the image file from the list and then select the image file.                                                                                                    |
| Fast Create | This parameter is available only when you select a ZVHD2 or RAW image file.                                                                                                    |
|             | This function enables fast image creation and supports import of large files (no larger than 1 TB) on condition that the files to be uploaded must be converted to the ZVHD2 or RAW format and optimized. If you have a file that meets the requirements, select <b>Enable Fast Create</b> and select the confirmation information following <b>Image File Preparation</b> . |
|             | NOTE For how to convert image file formats and generate bitmap files, see Quickly Importing an Image File.                                                                                                    |

Table 2-7 Image information

| Parameter                      | Description                                                                                                    |
|--------------------------------|----------------------------------------------------------------------------------------------------|
| Enable automatic configuration | If you select this option, the system will automatically check and optimize the image file. For details, see What Changes Will Be Made to an Image File Used for Registering a Private Image? |

| Parameter        | Description                                                                                                    |
|------------------|----------------------------------------------------------------------------------------------------|
| Boot Mode        | This parameter is optional. The value can be <b>BIOS</b> or <b>UEFI</b> . For details about the differences between the two, see <b>How Is BIOS Different from UEFI</b> ?                                                                                                    |
|                  | For details about the OSs that support the UEFI boot mode, see OSs Supporting UEFI Boot Mode.                                                                                                    |
|                  | The boot mode must be the same as that of the image file. This is for you to confirm the boot mode in the image file. After you select the correct boot mode, the boot mode of the image file will be configured at the background. Select a correct boot mode. Otherwise, ECSs created using the image cannot be started.                                                                                                    |
| OS               | To ensure that the image can be created and used properly, select an OS consistent with that in the image file. If you do not select an OS, the system automatically identifies the OS in the image file.  NOTE  If the system detects that the image file OS is different from the one you selected, the OS detected by the system will prevail.                                                                                                    |
|                  | If the system cannot detect the OS in the image file, the OS you selected will prevail.                                                                                                    |
|                  | <ul> <li>If the OS you selected or identified by the system is<br/>inconsistent with the actual one, ECSs created from the<br/>image file may be affected.</li> </ul>                                                                                                    |
| System Disk (GB) | Specifies the system disk capacity. Ensure that the value is greater than or equal to the system disk size in the image file.  NOTE  If the uploaded VHD image is generated using qemu-img or similar tools, check the system disk size based on Why Does the Error Message Displayed on Task Center Indicates That the System Disk Size of the External Image File Exceeds the Maximum System Disk Size When a VHD Image File Failed to Be Uploaded? |
| Data Disk (GB)   | You can also add data disks to the image. You need to obtain the image file containing data disks in advance. This function is used to migrate VMs and data disks from other platforms to the current platform.  To add data disks, click , set the data disk size, and click <b>Select Image File</b> . In the displayed dialog box, select the target bucket and then the target image file                                                         |
|                  | containing the data disk.  A maximum of three data disks can be added.                                                                                                    |
| Name             | Set a name for the image.                                                                                                    |
| Description      | (Optional) Enter description of the image.                                                                                                    |

- 5. Click **Apply Now**, confirm the configurations, and click **Submit Application**.
- 6. Go back to the **Private Images** page. The image is successfully registered when its status becomes **Normal**.

#### □ NOTE

The time required for image registration is determined by the image file size. You may need to wait a long period of time for the image file to be successfully registered as a private image.

If you add data disks during image creation, a system disk image and data disk images will be generated. The number of data disk images depends on the number of data disks you add (a maximum of 3).

## 2.4.5 Creating a Windows ECS from an Image

#### **Scenarios**

After registering an external image file as a private image on the cloud platform, you can use the image to create ECSs or reinstall or change the OSs of existing ECSs. This section describes how to create an ECS from an image.

#### Procedure

You can create an ECS by referring to **Creating an ECS from an Image**.

Note the following when setting the parameters:

- **Region**: Select the region where the private image is located.
- Specifications: Select a flavor based on the OS type in the image and the OS versions described in OSs Supported by Different Types of ECSs.
- **Image**: Select **Private image** and then the created image from the drop-down list.
- (Optional) **Data Disk**: Add data disks. These data disks are created from a data disk image generated together with a system disk image. In this way, you can migrate the data of data disks together with system disk data from the VM on the original platform to the current cloud platform.

# 2.5 Creating a Linux System Disk Image from an External Image File

## 2.5.1 Overview

You can import a local image or a system disk image from another cloud platform to the current cloud system. After an image is imported, you can use it to create ECSs or reinstall the OSs of existing ECSs.

#### **Creation Process**

Figure 2-2 shows the process of creating a private image.

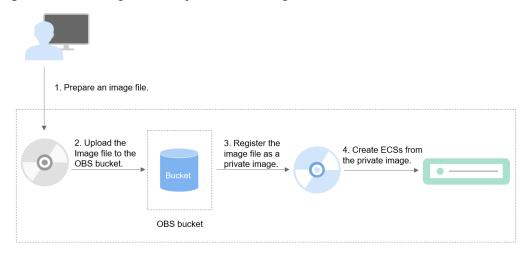

Figure 2-2 Creating a Linux system disk image

The procedure is as follows:

- Prepare an external image file that meets the platform requirements. For details, see Preparing an Image File.
- Upload the external image file to your OBS bucket. For details, see Uploading an External Image File.
- On the management console, select the uploaded image file and register it as a private image. For details, see Registering an External Image File as a Private Image.
- After the private image is registered, you can use it to create ECSs. For details, see Creating a Linux ECS from an Image.

## 2.5.2 Preparing an Image File

You need to prepare an image file that meets the platform requirements.

#### ■ NOTE

- You are advised to complete the file system, network, and driver configurations in Table 2-8 on the VM and then export the image file. You can also complete the configurations on the created ECSs. For details, see What Do I Do If the Initial Configurations of a Linux External Image File Are Not Completed Before the File Is Exported?
- Currently, only RAW and ZVHD2 files can be imported (not larger than 1 TB). In addition to the requirements described in **Table 2-8**, a bitmap file needs to be generated for each RAW image file. The bitmap file is uploaded together with the image file. For details, see **Quickly Importing an Image File**.

**Table 2-8** Linux image file requirements

| Image File<br>Property | Requirement                                                                                                    |
|------------------------|----------------------------------------------------------------------------------------------------|
| OS                     | SUSE, Oracle Linux, Red Hat, Ubuntu, openSUSE, CentOS, Debian, Fedora, EulerOS, and NeoKylin                                                                                                    |
|                        | • 32-bit or 64-bit                                                                                                    |
|                        | The OS cannot be bound to hardware.                                                                                                    |
|                        | The OS must support full virtualization.                                                                                                    |
|                        | For details about the supported OS versions, see Formats and OSs Supported for External Image Files. These OSs support automatic configuration. For details, see What Changes Will Be Made to an Image File Used for Registering a Private Image? For other OSs, check and install the VirtlO driver. On the image registration page, select Other Linux. After the image is imported, whether the system is started depends on the driver integrity. |
| Image format           | VMDK, VHD, QCOW2, RAW, VHDX, QED, VDI, QCOW, ZVHD2, and ZVHD                                                                                                    |
| Image size             | The image size cannot exceed 128 GB.                                                                                                    |
|                        | If the image size is between 128 GB and 1 TB, convert the image file into the RAW or ZVHD2 format and import the image through fast import.                                                                                                    |
|                        | <ul> <li>For details about how to convert the image file format,<br/>see image format conversion.</li> </ul>                                                                                                    |
|                        | For details about fast import, see fast image file import.                                                                                                    |
| Network                | The following operation is mandatory. If the operation is not performed, the startup or network capability will be abnormal.                                                                                                    |
|                        | Deleting files in the network rule directory                                                                                                    |
|                        | Setting the NIC to DHCP                                                                                                    |
|                        | The following value-added operations are optional:                                                                                                    |
|                        | <ul> <li>Enabling NIC multi-queue         NIC multi-queue enables multiple CPUs to process NIC interruptions, thereby improving network PPS and I/O performance. For details, see How Do I Set NIC Multi-Queue for an Image?     </li> </ul>                                                                                                    |

| Image File<br>Property | Requirement                                                                                                    |
|------------------------|----------------------------------------------------------------------------------------------------|
| Tool                   | You are advised to install Cloud-Init.                                                                                                    |
|                        | Cloud-Init is an open-source cloud initialization tool. When creating an ECS from an image with Cloud-Init, you can use the user data injection function to inject customized initialization information (for example, setting the ECS login password). You can also configure and manage a running ECS by querying and using metadata. If Cloud-Init is not installed, you cannot configure an ECS. As a result, you can only use the password in the image file to log in to the created ECSs.  For details, see Installing Cloud-Init. |
| Driver                 | Installing native Xen and KVM drivers                                                                                                    |
| File system            | Changing the disk identifier in the GRUB configuration                                                                                                    |
|                        | file to UUID                                                                                                    |
|                        | Changing the disk identifier in the fstab file to UUID                                                                                                    |
| Other requirements     | Currently, images with data disks cannot be created. The image file must contain only the system disk, and the system disk size must be [40 GB, 1024 GB].                                                                                                    |
|                        | • The initial password in the image file contains at least uppercase letters, lowercase letters, digits, and special characters (!@\$%^=+[{}]:,./?).                                                                                                    |
|                        | In an image, the boot partition and system partition must<br>be on the same disk.                                                                                                    |
|                        | <ul> <li>Generally, the boot mode is BIOS in an image. Some OS<br/>images support the UEFI boot mode. For details, see "OSs<br/>Supporting UEFI Boot Mode" in <i>Image Service</i><br/><i>Management User Guide</i>.</li> </ul>                                                                                                    |
|                        | The /etc/fstab file cannot contain automatic mounting information of non-system disks. Otherwise, the login to the created ECS may fail.                                                                                                    |
|                        | If the external image file uses the LVM as the system disk and the private image is registered from the external image file, ECSs created from the private image do not support file injection.                                                                                                    |
|                        | If the VM where the external image file is located has been shut down, it must be a graceful shutdown.  Otherwise, a blue screen may occur when the ECS created from the private image is started.                                                                                                    |

## 2.5.3 Uploading an External Image File

You are advised to use OBS Browser to upload external image files to OBS buckets. For details, see *Object Storage Service User Guide*.

#### ■ NOTE

- The storage class of the OBS bucket must be Standard.
- If you want to create a system disk image as well as data disk images, you need to
  upload the image file containing data disks to the OBS bucket. You can create one
  system disk image and no more than three data disk images.

## 2.5.4 Registering an External Image File as a Private Image

#### **Scenarios**

This section describes how to register an image file uploaded to the OBS bucket as a private image.

#### **Procedure**

- 1. Log in to the management console.
- Under Computing, click Image Management Service.
   The IMS console is displayed.
- 3. Click **Create Image** in the upper right corner.
- 4. Configure the following information:

**Table 2-9** and **Table 2-10** list the parameters in the **Image Type and Source** and **Image Information** areas, respectively.

**Table 2-9** Image type and source

| Parameter   | Description                                                                                                    |
|-------------|----------------------------------------------------------------------------------------------------|
| Туре        | Select <b>System disk image</b> .                                                                                                    |
| Source      | Select <b>Image File</b> for <b>Source</b> . Select the bucket storing the image file from the list and then select the image file.                                                                                                    |
| Fast Create | This parameter is available only when you select a ZVHD2 or RAW image file.                                                                                                    |
|             | This function enables fast image creation and supports import of large files (no larger than 1 TB) on condition that the files to be uploaded must be converted to the ZVHD2 or RAW format and optimized. If you have a file that meets the requirements, select <b>Enable Fast Create</b> and select the confirmation information following <b>Image File Preparation</b> . |
|             | NOTE For how to convert image file formats and generate bitmap files, see Quickly Importing an Image File.                                                                                                    |

Table 2-10 Image information

| Parameter                      | Description                                                                                                    |  |  |  |
|--------------------------------|----------------------------------------------------------------------------------------------------|--|--|--|
| Enable automatic configuration | If you select this option, the system will automatically check and optimize the image file. For details, see What Changes Will Be Made to an Image File Used for Registering a Private Image?                                                                                                    |  |  |  |
| Boot Mode                      | This parameter is optional. The value can be <b>BIOS</b> or <b>UEFI</b> . For details about the differences between the two, see <b>How Is BIOS Different from UEFI?</b>                                                                                                    |  |  |  |
|                                | For details about the OSs that support the UEFI boot mode, see OSs Supporting UEFI Boot Mode.                                                                                                    |  |  |  |
|                                | The boot mode must be the same as that of the image file. This is for you to confirm the boot mode in the image file. After you select the correct boot mode, the boot mode of the image file will be configured at the background. Select a correct boot mode. Otherwise, ECSs created using the image cannot be started.                                                                                                    |  |  |  |
| OS                             | To ensure that the image can be created and used properly, select an OS consistent with that in the image file. If you do not select an OS, the system automatically identifies the OS in the image file.  NOTE                                                                                                    |  |  |  |
|                                | If the system detects that the image file OS is different from the one you selected, the OS detected by the system will prevail.                                                                                                    |  |  |  |
|                                | If the system cannot detect the OS in the image file, the OS you selected will prevail.                                                                                                    |  |  |  |
|                                | <ul> <li>If the OS you selected or identified by the system is<br/>inconsistent with the actual one, ECSs created from the<br/>image file may be affected.</li> </ul>                                                                                                    |  |  |  |
| System Disk (GB)               | Specifies the system disk capacity. Ensure that the value is greater than or equal to the system disk size in the image file.  NOTE  If the uploaded VHD image is generated using qemu-img or similar tools, check the system disk size based on Why Does the Error Message Displayed on Task Center Indicates That the System Disk Size of the External Image File Exceeds the Maximum System Disk Size When a VHD Image File Failed to Be Uploaded? |  |  |  |

| Parameter      | Description                                                                                                    |
|----------------|----------------------------------------------------------------------------------------------------|
| Data Disk (GB) | You can also add data disks to the image. You need to obtain the image file containing data disks in advance. This function is used to migrate VMs and data disks from other platforms to the current platform.                                     |
|                | To add data disks, click , set the data disk size, and click <b>Select Image File</b> . In the displayed dialog box, select the target bucket and then the target image file containing the data disk.  A maximum of three data disks can be added. |
| Name           | Set a name for the image.                                                                                                    |
| Description    | (Optional) Enter description of the image.                                                                                                    |

- 5. Click **Apply Now**, confirm the configurations, and click **Submit Application**.
- 6. Go back to the **Private Images** page. The image is successfully registered when its status becomes **Normal**.

#### 

The time required for image registration is determined by the image file size. You may need to wait a long period of time for the image file to be successfully registered as a private image.

If you add data disks during image creation, a system disk image and data disk images will be generated. The number of data disk images depends on the number of data disks you add (a maximum of 3).

# 2.5.5 Creating a Linux ECS from an Image

#### **Scenarios**

After registering an external image file as a private image on the cloud platform, you can use the image to create ECSs or reinstall or change the OSs of existing ECSs. This section describes how to create an ECS from an image.

#### **Procedure**

You can create an ECS by referring to Creating an ECS from an Image.

Note the following when setting the parameters:

- **Region**: Select the region where the private image is located.
- **Specifications**: Select a flavor based on the OS type in the image and the OS versions described in **OSs Supported by Different Types of ECSs**.
- **Image**: Select **Private image** and then the created image from the drop-down list.
- (Optional) **Data Disk**: Add data disks. These data disks are created from a data disk image generated together with a system disk image. In this way, you can migrate the data of data disks together with system disk data from the VM on the original platform to the current cloud platform.

# 2.6 Creating a Data Disk Image from an ECS Data Disk

#### **Scenarios**

A data disk image contains only your service data. You can save service data of an ECS data disk by creating a data disk image. Then, the data disk image can be used to create EVS disks to migrate the service data.

## **Prerequisites**

A data disk has been attached to the ECS, and the ECS is running or stopped. For how to attach a data disk to an ECS, see *Elastic Cloud Server User Guide*.

#### Procedure

- 1. Log in to the management console.
- 2. Under **Computing**, click **Image Management Service**. The IMS console is displayed.
- 3. Click Create Image in the upper right corner.
- 4. In the **Image Type and Source** area, select **Data disk image** for **Type**.
- 5. Select **ECS** for **Source** and then select a data disk of the ECS.
- 6. In the **Image Information** area, set **Name** and **Description**.
- 7. Click **Apply Now**.
- 8. Confirm the parameters and click **Submit Application**.

## **Follow-up Operations**

If you want to use the created data disk image to create an EVS disk and attach it to an ECS, you can perform either of the following operations:

- Locate the row that contains the created data disk image and click Create
   Data Disk to create a data disk. Then attach the data disk to an ECS.
- On the page for creating ECSs, click **Create Disk from Data Disk Image** and select the data disk image.

| $\cap$ | П | N | O | T | F |
|--------|---|---|---|---|---|
|        |   |   |   |   |   |

A data disk image can be used to create a data disk only once.

# 2.7 Creating a Data Disk Image from an External Image File

#### **Scenarios**

A data disk image contains only your service data. You can create a data disk image using a local image file or an external image file (image file on another cloud platform). Then, you can use the data disk image to create EVS disks and migrate your service data to the cloud.

# Background

The following figure shows the process of creating a data disk image from an external image file.

Figure 2-3 Creating a data disk image from an external image file

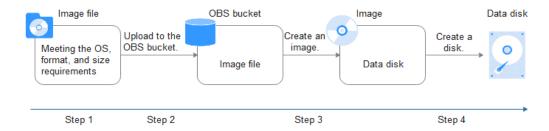

- 1. Prepare an external image file. The file must be in VHD, VMDK, QCOW2, RAW, VHDX, QCOW, VDI, QED, ZVHD, or ZVHD2 format. If you want to use an image file in other formats, convert the file into any of the listed formats before importing it to the cloud platform.
- 2. When uploading the external image file, you must select an OBS bucket with standard storage. For details, see **Uploading an External Image File**.
- 3. Create a data disk image. For details, see Procedure.
- 4. Use the data disk image to create data disks. For details, see **Follow-up Operations**.

## **Procedure**

- Log in to the management console.
- Under Computing, click Image Management Service.
   The IMS console is displayed.
- 3. Click **Create Image** in the upper right corner.
- 4. In the **Image Type and Source** area, select **Data disk image** for **Type**.
- 5. Select **Image File** for **Source**. Select the bucket storing the image file from the list and then select the image file.
- 6. To register the image file using the Fast Create function, select **Enable Fast Create**.

#### □ NOTE

- Currently, this function supports only image files in ZVHD2 or RAW format.
- For how to convert image file formats and generate bitmap files, see Quickly Importing an Image File.

After you select **Enable Fast Create**, select the confirmation information following **Image File Preparation** if you have prepared the required files.

- 7. In the **Image Information** area, set the following parameters.
  - OS Type: The value can be Windows or Linux.
  - Data Disk: The value ranges from 40 GB to 2048 GB and must be no less than the data disk size in the image file.

- **Name**: Enter a name for the image.
- (Optional) **Description**: Enter description of the image.
- 8. Click Apply Now.
- 9. Confirm the parameters and click **Submit Application**.

### **Follow-up Operations**

If you want to use the created data disk image to create an EVS disk and attach it to an ECS, you can perform either of the following operations:

- Locate the row that contains the created data disk image and click Create
   Data Disk to create one or multiple data disks. Then attach the data disks to an ECS.
- On the page for creating ECSs, click **Create Disk from Data Disk Image** and select the data disk image.

A data disk image can be used to create a data disk only once.

# 2.8 Creating a Full-ECS Image from an ECS

### **Scenarios**

You can use an ECS with data disks to create a full-ECS image, which contains an OS, application software, your service data and can be used to quickly provision identical ECSs for data migration.

#### **Constraints**

- When creating a full-ECS image from an ECS, ensure that the ECS has been properly configured. Otherwise, creating ECSs using the full-ECS image may fail.
- A Windows ECS used to create a full-ECS image cannot have a spanned volume. Otherwise, data may be lost when the full-ECS image is used to create ECSs.
- A Linux ECS used to create a full-ECS image cannot have a disk group or logical disk that contains multiple physical disks. Otherwise, data may be lost when the full-ECS image is used to create ECSs.
- A full-ECS image cannot be replicated within a region or be exported.
- When creating a full-ECS image from a Windows ECS, you need to change the SAN policy of the ECS to OnlineAll. Otherwise, EVS disks attached to the ECSs created from the image may be offline.

Windows has three types of SAN policies: **OnlineAll**, **OfflineShared**, and **OfflineInternal**.

| Table 2 11 5/11 poticies in Windows |                                                                                                    |  |
|-------------------------------------|----------------------------------------------------------------------------------------------------|--|
| Туре                                | Description                                                                                                    |  |
| OnlineAll                           | All newly detected disks are automatically brought online.                                                                         |  |
| OfflineSh<br>ared                   | All disks on sharable buses, such as iSCSI and FC, are left offline by default, while disks on non-sharable buses are kept online. |  |
| OfflineIn<br>ternal                 | All newly detected disks are left offline.                                                                                         |  |

Table 2-11 SAN policies in Windows

a. Execute **cmd.exe** and run the following command to query the current SAN policy of the ECS:

#### diskpart

b. Run the following command to view the SAN policy of the ECS:

#### san

- If the SAN policy is OnlineAll, run the exit command to exit DiskPart.
- If the SAN policy is not OnlineAll, go to c.
- Run the following command to change the SAN policy of the ECS to OnlineAll:

#### san policy=onlineall

#### **Procedure**

- 1. Log in to the management console.
- 2. Under Computing, click Image Management Service.

The IMS console is displayed.

- 3. Click **Create Image** in the upper right corner.
- 4. In the **Image Type and Source** area, select **Full-ECS image** for **Type**.
- 5. Select **ECS** for **Source** and then select an ECS from the list.
- Specify Server Backup Vault to store backups.

The created full-ECS image and backup are stored in the server backup vault. If no server backup vault is available, click **Create Server Backup Vault** to create one. Ensure that you select **Backup** for **Protection Type**. For more information about CBR backups and vaults, see *Cloud Backup and Recovery User Guide*.

- 7. In the **Image Information** area, configure basic image information, such as the image name and description.
- 8. Click **Apply Now**.
- 9. Confirm the parameters and click **Submit Application**.
- 10. Switch back to the **Image Management Service** page to view the image status.

When the image status changes to **Normal**, the creation is successful.

# **Follow-up Operations**

If you want to use the full-ECS image to create ECSs, click **Apply for ECS** in the **Operation** column. On the displayed page, create ECSs by following the instructions in *Elastic Cloud Server User Guide*.

#### 

If a full-ECS image contains one or more data disks, the system automatically configures data disk parameters when you use the image to create ECSs.

# 2.9 Creating a Full-ECS Image from a CBR Backup

#### **Scenarios**

You can use a Cloud Backup and Recovery (CBR) backup to create a full-ECS image, which can be used to create ECSs.

#### **Constraints**

- When creating a full-ECS image from a CBR backup, ensure that the source ECS of the CBR backup has been properly configured. Otherwise, creating ECSs using the full-ECS image may fail.
- A CBR backup can be used to create only one full-ECS image.
- A full-ECS image created from a CBR backup can be shared with other tenants. However, if it is a shared CBR backup, the full-ECS image created from it cannot be shared.
- A full-ECS image cannot be replicated within a region or be exported.

#### **Procedure**

- 1. Log in to the management console.
- 2. Under Computing, click Image Management Service.

The IMS console is displayed.

- 3. Click **Create Image** in the upper right corner.
- 4. In the **Image Type and Source** area, select **Full-ECS image** for **Type**.
- 5. Select **Cloud Server Backup** for **Source** and then select a backup from the list.
- 6. In the **Image Information** area, configure basic image information, such as the image name and description.
- 7. Click **Apply Now**.
- 8. Confirm the parameters and click **Submit Application**.
- 9. Switch back to the **Image Management Service** page to view the image status.

When the image status changes to **Normal**, the image is created successfully.

# **Follow-up Operations**

After a full-ECS image is created, you can perform the following operations:

• If you want to use the image to create an ECS, click **Apply for ECS** in the **Operation** column. On the displayed page, select **Private image** and then select the created full-ECS image. For details, see *Elastic Cloud Server User Guide*.

#### ∩ NOTE

If a full-ECS image contains one or more data disks, the system automatically configures data disk parameters when you use the image to create ECSs.

If you want to share the image with other tenants, click More in the
 Operation column and select Share from the drop-down list box. In the
 displayed dialog box, enter the account names of the image recipients. For
 details, see Sharing Specified Images.

# 2.10 Creating a Windows System Disk Image from an ISO File

## 2.10.1 Overview

An ISO file is a disk image of an optical disc that contains a large number of compressed data files. The ISO file can be used only after it is decompressed using a tool. For example, you can use a virtual CD-ROM to open an ISO file, or burn the ISO file to the optical disc and then use the CD-ROM to read the image.

This section describes how to create a Windows system disk image from an ISO file.

### **Creation Process**

**Figure 2-4** shows the process of creating a Windows system disk image from an ISO file.

Figure 2-4 Creating a Windows system disk image

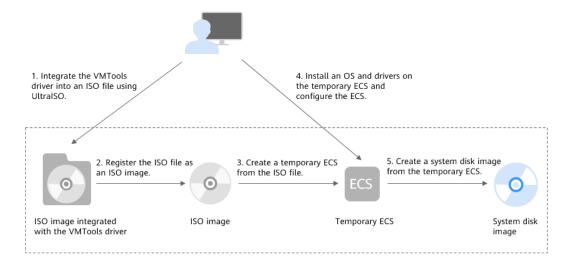

The procedure is as follows:

2020-10-31

- 1. Use UltraISO to integrate the VMTools driver into the ISO file.
  - Windows uses the Integrated Drive Electronics (IDE) disk and Virtio NIC. Before registering an image on the cloud platform, integrate the VMTools driver into the ISO file of Windows. You are advised to use UltraISO to perform the integration. For details, see Integrating the VMTools Driver into an ISO File Using UltraISO.
- 2. Register the ISO file as an ISO image.
  - On the management console, register the ISO file that has integrated the VMTools driver as an image. The image is an ISO image and cannot be used to provision ECSs. For details, see **Registering an ISO File as an ISO Image**.
- 3. Create a temporary ECS from the ISO image.
  - Use the registered ISO image to create a temporary ECS. The ECS has no OS or driver installed. For details, see **Creating a Windows ECS from an ISO Image**.
- 4. Install an OS and drivers for the temporary ECS and complete related configurations.
  - The operations include installing an OS, VMTools driver, and PV driver, and configuring NIC attributes. For details, see Installing a Windows OS and the VMTools Driver and 1 in Configuring the ECS and Creating a Windows System Disk Image.
- 5. Create a system disk image from the temporary ECS.
  - On the management console, create a system disk image from the temporary ECS on which the installation and configuration have been complete. After the image is created, delete the temporary ECS to prevent it from occupying compute resources. For details, see 3 in Configuring the ECS and Creating a Windows System Disk Image.

### **Constraints**

The ISO image created from an ISO file is used only for creating a temporary ECS and is unavailable on the ECS console. That is, you cannot use it to create ECSs or change ECS OSs. You need to install an OS on the temporary ECS and use the ECS to create a system disk image which can be used to create ECSs or change ECS OSs. (The temporary ECS has limited functions and you are not advised to use it as a normal ECS.)

# 2.10.2 Integrating the VMTools Driver into an ISO File Using UltraISO

#### **Scenarios**

Windows uses the Integrated Drive Electronics (IDE) disk and Virtio NIC. Before registering an image on the cloud platform, you need to integrate the VMTools driver into the ISO file of Windows. Generally, an ISO file contains files of an optical disc. Some optical disc software can be installed only from the CD-ROM drive. Therefore, the virtual CD-ROM drive is required.

This section uses UltraISO as an example to describe how to integrate the VMTools driver into an ISO file.

# **Prerequisites**

You have obtained an ISO file.

#### 

The ISO image file name can contain only letters, digits, hyphens (-), and underscores (\_). If the name does not meet the requirements, change it.

#### **Procedure**

- Download UltraISO and install it on your local PC.
   Download address: https://www.ultraiso.com/
- 2. Download the VMTools driver package and decompress it to your local PC. Contact the administrator to obtain the package.
- 3. Use UltraISO to open the ISO file.

Figure 2-5 Opening the ISO file

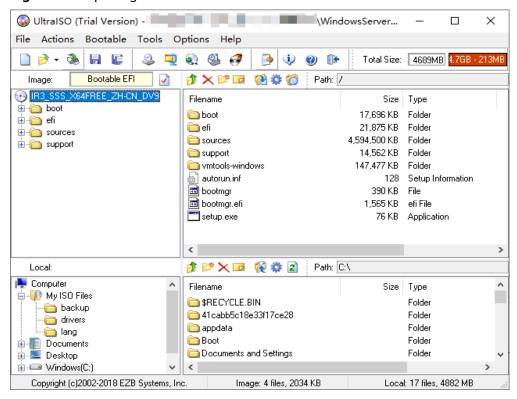

# **CAUTION**

Do not open the ISO image file using any compression tool. If you do so, the ISO boot data will be lost.

4. Decompress the **vmtools-windows.zip** file downloaded in **2** to obtain **vmtools-windows.iso**, and then decompress **vmtools-windows.iso** to obtain the **vmtools-windows** file.

→ vmtools-windows → vmtools-windows → Search vmtools-windows New folder Share with ▼ Name Date modified Type Size 8/9/2019 10:15 File folder upgrade vmtools 8/9/2019 10:15 File folder Setup.exe 8/9/2019 10:16 Application UpgradeInfo.ini 8/9/2019 10:19 Configuration settings

Figure 2-6 vmtools-windows folder

Drag and drop the vmtools-windows folder obtained in 4 to the parent node of the ISO file.

Figure 2-7 Adding the vmtools-windows folder to the ISO file

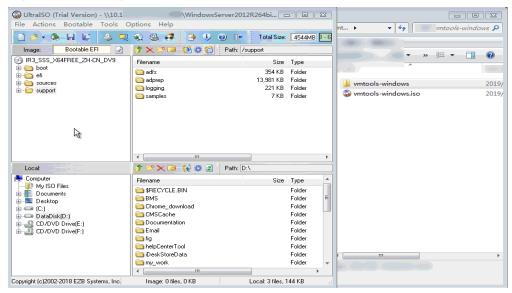

6. In UltraISO, export the ISO file into which the VMTools driver has been integrated to an .iso file on your local PC.

# 2.10.3 Registering an ISO File as an ISO Image

#### **Scenarios**

Register an external ISO file as a private image (ISO image) on the cloud platform. Before registering an image, upload the ISO file exported in **Integrating the VMTools Driver into an ISO File Using UltraISO** to the OBS bucket.

The ISO image cannot be replicated, exported, or encrypted.

## **Prerequisites**

- The file to be registered must be in ISO format.
- The ISO image file has been uploaded to the OBS bucket. For details, see
   Uploading an External Image File.

#### **Procedure**

- Log in to the management console.
- 2. Under **Computing**, click **Image Management Service**.
  - The IMS console is displayed.
- 3. Click **Create Image** in the upper right corner.
- 4. In the **Image Type and Source** area, select **ISO image** for **Type**.
- 5. In the image file list, select the bucket and then the image file.
- 6. In the **Image Information** area, set the following parameters.
  - Boot Mode: Select BIOS or UEFI. Ensure that the selected boot mode is the same as that in the image file. Otherwise, the ECSs created from this image cannot be started.
  - OS: Select the OS required by the ISO image. To ensure that the image can be created and used properly, select an OS consistent with that in the image file.
  - System Disk: Set the system disk capacity, which must be no less than the system disk size in the image file.
  - Name: Enter a name for the image to be created.
  - Description: (Optional) Enter image description as needed.
- 7. Click **Apply Now**.
- 8. Confirm the parameters and click **Submit Application**.
- 9. Switch back to the **Image Management Service** page to view the image status.

When the image status changes to **Normal**, the image is registered successfully.

# 2.10.4 Creating a Windows ECS from an ISO Image

## **Scenarios**

This section describes how to create an ECS from a registered ISO image.

#### **Procedure**

- 1. Log in to the management console.
- 2. Under Computing, click Image Management Service.
  - The IMS console is displayed.
- 3. Click the **Private Images** tab. Locate the row that contains the ISO image and click **Create ECS** in the **Operation** column.
- 4. Configure the ECS as prompted and click **OK**.

# Follow-up Procedure

After the ECS is created, remotely log in to it and then install an OS and related drivers on it.

# 2.10.5 Installing a Windows OS and the VMTools Driver

### **Scenarios**

This section uses the Windows Server 2008 R2 64-bit as an example to describe how to install the Windows OS on an ECS.

The installation procedure varies depending on the image file you use. Perform operations as prompted.

#### 

Set the time zone, KMS address, patch server, input method, and language.

## **Prerequisites**

You have remotely logged in to the ECS and entered the installation page.

#### **Procedure**

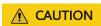

Do not stop or restart the ECS during the OS installation. Otherwise, the OS installation will fail.

#### **Step 1** Install the Windows OS.

1. Specify the parameters on the **Install Windows** page.

Figure 2-8 Install Windows

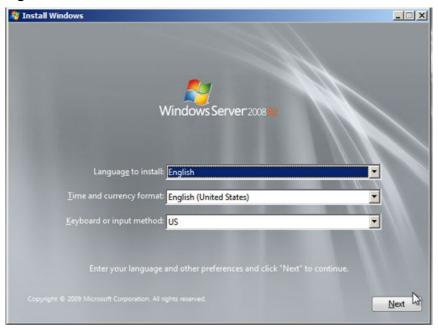

#### 2. Click Next.

The installation confirmation window is displayed.

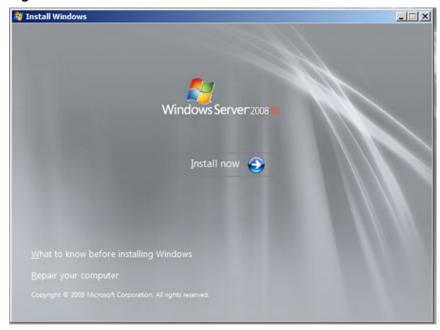

Figure 2-9 Installation confirmation window

3. Click Install now.

The Select the operating system you want to install window is displayed.

Figure 2-10 Selecting the OS version

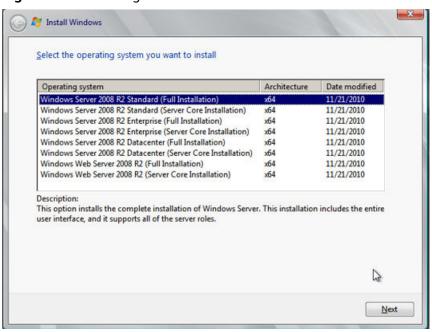

4. Select the version of the OS to be installed and click **Next**. The **Please read the license terms** window is displayed.

Please read the license terms

MICROSOFT SOFTWARE LICENSE TERMS

MICROSOFT WINDOWS SERVER 2008 R2 STANDARD, SERVICE PACK 1

These license terms are an agreement between Microsoft Corporation (or based on where you live, one of its affiliates) and you. Please read them. They apply to the software named above, which includes the media on which you received it, if any. The terms also apply to any Microsoft

updates,

supplements,

Internet-based services, and

support services

Figure 2-11 License terms window

Select I accept the license terms, and click Next.
 The Which type of installation do you want? window is displayed.

Figure 2-12 Installation type

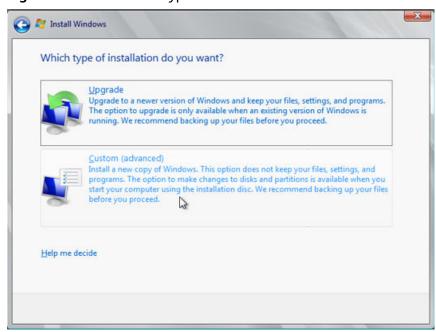

6. Select Custom (advanced).

The Where do you want to install Windows? window is displayed.

 If the system displays a message indicating that no driver is found, go to Step 1.7.

Where do you want to install Windows?

Name

Total Size

Free Space

Type

Prive options (advanced)

Load Driver

No drives were found. Click Load Driver to provide a mass storage driver for installation.

Figure 2-13 Installation path

- If a disk is displayed, go to **Step 1.10**.

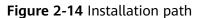

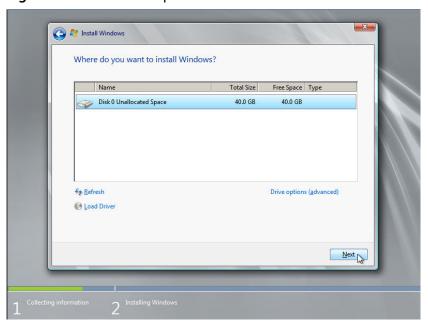

7. Click Load Driver and then Browse.

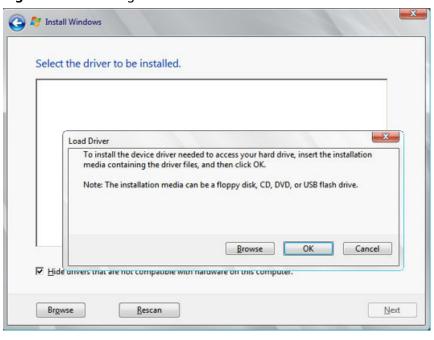

Figure 2-15 Loading drivers

- 8. Choose the following path and click **OK**. vmtools-windows/upgrade/\$OS\_Version/drivers/viostor
- Select the driver matching the OS and click Next.
   The system may provide multiple drivers. Select VISOTOR.INF shown in the following figure.

Figure 2-16 Selecting the driver to install

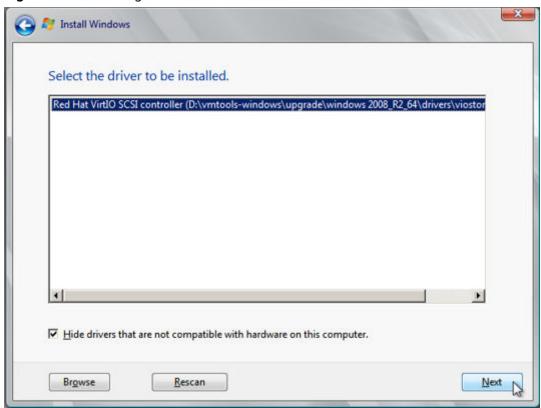

10. Select the disk and click Next.

Figure 2-17 Installation path

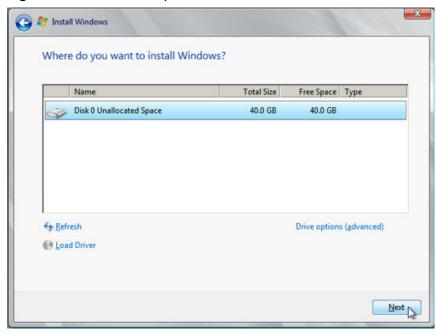

#### **◯** NOTE

If the disk type is **Offline**, stop and start the ECS, and reinstall the OS.

Figure 2-18 Offline disk

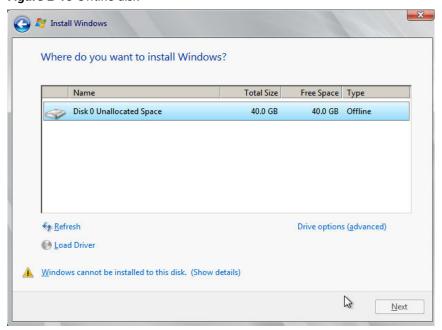

11. The **Installing Windows** window is displayed, and the OS installation starts.

The installation takes about 50 minutes. The ECS restarts during the installation. After the ECS successfully restarts, log in to it again and configure the OS as prompted.

#### **◯** NOTE

You are required to set a password for the OS user. Supported special characters include !@\$%^-\_=+[{}]:,/?

Figure 2-19 Installation progress

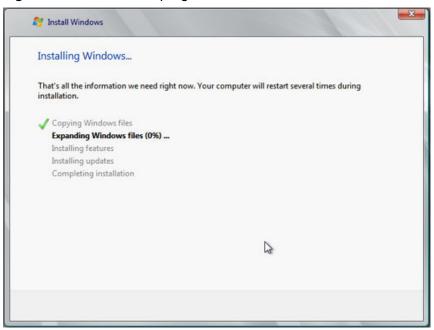

#### Step 2 Install related drivers.

1. Open Computer and double-click the CD driver.

Figure 2-20 Starting the CD driver

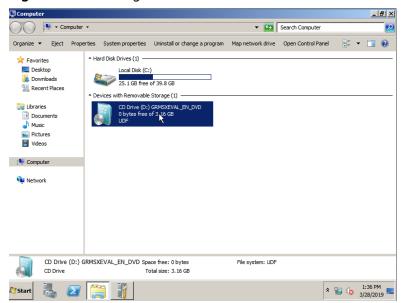

2. Double-click the vmtools-windows folder.

G O V M Computer • CD Drive (D:) GRMSXEVAL\_EN\_DVD • ▼ Search CD Drive (D:) GRMSXEVAL\_EN\_... **Ⅲ → □ ②** Organize ▼ 🤚 Open Share with ▼ Name ^ Date modified Type Size \* Favorites Desktop ll boot 11/21/2010 12:38 AM File folder 📗 efi 11/21/2010 12:38 AM File folder Recent Places 11/21/2010 12:38 AM File folder sources support 11/21/2010 12:38 AM File folder Libraries upgrade
wmtooks-windo 11/21/2010 12:38 AM File folder Documents
Music 3/5/2019 11:56 PM File folder Pictures
Videos 11/21/2010 12:38 AM Setup Information bootmgr 11/21/2010 12:38 AM File 375 KB bootmgr.efi 11/21/2010 12:38 AM EFI File 654 KB : Computer setup 11/21/2010 12:38 AM Application 105 KB Network vmtools-windows Date modified: 3/5/2019 11:56 PM 2 1:37 PM 1:37 PM 3/28/2019 ■ Start 📗 🗾 🦷

Figure 2-21 Opening the vmtools-windows folder

Double-click the Setup file.

Figure 2-22 Executing the Setup file

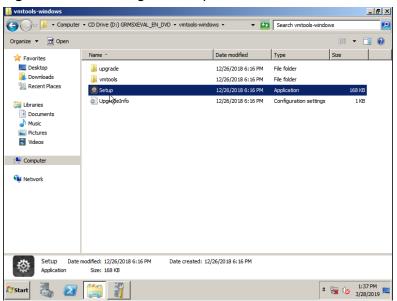

4. Install drivers as prompted.

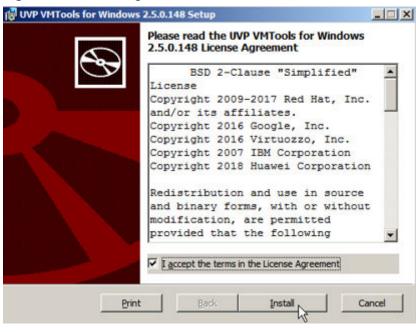

Figure 2-23 Installing UVP VMTools for Windows

5. After the driver is installed, start **Device Manager** and verify that the drivers shown in the red box in the following figure are successfully installed.

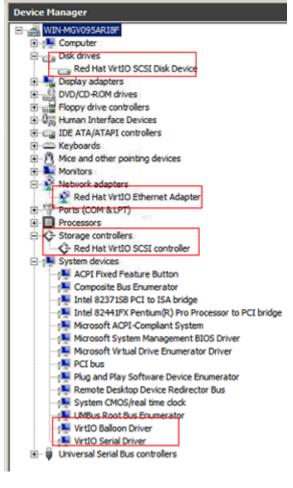

Figure 2-24 Device Manager

----End

# 2.10.6 Configuring the ECS and Creating a Windows System Disk Image

#### **Scenarios**

After installing an OS for the temporary ECS, configure the ECS and install the Guest OS driver provided by the cloud platform to ensure that ECSs created subsequently are available.

#### ■ NOTE

The Guest OS driver consists of the VMTools driver and PV driver. The VMTools driver has been installed on the ECS in the preceding section. Therefore, you only need to install the PV driver in this section.

This section describes how to configure a Windows ECS, install the Guest OS driver, and create a Windows system disk image.

#### **Procedure**

1. Configure the ECS.

- a. Check whether the NICs are set to DHCP. If the ECS is configured with a static IP address, change its IP address assignment mode to DHCP as instructed in **Setting the NIC to DHCP**.
- Enable remote desktop connection for the ECS as needed. For details about how to enable this function, see Enabling Remote Desktop Connection.
- Install the PV driver. For details, see Installing the PV Driver.
   After the driver is installed, you need to clear system logs. For details, see Clearing System Logs.
- d. (Optional) Configure value-added functions.
  - Install and configure Cloudbase-Init. For details, see Installing and Configuring Cloudbase-Init.
  - Enable NIC multi-queue. For details, see How Do I Set NIC Multi-Queue for an Image?
- 2. Stop the ECS to make the configurations take effect.
- Use the ECS to create a Windows system disk image.
   For details, see Creating a System Disk Image from a Windows ECS.

## Follow-up Procedure

After the system disk image is created, delete the temporary ECS in a timely manner to prevent it from occupying compute resources.

# 2.11 Creating a Linux System Disk Image from an ISO File

### 2.11.1 Overview

An ISO file is a disk image of an optical disc that contains a large number of compressed data files. The ISO file can be used only after it is decompressed using a tool. For example, you can use a virtual CD-ROM to open an ISO file, or burn the ISO file to the optical disc and then use the CD-ROM to read the image.

This section describes how to create a Linux system disk image using an ISO file.

#### **Creation Process**

**Figure 2-25** shows the process of creating a Linux system disk image from an ISO file.

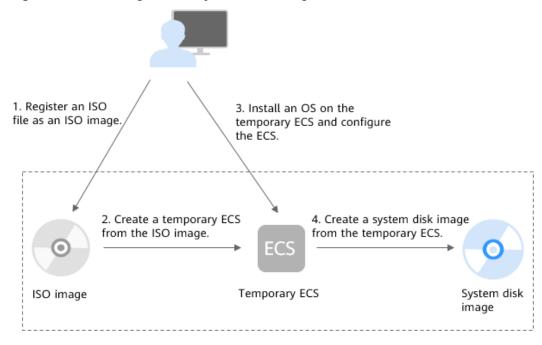

Figure 2-25 Creating a Linux system disk image

The procedure is as follows:

- Register an ISO file as an ISO image.
  - On the management console, register the prepared ISO file as an image. The image is an ISO image and cannot be used to provision ECSs. For details, see **Registering an ISO File as an ISO Image**.
- 2. Create a temporary ECS from the ISO image.
  - Use the registered ISO image to create a temporary ECS. The ECS has no OS or driver installed. For details, see **Creating a Linux ECS from an ISO File**.
- 3. Install an OS and drivers for the temporary ECS and complete related configurations.
  - The operations include installing an OS, installing native Xen and KVM drivers, configuring NIC attributes, and deleting files in the network rule directory. For details, see Installing a Linux OS and 1 in Configuring the ECS and Creating a Linux System Disk Image.
- 4. Create a system disk image from the temporary ECS.
  - On the management console, create a system disk image from the temporary ECS on which the installation and configuration have been complete. After the image is created, delete the temporary ECS to prevent it from occupying compute resources. For details, see **2**.

#### **Constraints**

The ISO image created from an ISO file is used only for creating a temporary ECS and is unavailable on the ECS console. That is, you cannot use it to create ECSs or change ECS OSs. You need to install an OS on the temporary ECS and use the ECS to create a system disk image which can be used to create ECSs or change ECS OSs. (The temporary ECS has limited functions and you are not advised to use it as a normal ECS.)

# 2.11.2 Registering an ISO File as an ISO Image

#### **Scenarios**

Register an external ISO file as a private image (ISO image) on the cloud platform. Before registering an image, upload the ISO file to the OBS bucket.

The ISO image cannot be replicated, exported, or encrypted.

## **Prerequisites**

- The file to be registered must be in ISO format.
- The ISO image file has been uploaded to the OBS bucket. For details, see
   Uploading an External Image File.

#### 

The ISO image file name can contain only letters, digits, hyphens (-), and underscores (\_). If the image file name does not meet the requirements, change the name before uploading the image file to the OBS bucket.

#### **Procedure**

- 1. Log in to the management console.
- 2. Under **Computing**, click **Image Management Service**.

The IMS console is displayed.

- 3. Click **Create Image** in the upper right corner.
- 4. In the **Image Type and Source** area, select **ISO image** for **Type**.
- 5. In the image file list, select the bucket and then the image file.
- 6. In the **Image Information** area, set the following parameters.
  - Boot Mode: Select BIOS or UEFI. Ensure that the selected boot mode is the same as that in the image file. Otherwise, the ECSs created from this image cannot be started.
  - OS: Select the OS required by the ISO image. To ensure that the image can be created and used properly, select an OS consistent with that in the image file.
  - System Disk: Set the system disk capacity, which must be no less than the system disk size in the image file.
  - Name: Enter a name for the image to be created.
  - **Description**: (Optional) Enter image description as needed.
- 7. Click **Apply Now**.
- 8. Confirm the parameters and click **Submit Application**.
- 9. Switch back to the **Image Management Service** page to view the image status.

When the image status changes to **Normal**, the image is registered successfully.

# 2.11.3 Creating a Linux ECS from an ISO File

#### **Scenarios**

This section describes how to create an ECS from a registered ISO image.

#### **Procedure**

- 1. Log in to the management console.
- 2. Under Computing, click Image Management Service.
  - The IMS console is displayed.
- 3. Click the **Private Images** tab. Locate the row that contains the ISO image and click **Create ECS** in the **Operation** column.
- 4. Configure the ECS as prompted and click **OK**.

# Follow-up Procedure

After the ECS is created, remotely log in to it and then install an OS and related drivers on it.

# 2.11.4 Installing a Linux OS

#### **Scenarios**

This section uses the CentOS 7 64-bit as an example to describe how to install a Linux OS on an ECS.

The installation procedure varies depending on the image file you use. Perform operations as prompted.

#### 

Set the time zone, KMS address, patch server, repo source update address, input method, and language.

# **Prerequisites**

You have remotely logged in to the ECS and entered the installation page.

#### Procedure

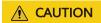

Do not stop or restart the ECS during the OS installation. Otherwise, the OS installation will fail.

1. On the installation page, select the language and click **Continue**.

CENTOS 7 INSTALLATION Help! ₩ EE us C∈ntOS WELCOME TO CENTOS 7. What language would you like to use during the installation process? English > English (United Kingdom) Afrikaans English (India) አማርኛ Amharic English (Australia) العربية Arabic English (Canada) অসমীয়া Assamese English (Denmark) Asturianu Asturian English (Ireland) English (New Zealand) Беларуская Belarusian English (Nigeria) Български Bulgarian English (Hong Kong SAR China) Bengali English (Philippines) Bosanski English (Singapore) Català Catalan English (South Africa) Čeština Czech English (Zambia) Cymraeg Welsh English (Zimbabwe) Danish English (Botswana) Dansk -CI Quit

Figure 2-26 Installation page

2. On the **INSTALLATION SUMMARY** page, choose **SYSTEM** > **INSTALLATION DESTINATION**.

Figure 2-27 INSTALLATION SUMMARY page

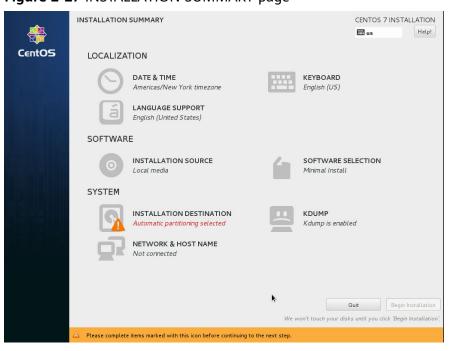

3. Select the target disk and click **Done**.

INSTALLATION DESTINATION ⊞ us Device Selection Select the device(s) you'd like to install to. They will be left untouched until you click on the main menu's "Begin Installation" button. Local Standard Disks **Virtio Block Devic** vda / 40 GiB free Specialized & Network Disks Add a disk... Disks left unselected here will not be touched. Other Storage Options Partitioning I would like to <u>m</u>ake additional space available. Encryption Encrypt my data. You'll set a passphrase later Full disk summary and boot loader... 1 disk selected; 40 GiB capacity; 40 GiB free

Figure 2-28 Installation location

4. Click **Begin Installation**.

Figure 2-29 Starting installation

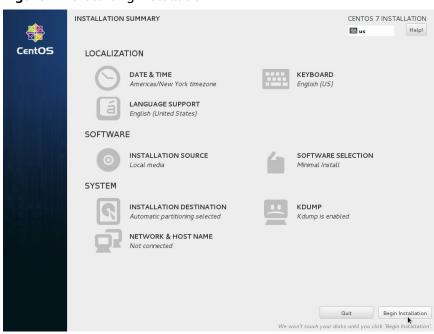

5. Wait for the automatic OS installation to complete. When the progress reaches 100%, CentOS is installed successfully.

CENTOS 7 INSTALLATION

Was Belgi

USER SETTINGS

ROOT PASSWORD
Root password is not set

Root password is not set

Complete!

CentOS is now successfully installed on your system, but some configuration still needs to be done. Finish it and then click the Finish configuration button please.

Finish configuration

A Please complete items marked with this icon before continuing to the next step.

Figure 2-30 Successful installation

- In the USER SETTINGS area, click ROOT PASSWORD.
   The ROOT PASSWORD page is displayed.
- 7. Set a password for user **root** as prompted and click **Done**.

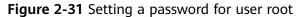

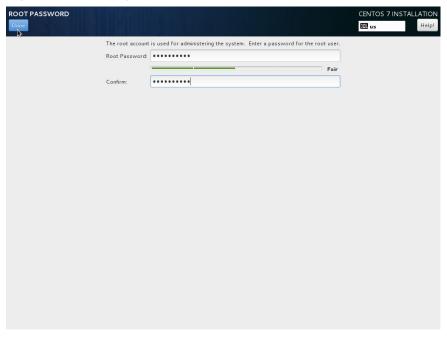

8. Click Finish configuration.

CENTOS 7 INSTALLATION

WE us Help!

USER SETTINGS

ROOT PASSWORD
Root password is set

USER CREATION
No user will be created

Complete!

CentOS is now successfully installed on your system, but some configuration still needs to be done. Finish it and then click the Finish configuration button please.

Finish configuration.

Figure 2-32 Completing configuration

#### 9. Click Reboot.

If you are prompted to install the OS again after the ECS is restarted, exit the VNC login page and restart the ECS on the console.

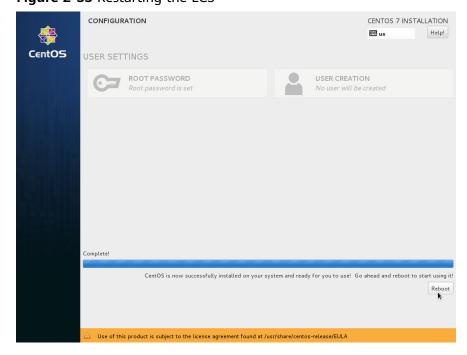

Figure 2-33 Restarting the ECS

# 2.11.5 Configuring the ECS and Creating a Linux System Disk Image

#### **Scenarios**

After installing an OS for the temporary ECS, configure the ECS and install native Xen and KVM drivers to ensure that ECSs created subsequently are available.

This section describes how to configure a Linux ECS, install drivers, and create a Linux system disk image.

#### Procedure

1. Configure the ECS.

For details, see Step 4: Configure the ECS

- a. Configuring the network.
  - Run the ifconfig command to check whether the private IP address of the ECS is the same as that displayed on the console. If they are inconsistent, delete files in the network rule directory as instructed in Deleting Files in the Network Rule Directory.
  - Check whether the NICs are set to DHCP. If the ECS is configured with a static IP address, change its IP address assignment mode to DHCP as instructed in Setting the NIC to DHCP.
  - Run the service sshd status command to check whether SSH is enabled. If it is disabled, run the service sshd start command to enable it. Ensure that your ECS firewall, for example, Linux iptables, allows access to SSH.
- b. Install drivers.

To ensure that the network performance and basic functions of the ECSs created from the private image are normal, install native Xen and KVM drivers on the ECS used to create the image. Before installing native Xen and KVM drivers, uninstall the PV driver.

#### ∩ NOTE

Disable your antivirus and intrusion detection software. You can enable the software after Xen and KVM drivers are installed.

- Uninstall the PV driver. For details, see Uninstalling the PV Driver from a Linux ECS.
- Install native Xen and KVM drivers. For details, see Installing Native Xen and KVM Drivers.

After the drivers are installed, you need to clear log files and historical records. For details, see **Clearing System Logs**.

- c. Configure a file system.
  - Change the disk identifier in the GRUB configuration file to UUID. For details, see Changing the Disk Identifier in the GRUB Configuration File to UUID.

- Change the disk identifier in the fstab file to UUID. For details, see
   Changing the Disk Identifier in the fstab File to UUID.
- Clear the automatic attachment information of non-system disks in the /etc/fstab file to prevent impacts on subsequent data disk attachment. For details, see Detaching Data Disks from an ECS.
- d. (Optional) Configure value-added functions.
  - Install and configure Cloud-Init. For details, see Installing Cloud-Init and Configuring Cloud-Init.
  - Enable NIC multi-queue. For details, see How Do I Set NIC Multi-Queue for an Image?
- 2. Create a Linux system disk image.

For details, see Creating a System Disk Image from a Linux ECS.

# Follow-up Procedure

After the system disk image is created, delete the temporary ECS in a timely manner to prevent it from occupying compute resources.

# 2.12 Quickly Importing an Image File

## 2.12.1 Overview

If the size of an external image file is greater than 128 GB, you can import the image file through fast import. Only the RAW and ZVHD2 formats support fast import. The image file size cannot exceed 1 TB.

# **Import Solution**

Select a proper import solution based on the image file format.

- If the file format is ZVHD2, the import solution is as follows: Optimize the image file > Upload the image file to the OBS bucket > Register the image file on the cloud platform.
- If the file format is RAW, the import solution is as follows: Optimize the image file > Generate a bitmap file for the image file > Upload the image file and bitmap file to the OBS bucket > Register the image file on the cloud platform.
- If the file is not in the ZVHD2 or RAW format, import the file in either of the following ways:
  - Optimize the image file > Convert the image file format to ZVHD2 >
     Upload the image file to the OBS bucket > Register the image file on the cloud platform
  - Optimize the image file > Convert the image file format to RAW and generate a bitmap file for the image file > Upload the image file and bitmap file to the OBS bucket > Register the image file on the cloud platform

#### □ NOTE

- Fast import is used to import large files. The import of large files depends on the lazy loading feature. The ZVHD2 format supports this feature but the RAW does not. The import of RAW files depends on a bitmap file. Therefore, you need to upload a bitmap file together with the RAW file.
- For details about how to optimize an image file, see Optimization Process or Optimization Process depending on the OS type of the image file.

## **Import Process**

The following describes how to import an external image file in a format other than ZVHD2 or RAW.

You can use **qemu-img-hw** or the open-source tool **qemu-img** to convert the image format. **qemu-img-hw** is used only in Linux. This document provides guidance for importing external image files in both Linux and Windows.

#### ■ NOTE

The fast import tool consists of **qemu-img-hw** (for converting image formats) and **CreateMF.jar** (for generating bitmap files).

Linux

You are advised to use an EulerOS ECS on the cloud platform. **Figure 2-34** shows the import process.

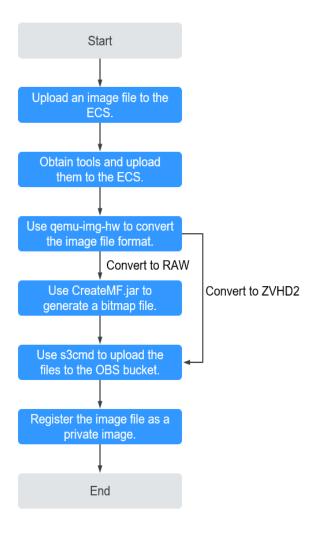

Figure 2-34 Import process (Linux)

For details, see Quickly Importing an Image File (Linux).

#### Windows

You are advised to use a local PC running Windows. **Figure 2-35** shows the import process.

#### **Ⅲ** NOTE

**qemu-img** cannot convert image files to the ZVHD2 format. Therefore, you need to convert the image files to the RAW format and then use **CreateMF.jar** to generate bitmap files.

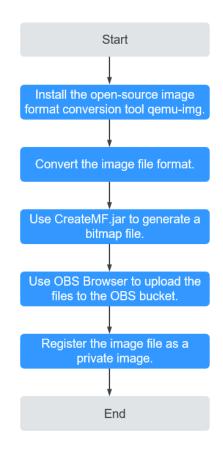

Figure 2-35 Import process (Windows)

For details, see Quickly Importing an Image File (Windows).

# 2.12.2 Quickly Importing an Image File (Linux)

#### **Scenarios**

This section describes how to quickly import an image file in Linux. You are advised to use an EulerOS ECS on the cloud platform for converting image formats and generating bitmap files.

In Linux, you are advised to use **qemu-img-hw** to convert image formats.

# **Prerequisites**

 The image file has been optimized. For details, see Optimization Process or Optimization Process. In addition, ensure that the image file meets the requirements in Table 2-5 or Table 2-8.

**◯** NOTE

Select the reference content based on the OS type in the image file.

- You have created an ECS running EulerOS on the management console and bound an EIP to the ECS.
- An OBS bucket has been created on the management console.

#### **Procedure**

- **Step 1** Upload the image file to the ECS.
  - If the local host runs a Linux OS, run the **scp** command.

For example, to upload **image01.qcow2** to the **/usr/** directory on the ECS, run the following command:

scp /var/image01.qcow2 root@xxx.xxx.xxx./usr/

xxx.xxx.xxx indicates the EIP bound to the ECS.

- If the local host runs a Windows OS, use a file transfer tool, such as WinSCP, to upload the image file to the ECS.
- **Step 2** Obtain the fast import tool package, upload it to the ECS, and then decompress the package.

Contact the customer service to obtain the fast import tool.

- **Step 3** Use **qemu-img-hw** to convert the image format.
  - 1. Go to the directory where **qemu-img-hw** is stored, for example, **/usr/quick-import-tools/qemu-img-hw**.
    - cd /usr/quick-import-tools/qemu-img-hw
  - 2. Run the following command to change file permissions:
    - chmod +x qemu-img-hw
  - 3. Run the **qemu-img-hw** command to convert the image file to the ZVHD2 (recommended) or RAW format.

The command format of **qemu-img-hw** is as follows:

./qemu-img-hw convert -p -O Target\_image\_format Source\_image\_file
Target image file

For example, run the following command to convert an **image01.qcow2** file to an **image01.zvhd2** file:

- ./gemu-img-hw convert -p -O zvhd2 image01.gcow2 image01.zvhd2
- If the image file is converted to the ZVHD2 format, go to Step 5.
- If the image file is converted to the RAW format, go to Step 4.
- **Step 4** Use **CreateMF.jar** to generate a bitmap file.
  - 1. Ensure that JDK has been installed on the ECS.

Run the following command to check whether JDK is installed:

source /etc/profile

java -version

If the Java version is displayed, JDK has been installed.

- Run the following command to enter the directory where CreateMF.jar is stored:
  - cd /usr/quick-import-tools/createMF
- 3. Run the following command to generate a bitmap file:
  - **java -jar CreateMF.jar** /Original RAW file path /Generated .mf file path Example:

java -jar CreateMF.jar image01.raw image01.mf

# **CAUTION**

The generated bitmap file must have the same name as the RAW image file. For example, if the image file name is **image01.raw**, the generated bitmap name is **image01.mf**.

## **Step 5** Use **s3cmd** to upload files to the OBS bucket.

1. Install **s3cmd**.

If **s3cmd** has been installed, skip this step.

a. Run the following command to install setuptools:

## yum install python-setuptools

b. Run the following command to install wget:

yum install wget

c. Run the following commands to obtain the **s75pxd** software package:

wget https://github.com/s3tools/s3cmd/archive/master.zip mv master.zip s3cmd-master.zip

d. Run the following commands to install **s3cmd**:

unzip s3cmd-master.zip cd s3cmd-master python setup.py install

2. Configure **s3cmd**.

Run the following command to configure s3cmd:

#### s3cmd --configure

Access Key: Enter the AK. Secret Key: Enter the SK.

Default Region: Enter the region where the bucket is located.

S3 Endpoint: Refer to the OBS endpoint.

DNS-style bucket+hostname:port template for accessing a bucket: Enter a server address with a bucket name, for example, **mybucket.obs.myclouds.com**.

Encryption password: Press Enter.

Path to GPG program: Press Enter.

Use HTTPS protocol: Specifies whether to use HTTPS. The value can be **Yes** or **No**.

HTTP Proxy server name: Specifies the proxy address used to connect the cloud from an external network. (If you do not need connect to the cloud, press **Enter**.)

HTTP Proxy server port: Specifies the proxy port used to connect to the cloud from an external network (If you do not need connect to the cloud, press **Enter**.)

Test access with supplied credentials? y

(If Success. Your access key and secret key worked fine :-) is displayed, the connection is successful.) Save settings? y (Specifies whether to save the configuration. If y is entered, the configuration will be saved.)

## **MOTE**

The configuration is stored in the /root/.s3cfg directory. If you want to modify the configuration, run the s3cmd --configure command again or directly edit the .s3cfg file by running the vi .s3cfg command.

3. Run the **s3cmd** command to upload the ZVHD2 image file to the OBS bucket, or upload the RAW image file and its bitmap file to the OBS bucket.

s3cmd put image01.zvhd2 s3://mybucket/

# **CAUTION**

The .mf file must be in the same OBS bucket as the RAW image file.

## **Step 6** Register a private image.

You can register a private image using the converted ZVHD2 or RAW file on the console or using an API.

Method 1: Create a private image on the console.

- 1. Log in to the management console.
- 2. Under **Computing**, click **Image Management Service**.

The IMS console is displayed.

- 3. In the upper right corner, click **Create Image**.
- 4. In the **Image Type and Source** area, select **System disk image** or **Data disk image** for **Type**.
- 5. Select **Image File** for **Source**. Select the bucket storing the ZVHD2 or RAW image file and then select the image file. If the image file is in the RAW format, you also need to select its bitmap file.
- 6. Select **Enable Fast Create**, ensure that the image file has been optimized, and select the sentence following **Image File Preparation**.
- 7. Set parameters as prompted.

For details about the parameters, see Registering an External Image File as a Private Image and Registering an External Image File as a Private Image.

# **<u>A</u>** CAUTION

- The OS must be the same as that in the image file.
- The size of the system disk must be greater than the size in the image file.
   You can use the qemu-img-hw tool to query for the image file size.
   qemu-img-hw info test.zvhd2

Method 2: Create a private image using an API.

You can use the POST /v2/cloudimages/quickimport/action API to quickly import an image file.

For details about how to call this API, see "Importing an Image File Quickly" in *Image Management Service API Reference*.

----End

# **Appendix 1: Common qemu-img-hw Commands**

Converting image file formats: qemu-img-hw convert -p -O
 *Target\_image\_format Source\_image\_file Target\_image\_file* The parameters are described as follows:

-p: indicates the conversion progress.

The part following **-O** (which must be in upper case) consists of the target image format, source image file, and target image file.

For example, run the following command to convert a QCOW2 image file to a ZVHD2 file:

## qemu-img-hw convert -p -O zvhd2 test.qcow2 test.zvhd2

- Querying image file information: **qemu-img-hw info** *Source image file* An example command is **qemu-img-hw info test.zvhd2**.
- Viewing help information: qemu-img-hw -help

# Appendix 2: Common Errors During qemu-img-hw Running

• Symptom:

The following information is displayed when you run the **qemu-img-hw** command:

./qemu-img-hw: /lib64/libc.so.6: version `GLIBC\_2.14' not found (required by ./qemu-img-hw)

Solution:

Run the **strings /lib64/libc.so.6 | grep glibc** command to check the glibc version. If the version is too early, install the latest version. Run the following commands in sequence:

wget http://ftp.gnu.org/gnu/glibc/glibc-2.15.tar.gz

wget http://ftp.gnu.org/gnu/glibc/glibc-ports-2.15.tar.gz

tar -xvf glibc-2.15.tar.gz

tar -xvf glibc-ports-2.15.tar.gz

mv glibc-ports-2.15 glibc-2.15/ports

mkdir glibc-build-2.15

cd glibc-build-2.15

../glibc-2.15/configure --prefix=/usr --disable-profile --enable-add-ons -with-headers=/usr/include --with-binutils=/usr/bin

If **configure: error: no acceptable C compiler found in SPATH** is displayed, run the **yum -y install gcc** command.

make

make install

• Symptom:

The following information is displayed when you run the **qemu-img-hw** command:

./qemu-img-hw: error while loading shared libraries: libaio.so.1: cannot open shared object file: No such file or directory

Solution: Run the yum install libaio command first.

# 2.12.3 Quickly Importing an Image File (Windows)

# **Scenarios**

This section describes how to quickly import an image file in Windows. You are advised to use a local PC running Windows for converting image formats and generating bitmap files.

In Windows, use the open-source tool **qemu-img** to convert image formats. **qemu-img** supports conversion between image files of the VHD, VMDK, QCOW2, RAW, VHDX, QCOW, VDI, and QED formats. Therefore, convert an image to the RAW format and then use the **CreateMF.jar** tool to generate a bitmap file.

# **Prerequisites**

 The image file has been optimized. For details, see Optimization Process or Optimization Process. In addition, ensure that the image file meets the requirements in Table 2-5 or Table 2-8.

□ NOTE

Select the reference content based on the OS type in the image file.

 An OBS bucket has been created on the management console, and OBS Browser has been downloaded.

# **Procedure**

- **Step 1** Install the open-source image conversion tool **gemu-img**.
- **Step 2** Run the **cmd** command to go to the **qemu-img** installation directory and run the **qemu-img** command to convert the image file to the RAW format.

For example, run the following command to convert an **image.qcow2** file to an **image.raw** file:

gemu-img convert -p -O raw image.gcow2 image.raw

- **Step 3** Use **CreateMF.jar** to generate a bitmap file.
  - Obtain the CreateMF.jar package and decompress it.
     Contact the customer service to obtain the package.
  - 2. Ensure that JDK has been installed in the current environment.

You can verify the installation by performing the following operation:

Run **cmd.exe** and then **java -version**. If Java version information is displayed, JDK has been installed.

3. Go to the directory where **CreateMF.jar** is stored.

For example, if you have downloaded **CreateMF.jar** to **D:/test**, run the following commands to access the directory:

D:

cd test

4. Run the following command to generate the bitmap file corresponding to the image file in the RAW format:

java -jar CreateMF.jar D:/image01.raw D:/image01.mf

**Step 4** Use OBS Browser to upload files to the OBS bucket.

You must upload the RAW image file and its bitmap file to the same OBS bucket.

**Step 5** Register a private image.

You can register a private image using the converted ZVHD2 or RAW file on the console or using an API.

Method 1: Create a private image on the console.

- 1. Log in to the management console.
- 2. Under **Computing**, click **Image Management Service**. The IMS console is displayed.
- 3. In the upper right corner, click **Create Image**.
- 4. In the **Image Type and Source** area, select **System disk image** or **Data disk image** for **Type**.
- 5. Select **Image File** for **Source**. Select the bucket storing the ZVHD2 or RAW image file and then select the image file. If the image file is in the RAW format, you also need to select its bitmap file.
- 6. Select **Enable Fast Create**, ensure that the image file has been optimized, and select the sentence following **Image File Preparation**.
- 7. Set parameters as prompted.

For details about the parameters, see Registering an External Image File as a Private Image and Registering an External Image File as a Private Image.

# **♠** CAUTION

- The OS must be the same as that in the image file.
- The size of the system disk must be greater than the size in the image file.
   You can use the qemu-img-hw tool to query for the image file size.
   qemu-img-hw info test.zvhd2

Method 2: Create a private image using an API.

You can use the POST /v2/cloudimages/quickimport/action API to quickly import an image file.

For details about how to call this API, see "Importing an Image File Quickly" in *Image Management Service API Reference*.

----End

# 3 Managing Private Images

# 3.1 Modifying Image Information

# **Scenarios**

You can modify the following information of a private image.

- Name
- Description
- Minimum Memory
- Maximum Memory
- NIC Multi-Oueue

NIC multi-queue enables multiple CPUs to process NIC interruptions for load balancing. For details, see **How Do I Set NIC Multi-Queue for an Image?** 

# **Constraints**

- You can only modify the attributes of a private image in the **Normal** state.
- For a data disk image, you can only change its name and description.

## **Procedure**

Use any of the following methods to modify image attributes.

## Method 1:

- 1. Log in to the management console.
- 2. Under **Computing**, click **Image Management Service**. The IMS console is displayed.
- 3. Click the **Private Images** tab to display the image list.
- 4. Locate the row that contains the image and click **Modify** in the **Operation** column.
- 5. In the **Modify Image** dialog box, modify image attributes.

#### Method 2:

- 1. Log in to the management console.
- 2. Under Computing, click Image Management Service.
  - The IMS console is displayed.
- 3. Click the **Private Images** tab to display the image list.
- 4. On the image list, click the name of the target image.
- 5. On the image details page, click **Modify** in the upper right corner. In the **Modify Image** dialog box, modify image attributes.

#### Method 3:

The system allows you to quickly change the name of a private image.

- 1. Log in to the management console.
- 2. Under **Computing**, click **Image Management Service**.
  - The IMS console is displayed.
- 3. Click the **Private Images** tab.
- 4. In the private image list, locate the target image and move the cursor to the **Name** column.
- 5. Click 🚄 and change the image name as prompted.
- 6. Click OK.

# 3.2 Creating an ECS from an Image

## **Scenarios**

You can use a public, private, or shared image to create an ECS. The differences are as follows:

- If you use a public image, the created ECS contains an OS and pre-installed public applications. You need to install applications as needed.
- If you use a private or shared image, the created ECS contains an OS, preinstalled public applications, and private applications.

## **Procedure**

- 1. Log in to the management console.
- 2. Under Computing, click Image Management Service.
  - The IMS console is displayed.
- 3. Click the **Public Images**, **Private Images**, or **Images Shared with Me** tab to display the image list.
- 4. Locate the row that contains the private image and click **Apply for ECS** in the **Operation** column.
- 5. For details about how to create an ECS, see *Elastic Cloud Server User Guide*. When you use a private system disk image to create an ECS, you can modify the ECS specifications or change the system disk type, but the system disk can only be larger than that in the image.
  - When you use a private full-ECS image to create an ECS, if the full-ECS image contains one or more data disks, the system automatically sets data disk

parameters. You can increase the capacity of a system disk or data disks, but cannot decrease it.

# 3.3 Deleting Images

## **Scenarios**

You can delete private images that are no longer needed.

## **Constraints**

Private images that have been published in Marketplace cannot be deleted.

# **Procedure**

- 1. Log in to the management console.
- 2. Under **Computing**, click **Image Management Service**.

The IMS console is displayed.

- 3. Click the **Private Images** tab to display the image list.
- 4. Locate the row that contains the image, choose **More** > **Delete** in the **Operation** column.

| $\bigcap$ | NOTE |
|-----------|------|

To delete multiple images, perform the following operations:

- 1. Select the images you want to delete in the image list.
- 2. Click **Delete** above the image list.
- 5. (Optional) Select **Delete cloud server backups of the full-ECS images**.

This parameter is available only when the private images to be deleted include full-ECS images.

If you select this option, the system deletes CBR backups of the full-ECS images.

|   | $\cap$ | NOT  | F |
|---|--------|------|---|
| _ | _      | 1101 | _ |

After you perform the operation to delete the full-ECS images, a case may occur where the images are successfully deleted, but their CBR backups are not deleted. This may be because the CBR backups are being created and cannot be deleted. In this case, delete the CBR backups as prompted.

6. Click Yes.

# 3.4 Sharing Images

# 3.4.1 Overview

You can share your private images with other tenants. The tenants who accept the shared images can use the images to create ECSs of the same specifications.

# **Constraints**

- You can share images only within the region where they reside.
- A system disk image or data disk image can be shared with a maximum of 128 tenants, and a full-ECS image can be shared with a maximum of 10 tenants.
- Only full-ECS images created from CBR backups can be shared. Other full-ECS images cannot be shared.

# Procedure

If you want to share a private image with another tenant, the procedure is as follows:

- You obtain the account name of the tenant.
   If the tenant is a multi-project user, you also need to obtain the project name from the tenant.
- 2. You share an image with the tenant.
- The tenant accepts the shared image.
   After accepting the image, the tenant can use it to create ECSs.

# **Related FAQs**

If you have any questions, see **Image Sharing**.

# 3.4.2 Obtaining the Account Name and Project Name

## **Scenarios**

Before a tenant shares an image with you, you need to provide your account name. If you are a multi-project user, you also need to provide your project name. This section describes how to obtain your account name and project name.

# **Procedure**

- 1. Log in to the management console.
- 2. Under **Computing**, click **Image Management Service**.

The IMS console is displayed.

3. Click the username in the upper right corner and select **My Credentials** from the drop-down list.

On the **My Credentials** page, view the account name and project name (value in the **Project Name** column) in the project list.

# 3.4.3 Sharing Specified Images

## **Scenarios**

After obtaining the account name from a tenant (if the tenant is a multi-project user, you also need to obtain the project name), you can share specified private images with the tenant. You can share a single image or multiple images as needed.

# **Prerequisites**

- You have obtained the account name from the target tenant. (If the tenant is a multi-project user, you also need to obtain the project name.)
- Before sharing an image, ensure that sensitive data and files have been deleted from the image.

## **Procedure**

- Share multiple images.
  - a. Log in to the management console.
  - b. Under **Computing**, click **Image Management Service**.
  - c. Click the **Private Images** tab.
  - d. Select the private images to share and click **Share** above the image list.
  - e. In the **Share Image** dialog box, enter the account name of the target tenant and click **Add**. If the tenant is a multi-project user, you also need to select the project name.

To add multiple target tenants, enter their account names (and project names) and then click **Add**.

- f. Click **OK**.
- Share a single image.
  - a. Log in to the management console.
  - b. Under Computing, click Image Management Service.
  - c. Click the **Private Images** tab.
  - d. Locate the row that contains the private image you are to share, click

    More in the Operation column, and select Share from the drop-down

    list
  - e. In the **Share Image** dialog box, enter the account name of the target tenant and click **Add**. If the tenant is a multi-project user, you also need to select the project name.
    - To add multiple target tenants, enter their account names (and project names) and then click **Add**.
  - f. Click **OK**.

# **Related Operations**

After you share images with a tenant, the tenant can accept the shared images on the **Images Shared with Me** page on the IMS console. For detailed operations, see **Accepting or Rejecting Shared Images**.

# 3.4.4 Accepting or Rejecting Shared Images

## **Scenarios**

After another tenant shares images with you, you will receive a message. You can choose to accept or reject all or some of the shared images.

## ■ NOTE

You can receive the message only when you are in the same region where the tenant shares the images with you.

# **Prerequisites**

- Another tenant has shared images with you.
- If the shared image is a full-ECS image, you need to create a server backup vault to store the full-ECS image and the backups of the full-ECS image before accepting the shared image. When creating a server backup vault, set **Protection Type** to **Backup**.

# **Procedure**

- 1. Log in to the management console.
- 2. Under Computing, click Image Management Service.

The IMS console is displayed.

3. Click the **Images Shared with Me** tab.

A message is displayed above the image list asking you whether to accept the shared images.

- To accept all the shared images, click Accept All in the upper right corner.
- To accept some images, select the images and click Accept.
- To reject some images, select the images and click Reject.
- 4. (Optional) In the **Accept Full-ECS Image** dialog box, select a server backup vault with the **Backup** protection type and click **OK**.

This dialog box is displayed when the shared image is a full-ECS image.

When accepting a full-ECS image, you must specify a vault for storing the CBR backups associated with the full-ECS image. The vault capacity must be no less than the total capacities of the system disk and data disk backups.

## □ NOTE

For more information about server backup vaults, see *Cloud Backup and Recovery User Guide*.

## Result

• **Pending**: If you do not accept or reject a shared image in time, the image is in the **Pending** state.

A pending shared image is not displayed in the shared image list.

- **Accepted**: After an image is accepted, it is displayed in the shared image list. You can use the image to create ECSs.
- Rejected: After an image is rejected, it is not displayed in the shared image list. You can click Rejected Images to view the images you have rejected and accept them.

# 3.4.5 Rejecting Accepted Images

# **Scenarios**

You can reject accepted images if you no longer need them.

After an image is rejected, it will not be displayed on the **Images Shared with Me** page.

# **Prerequisites**

You have accepted images shared by other users.

# **Procedure**

- 1. Log in to the management console.
- 2. Under Computing, click Image Management Service.

The IMS console is displayed.

- 3. Click the **Images Shared with Me** tab.
- 4. Determine the next step based on how many images you are to reject.
  - To reject multiple images: select the images to be rejected and click
     Reject above the image list. In the displayed dialog box, click Yes.
  - To reject a specific image: locate the image to be rejected and choose
     More > Reject in the Operation column. In the displayed dialog box,
     click Yes.

# 3.4.6 Accepting Rejected Images

## **Scenarios**

If you want to use the shared images you have rejected, you can accept them from the list of rejected images.

# **Prerequisites**

- You have rejected the images shared by others.
- The image owners have not stopped sharing the images.

## Procedure

- Log in to the management console.
- 2. Under **Computing**, click **Image Management Service**.

The IMS console is displayed.

- 3. Click the **Images Shared with Me** tab.
- 4. Click **Rejected Images**. All the rejected images are displayed.
- 5. Select the images you want to accept and click **Accept**.
- 6. Check the accepted images in the shared image list.

# 3.4.7 Stopping Sharing Images

## **Scenarios**

You can stop sharing images.

# **Prerequisites**

You have shared private images with others.

## Procedure

- Log in to the management console.
- 2. Under **Computing**, click **Image Management Service**.

The IMS console is displayed.

- 3. Click the **Private Images** tab.
- 4. Locate the row that contains the private image that you no longer want to share, and choose **More** > **Share** in the **Operation** column.
- 5. In the **Share Image** dialog box, click the **Stop Sharing** tab.
- 6. Select the account name that you want to stop image sharing and click **OK**.

# 3.4.8 Adding Tenants Who Can Use Shared Images

# **Scenarios**

You can add tenants who can use the images you have shared.

# **Prerequisites**

- You have shared private images.
- You have obtained the account name of the tenant to be added. If the tenant is a multi-project user, you also need to obtain the project name.

# Procedure

- Log in to the management console.
- 2. Under **Computing**, click **Image Management Service**.

The IMS console is displayed.

- 3. Click the **Private Images** tab.
- 4. Click the image name to view image details.
- Click Add Tenant.
- 6. In the **Add Tenant** dialog box, enter the account name (and select the project name if the tenant to be added is a multi-project user). Then, click **Add**.

If you want to add multiple tenants, enter their account names (and select the project names if the tenants to be added are multi-project users). Then, click **Add**.

# 3.4.9 Deleting Image Recipients Who Can Use Shared Images

# **Scenarios**

This section describes how to delete image recipients who can use shared images.

# **Prerequisites**

- You have shared private images.
- You have obtained account names of the image recipients.

# Procedure

- 1. Log in to the management console.
- 2. Under Computing, click Image Management Service.

The IMS console is displayed.

- 3. Click the **Private Images** tab.
- 4. Click the image name to view image details.
- 5. View the tenants who can use shared image.
- 6. Determine the operation to perform based on how many tenants you want to delete:
  - To delete an image recipient: locate the target recipient and click **Delete**.
  - To delete all image recipients, click **Delete All** above the image recipient list.
- 7. Click Yes.

# 3.4.10 Replicating a Shared Image

# **Scenarios**

You can obtain a private image by replicating an image shared with you. The private image you obtain is displayed in the private image list. You can export, share, and replicate the private image, or use it to create ECSs.

## **Constraints**

- Only accepted shared images can be replicated.
  - To replicate a rejected shared image, accept the image first. For details, see **Accepting Rejected Images**.
- Currently, only system and data disk images can be replicated.
- Currently, images can only be replicated within a region.
- An image to be replicated cannot be larger than 128 GB.
- An image cannot be replicated to generate an encrypted image.

# Procedure

1. Log in to the management console.

- 2. Under **Computing**, click **Image Management Service**.
  - The IMS console is displayed.
- 3. On the displayed IMS console, click the **Images Shared with Me** tab. Shared images that are accepted are displayed.
- 4. Locate a shared image, click **More** in the **Operation** column, and select **Replicate** from the drop-down list.
- 5. In the displayed **Replicate Image** dialog box, enter the name and description of the image you want to obtain.
- 6. Click OK.

You can click the **Private Images** tab and view the creation progress of the image in the private image list. When the image status changes to **Normal**, the creation is successful.

# 3.5 Exporting Images

After creating a private image, you can export it to a standard OBS bucket and then download it to your local PC. This section describes how to export an image.

# **Background**

 You can reproduce cloud servers and their running environments in onpromises clusters or private clouds by exporting their images from the cloud platform. The following figure shows the process of exporting an image.

Figure 3-1 Exporting an image

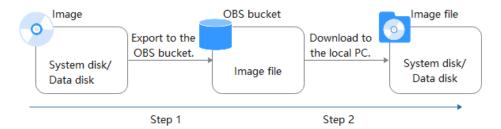

- The time required for exporting an image depends on the image size and the number of concurrent export tasks.
- You can export images in QCOW2, VMDK, VHD, and ZVHD formats. Images exported in different formats may vary in size.
- If the image size is greater than 128 GB, you can select **Enable** for **Fast Export** when exporting the image to an OBS bucket. In this case, you cannot specify the format of the exported image. You can convert the image format after it is exported.

# **Constraints**

- The following private images cannot be exported:
  - Full-ECS image
  - ISO image

- Private image created from a Windows or SUSE public image
- The image size must be less than 1 TB. Images larger than 128 GB support only fast export.

# **Prerequisites**

An OBS bucket is available in the region where the private image is located.

If no OBS bucket is available, create one by referring to *Object Storage Service User Guide*. Select **Standard** for **Storage Class**.

## **Procedure**

- Log in to the management console.
- 2. Under **Computing**, click **Image Management Service**.

The IMS console is displayed.

- 3. Locate the row that contains the image to be exported, click **More** in the **Operation** column and select **Export**.
- 4. In the displayed **Export Image** dialog box, set the following parameters:
  - Fast Export: To export an image larger than 128 GB, you must enable fast export, and you cannot specify the format of the exported image (which can only be ZVHD2). After exporting the image, you can use qemu-img-hw to convert it to a common image file format. For details, see Step 3.
  - Format: Select one from qcow2, vmdk, vhd, and zvhd as you need.
  - Name: Enter a name that is easy to identify.
  - Storage Path: Click to expand the bucket list and select an OBS bucket for storing the exported image.
- 5. Click OK.

You can view the image export progress above the private image list.

# Follow-up Procedure

After the image is exported successfully, you can download it from the OBS bucket through the management console or OBS Browser+.

# 3.6 Optimizing a Windows Private Image

# 3.6.1 Optimization Process

ECSs require Xen Guest OS driver (PV driver) and KVM Guest OS driver (UVP VMTools) for proper running. To ensure that ECSs support both Xen and KVM and to improve network performance, the PV driver and UVP VMTools must be installed for the image.

1. Create an ECS using the Windows private image to be optimized and log in to the ECS.

- Install the latest version of PV driver on the ECS.For details, see Installing the PV Driver.
- 3. Install the UVP VMTools required for creating ECSs in the KVM virtual resource pool.
  - For details, see **Installing UVP VMTools**.
- On the ECS, choose Control Panel > Power Options. Click Choose when to turn off the display, select Never for Turn off the display, and save the changes.
- Clear system logs and then stop the ECS.For details, see Clearing System Logs.
- 6. Create a Windows private image using the ECS.

# 3.6.2 Viewing the Virtualization Type of a Windows ECS

Open the cmd window and run the following command to query the virtualization type of the ECS:

## systeminfo

If the values of **System Manufacturer** and **BIOS Version** are **Xen**, the ECS uses Xen. If KVM is required, perform the operations in this section to optimize a Windows private image.

#### ■ NOTE

If the ECS uses KVM, you are also advised to optimize the private image to prevent any exceptions with the ECSs created from the image.

Figure 3-2 Viewing the virtualization type of a Windows ECS

```
Host Name:

OS Name:

OS Version:

OS Manufacturer:

OS Gonfiguration:

OS Build Type:

Registered Owner:

Registered Organization:

Original Install Date:

Original Install Date:

System Root Time:

System Manufacturer:

System Manufacturer:

System Model:

System Model:

System Model:

System Model:

System Model:

System Model:

System Model:

System Model:

System Model:

System Model:

System Model:

System Model:

System Model:

System Model:

System Model:

System Model:

System Model:

System Model:

System Model:

System Model:

System Model:

System Model:

System Model:

System Model:

System Model:

System Model:

System Model:

System Model:

System Directory:

System Directory:

System Directory:

System Directory:

System Directory:

System Directory:

System Directory:

System Directory:

System Directory:

System Directory:

System Directory:

System Directory:

System Directory:

System Directory:

System Directory:

System Directory:

System Directory:

System Directory:

System Directory:

System Directory:

System Directory:

System Directory:

System Directory:

System Directory:

System Directory:

System Directory:

System Directory:

System Directory:

System Directory:

System Directory:

System Directory:

System Directory:

System Directory:

System Directory:

System Directory:

System Directory:

System Directory:

System Directory:

System Directory:

System Directory:

System Directory:

System Directory:

System Directory:

System Directory:

System Directory:

System Directory:

System Directory:

System Directory:

System Directory:

System Directory:

System Directory:

System Directory:

System Directory:

System Directory:

System Directory:

System Directory:

System Directory:

System Directory:

System Directory:

System Directory:

System Directory:

System Directory:

System Directory:

System Directory:

System Directory:

System Directory:

System Directory:

System Directory:

System Directory:

System Directory:

System Directory:

System Directory:

System Directo
```

# 3.6.3 Obtaining Required Software Packages

# **PV** Driver

**Table 3-1** lists the PV driver software packages required for optimizing Windows private images.

**Table 3-1** PV driver software packages

| Software<br>Package                  | os                              | How to Obtain                                                                                     |
|--------------------------------------|---------------------------------|---------------------------------------------------------------------------------------------------|
| pvdriver-<br>win2008R2-64bit.<br>zip | Windows Server<br>2008 R2 64bit | https://ecs-instance-driver.obs.cn-<br>north-1.myhuaweicloud.com/<br>pvdriver-win2008R2-64bit.zip |
| pvdriver-<br>win2012-64bit.zip       | Windows Server<br>2012 64bit    | https://ecs-instance-driver.obs.cn-<br>north-1.myhuaweicloud.com/<br>pvdriver-win2012-64bit.zip   |
| pvdriver-<br>win2012R2-64bit.<br>zip | Windows Server<br>2012 R2 64bit | https://ecs-instance-driver.obs.cn-<br>north-1.myhuaweicloud.com/<br>pvdriver-win2012R2-64bit.zip |
| pvdriver-<br>win2016-64bit.zip       | Windows Server<br>2016 64bit    | https://ecs-instance-driver.obs.cn-<br>north-1.myhuaweicloud.com/<br>pvdriver-win2016-64bit.zip   |

# **UVP VMTools**

**Table 3-2** lists the UVP VMTools software packages required for optimizing Windows private images.

**Table 3-2** UVP VMTools software packages

| Software<br>Package               | OS                            | How to Obtain                                                                                  |
|-----------------------------------|-------------------------------|------------------------------------------------------------------------------------------------|
| vmtools-<br>WIN2008-x86.zip       | Windows Server<br>2008-x86    | https://ecs-instance-driver.obs.cn-<br>north-1.myhuaweicloud.com/<br>vmtools-WIN2008-x86.zip   |
| vmtools-<br>WIN2008-x64.zip       | Windows Server<br>2008-x64    | https://ecs-instance-driver.obs.cn-<br>north-1.myhuaweicloud.com/<br>vmtools-WIN2008-x64.zip   |
| vmtools-<br>WIN2008R2-<br>x64.zip | Windows Server<br>2008 R2-x64 | https://ecs-instance-driver.obs.cn-<br>north-1.myhuaweicloud.com/<br>vmtools-WIN2008R2-x64.zip |
| vmtools-<br>WIN2012-x64.zip       | Windows Server<br>2012-x64    | https://ecs-instance-driver.obs.cn-<br>north-1.myhuaweicloud.com/<br>vmtools-WIN2012-x64.zip   |
| vmtools-<br>WIN2012R2-<br>x64.zip | Windows Server<br>2012 R2-x64 | https://ecs-instance-driver.obs.cn-<br>north-1.myhuaweicloud.com/<br>vmtools-WIN2012R2-x64.zip |
| vmtools-<br>WIN2016-x64.zip       | Windows Server<br>2016-x64    | https://ecs-instance-driver.obs.cn-<br>north-1.myhuaweicloud.com/<br>vmtools-WIN2016-x64.zip   |

2020-10-31

# 3.6.4 Installing the PV Driver

# **Scenarios**

When using an ECS or external image file to create a private image, ensure that the PV driver has been installed in the OS to enable Xen virtualization for subsequently created ECSs, improve the I/O processing performance of the ECSs, and implement advanced functions such as monitoring hardware of the ECSs.

# **CAUTION**

If you do not install the PV driver, the ECS network performance will be poor, and the security group and firewall configured for the ECS will not take effect.

The PV driver has been installed by default when you use a public image to create ECSs. You can perform the following operations to verify the installation:

Open the **version** configuration file to check whether the PV driver is the latest:

## C:\Program Files (x86)\Xen PV Drivers\bin\version

- If the PV driver version is later than 2.5, you do not need to install the PV driver.
- If the PV driver version is not displayed or the version is 2.5 or earlier, perform operations in **Installing the PV Driver**.

# **Prerequisites**

- An OS has been installed for the ECS, and an EIP has been bound to the ECS.
- The remaining capacity of the ECS system disk must be greater than 32 MB.
- If the ECS uses Windows 2008, you must install the PV driver using the administrator account.
- The PV driver software package has been downloaded on the ECS. For how to obtain the software package, see Obtaining Required Software Packages.
- To avoid an installation failure, perform the following operations before starting the installation:
  - Uninstall third-party virtualization platform tools, such as Citrix Xen Tools and VMware Tools. For how to uninstall the tools, see the corresponding official documents of the tools.
  - Disable your antivirus and intrusion detection software. You can enable the software after the PV driver is installed.

# Installing the PV Driver

1. Log in to the Windows ECS using VNC.

For details about how to log in to an ECS, see *Elastic Cloud Server User Guide*.

#### 

You must log in to the ECS using VNC. Remote desktop connection is not allowed because the NIC driver needs to be updated during the installation but the NIC is in use for the remote desktop connection. As a result, the installation will fail.

- 2. On the ECS, choose **Start** > **Control Panel**.
- 3. Click Uninstall a program.
- 4. Uninstall **GPL PV drivers for Windows** *x.x.x.xx* as prompted.
- 5. Download the required PV driver based on the ECS OS and **Obtaining Required Software Packages**.
- 6. Decompress the PV driver software package.
- 7. Right-click **GPL PV Drivers for Windows** *x.x.x.xx*, select **Run as administrator**, and complete the installation as prompted.
- 8. Restart the ECS as prompted to make the PV driver take effect. ECSs running Windows Server 2008 must be restarted twice.

## 

After the PV driver is installed, the ECS NIC configuration will be lost. If you have configured NICs before, you need to configure them again.

# Verifying the Installation

Perform the following steps to verify the installation of the PV driver:

- 1. Click Start. Choose Control Panel > Programs and Features.
- 2. Locate the PV driver for Windows.

If UVP VMTools for Windows exists, the installation is successful, as shown in Figure 3-3.

Figure 3-3 Verifying the installation

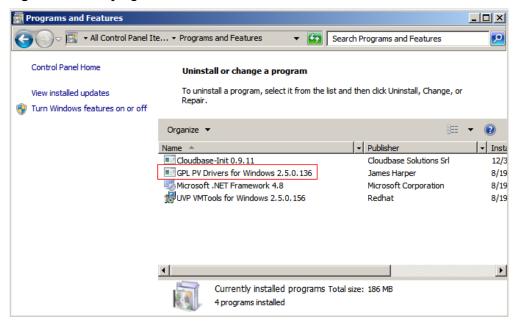

# 3.6.5 Installing UVP VMTools

# **Scenarios**

Before using an ECS or external image file to create a private image, ensure that UVP VMTools has been installed in the OS to enable subsequently created ECSs to support KVM virtualization and improve network performance.

# **♠** CAUTION

If you do not install UVP VMTools, NICs of the ECS may not be detected and the ECS cannot communicate with other resources.

UVP VMTools has been installed by default when you use a public image to create ECSs. You can perform the following operations to verify the installation:

Open the **version** configuration file to check whether UVP VMTools is the latest:

# C:\Program Files (x86)\virtio\bin\version

If the version is 2.5.0 or later, the current UVP VMTools can be used. Otherwise, perform operations in **Installing UVP VMTools** to install UVP VMTools.

# **Prerequisites**

- An EIP has been bound to the ECS.
- The UVP VMTools installation package has been downloaded on the ECS. For how to obtain the installation package, see Obtaining Required Software Packages.
- Ensure that the ECS has at least 50 MB disk space.
- To avoid an installation failure, perform the following operations before starting the installation:
  - Uninstall third-party virtualization platform tools, such as Citrix Xen Tools and VMware Tools. For how to uninstall the tools, see the corresponding official documents of the tools.
  - Disable your antivirus and intrusion detection software. You can enable the software after UVP VMTools is installed.

# **Installing UVP VMTools**

The following operations describe how to install UVP VMTools. **vmtools-WIN2008R2-x64.exe** extracted from **vmtools-WIN2008R2-x64.zip** is used as an example.

Log in to the Windows ECS using VNC.
 For details about how to log in to an ECS, see *Elastic Cloud Server User Guide*.

∩ NOTE

You must log in to the ECS using VNC. Remote desktop connection is not allowed because the NIC driver needs to be updated during the installation but the NIC is in use for the remote desktop connection. As a result, the installation will fail.

2020-10-31

- 2. Download the required UVP VMTools based on the ECS OS and **Obtaining Required Software Packages**.
- 3. Decompress the UVP Tools software package. This section uses **vmtools-WIN2008R2-x64.exe** extracted from **vmtools-WIN2008R2-x64.zip** as an example to describe how to decompress the UVP Tools software package.
- 4. Right-click **vmtools-WIN2008R2-x64.exe**, select **Run as administrator** from the shortcut menu, and complete the installation as prompted.
- 5. In the displayed dialog box, select I accept the terms in the License Agreement and click Install.

Figure 3-4 Installing UVP VMTools

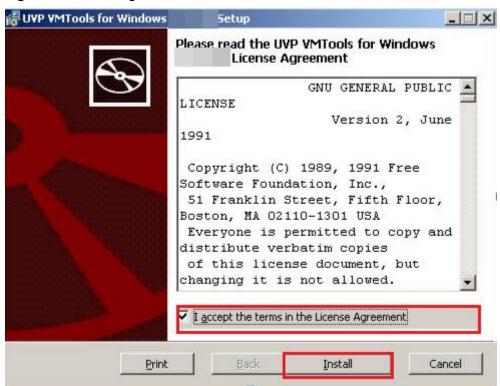

- 6. Install UVP VMTools as prompted.
- 7. Perform the following operations to install UVP VMTools on an ECS running Windows Server 2008:
  - a. The **Windows Security** dialog box shown in **Figure 3-5** may be displayed during installation. In the dialog box, select **Always trust...** and click **Install**. Otherwise, the installation will fail.

Figure 3-5 Windows Security

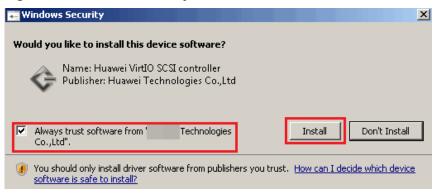

- b. Click Finish.
- 8. Perform the operations in **Verifying the Installation** to check whether UVP VMTools is successfully installed.

# Verifying the Installation

Perform the following steps to verify the installation of UVP VMTools:

- 1. Click Start. Choose Control Panel > Programs and Features.
- 2. Locate UVP VMTools for Windows.

If UVP VMTools for Windows exists, the installation is successful, as shown in Figure 3-6.

Figure 3-6 Verifying the installation

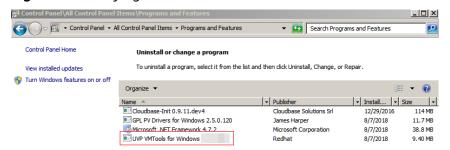

# 3.6.6 Clearing System Logs

After installing the PV driver and UVP VMTools, perform the following operations to clear system logs:

- For Windows Server 2008 and Windows Server 2012, right-click Computer and select Manage.
- In the displayed dialog box, choose System Tools > Event Viewer > Windows Logs and delete logs of five items.
- 3. Stop the ECS.

# 3.7 Optimizing a Linux Private Image

# 3.7.1 Optimization Process

A Linux ECS can be switched from Xen to KVM if xen-pv and VirtIO drivers run on the ECS. Before changing a Xen-based ECS to a KVM-based ECS, ensure that the required drivers have been installed and the UUID has been configured for the Linux private image. In addition, optimizing the private image can improve network performance of the ECS.

- 1. Use the Linux image to be optimized to create an ECS, and start and log in to the ECS.
- Uninstall the PV Driver installed on the ECS.
   For details, see Uninstalling the PV Driver from a Linux ECS.
- 3. Change the disk ID in the GRUB configuration file to UUID.

  For details, see Changing the Disk Identifier in the GRUB Configuration
  File to UUID.
- Change the disk ID in the fstab file to UUID.
   For details, see Changing the Disk Identifier in the fstab File to UUID.
- Install native Xen and KVM drivers.
   For details, see Installing Native Xen and KVM Drivers.
- Delete log files and historical records, and stop the ECS.For details, see Clearing System Logs.
- 7. Create a Linux private image using the ECS.

# 3.7.2 Viewing the Virtualization Type of a Linux ECS

You can run the following command to query the virtualization type of an ECS:

## lscpu

If the value of **Hypervisor vendor** is **Xen**, the ECS uses Xen. If KVM is required, perform the operations in this section to optimize the Linux private image.

If the ECS uses KVM, you are also advised to optimize the private image to prevent any exceptions with the ECSs created from the image.

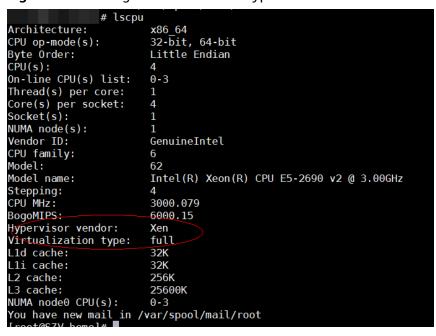

Figure 3-7 Viewing the virtualization type of a Linux ECS

# 3.7.3 Uninstalling the PV Driver from a Linux ECS

## **Scenarios**

When optimizing a Linux private image, you need to change the UUID in the fstab and GRUB configuration files, and install native Xen and KVM drivers on the ECS. To ensure that you can successfully install native Xen and KVM drivers, you must uninstall the PV driver from the ECS.

## **Procedure**

- 1. Log in to the ECS as user root using VNC.
- 2. Run the following command to check whether the PV driver is installed in the OS:

## ps -ef | grep uvp-monitor

The PV driver is installed in the OS if the following information is displayed:

```
root 4561 1 0 Jun29 ? 00:00:00 /usr/bin/uvp-monitor
root 4567 4561 0 Jun29 ? 00:00:00 /usr/bin/uvp-monitor
root 6185 6085 0 03:04 pts/2 00:00:00 grep uvp-monitor
```

- If the PV driver is installed, go to 3.
- If the PV driver is not installed, perform the operations in Changing the
  Disk Identifier in the fstab File to UUID, Installing Native Xen and
  KVM Drivers, and Changing the Disk Identifier in the GRUB
  Configuration File to UUID.
- In the VNC login window, open the CLI.For how to open the CLI, see the OS manual.
  - Run the following command to uninstall the PV driver:

/etc/.uvp-monitor/uninstall

- The PV driver is uninstalled successfully if the following command output is displayed:
  - The PV driver is uninstalled successfully. Reboot the system for the uninstallation to take effect.
- If .uvp-monitor is not contained in the command output, go to 5.
   -bash: /etc/.uvp-monitor/uninstall: No such file or directory
- 5. Perform the following operations to delete uvp-monitor that failed to take effect, preventing log overflow:
  - a. Run the following command to check whether UVP user-mode programs are installed in the OS:

# rpm -qa | grep uvp

Information similar to the following is displayed:

```
libxenstore_uvp3_0-3.00-36.1.x86_64
uvp-monitor-2.2.0.315-3.1.x86_64
kmod-uvpmod-2.2.0.315-3.1.x86_64
```

b. Run the following commands to delete the installation packages:

```
rpm -e kmod-uvpmod
rpm -e uvp-monitor
rpm -e libxenstore_uvp
```

# 3.7.4 Changing the Disk Identifier in the GRUB Configuration File to UUID

# **Scenarios**

When optimizing a Linux private image, you need to change the disk identifier to UUID in the GRUB configuration file of the ECS.

Modify the **menu.lst** or **grub.cfg** configuration file (/boot/grub/menu.lst, /boot/grub/grub.cfg, /boot/grub2/grub.cfg or /boot/grub/grub.conf), and configure the boot partition using the UUID.

#### 

The root partition identified in the configuration file varies depending on the OS. It may be root=/dev/xvda or root=/dev/disk.

# **Procedure**

- Ubuntu 14.04: Run blkid to obtain the UUID of the root partition. Modify the /boot/grub/grub.cfg file and use the UUID of the root partition to configure the boot item. If the root partition already uses UUID, no modification is required. The procedure is as follows:
  - a. Log in to the ECS as user root.
  - b. Run the following command to query all types of mounted file systems and device UUIDs:

#### blkid

The following information is displayed:

```
/dev/xvda1: UUID="ec51d860-34bf-4374-ad46-a0c3e337fd34" TYPE="ext3" /dev/xvda5: UUID="7a44a9ce-9281-4740-b95f-c8de33ae5c11" TYPE="swap"
```

c. Run the following command to query the **grub.cfg** file:

# cat /boot/grub/grub.cfg

The following information is displayed:

```
.....menuentry 'Ubuntu Linux, with Linux 3.13.0-24-generic' --class ubuntu --class gnu-linux --
class gnu --class os --unrestricted $menuentry_id_option 'gnulinux-3.13.0-24-generic-advanced-
ec51d860-34bf-4374-ad46-a0c3e337fd34' {
recordfail
load_video
gfxmode $linux gfx mode
insmod gzio
insmod part_msdos
insmod ext2
if [ x$feature_platform_search_hint = xy ]; then
search --no-floppy --fs-uuid --set=root ec51d860-34bf-4374-ad46-a0c3e337fd34
search --no-floppy --fs-uuid --set=root ec51d860-34bf-4374-ad46-a0c3e337fd34
echo 'Loading Linux 3.13.0-24-generic ...'
linux /boot/vmlinuz-3.13.0-24-generic root=/dev/xvda1 ro
echo 'Loading initial ramdisk ..
initrd /boot/initrd.img-3.13.0-24-generic
```

- d. Check whether the root partition in the /boot/grub/grub.cfg configuration file contains root=/dev/xvda1 or root=UUID=ec51d860-34bf-4374-ad46-a0c3e337fd34.
  - If root=UUID=ec51d860-34bf-4374-ad46-a0c3e337fd34 is contained, the root partition is in the UUID format and requires no change.
  - If root=/dev/xvda1 is contained, the root partition is in the device name format. Go to 5.
- e. Identify the UUID of the root partition device based on **root=/dev/xvda1** (device name of the root partition) and the partition information obtained by running the **blkid** command.
- f. Run the following command to open the **grub.cfg** file:

## vi /boot/grub/grub.cfg

- g. Press i to enter editing mode and change the root partition to the UUID format, for example, from root=/dev/xvda1 to root=UUID=ec51d860-34bf-4374-ad46-a0c3e337fd34.
- h. Press **Esc**, enter :wq, and press **Enter**. The system saves the configuration and exits the vi editor.
- i. Run the following command to verify the change:

#### cat /boot/grub/grub.cfg

The change is successful if information similar to the following is displayed:

```
.....menuentry 'Ubuntu Linux, with Linux 3.13.0-24-generic' --class ubuntu --class gnu-linux --
class gnu --class os --unrestricted $menuentry_id_option 'gnulinux-3.13.0-24-generic-advanced-
ec51d860-34bf-4374-ad46-a0c3e337fd34' {
recordfail
load_video
gfxmode $linux_gfx_mode
insmod gzio
insmod part_msdos
insmod ext2
if [ x$feature_platform_search_hint = xy ]; then
search --no-floppy --fs-uuid --set=root ec51d860-34bf-4374-ad46-a0c3e337fd34
else
```

```
search --no-floppy --fs-uuid --set=root ec51d860-34bf-4374-ad46-a0c3e337fd34 fi echo 'Loading Linux 3.13.0-24-generic ...' linux /boot/vmlinuz-3.13.0-24-generic root=UUID=ec51d860-34bf-4374-ad46-a0c3e337fd34 ro echo 'Loading initial ramdisk ...' initrd /boot/initrd.img-3.13.0-24-generic }
```

- CentOS 6.5: Run blkid to obtain the UUID of the root partition. Modify the / boot/grub/grub.conf file and use the UUID of the root partition to configure the boot item. If the root partition already uses UUID, no modification is required. The procedure is as follows:
  - a. Log in to the ECS as user root.
  - b. Run the following command to query all types of mounted file systems and device UUIDs:

#### blkid

The following information is displayed:

```
/dev/xvda1: UUID="749d6c0c-990a-4661-bed1-46769388365a" TYPE="swap" /dev/xvda2: UUID="f382872b-eda6-43df-9516-5a687fecdce6" TYPE="ext4"
```

c. Run the following command to query the **grub.conf** file:

## cat /boot/grub/grub.conf

The following information is displayed:

```
default=0
timeout=5
splashimage=(hd0,1)/boot/grub/splash.xpm.gz
hiddenmenu
title CentOS (2.6.32-573.8.1.el6.x86_64)
root (hd0,1)
kernel /boot/vmlinuz-2.6.32-573.8.1.el6.x86_64 ro root=/dev/xvda2 rd_NO_LUKS rd_NO_LVM
LANG=en_US.UTF-8 rd_NO_MD SYSFONT=latarcyrheb-sun16
crashkernel=autoKEYBOARDTYPE=pc KEYTABLE=us rd_NO_DM rhgb quiet
initrd /boot/initramfs-2.6.32-573.8.1.el6.x86_64.img
```

- d. Check whether the root partition in the /boot/grub/grub.conf configuration file contains root=/dev/xvda2 or root=UUID=f382872b-eda6-43df-9516-5a687fecdce6.
  - If root=UUID=f382872b-eda6-43df-9516-5a687fecdce6 is contained, the root partition is in the UUID format and requires no change.
  - If root=/dev/xvda2 is contained, the root partition is in the device name format. Go to 5.
- e. Identify the UUID of the root partition device based on **root=/dev/xvda2** (device name of the root partition) and the partition information obtained by running the **blkid** command.
- f. Run the following command to open the **grub.conf** file:

# vi /boot/grub/grub.conf

- g. Press i to enter editing mode and change the root partition to the UUID format, for example, from root=/dev/xvda2 to root=UUID=f382872b-eda6-43df-9516-5a687fecdce6.
- h. Press **Esc**, enter :**wq**, and press **Enter**. The system saves the configuration and exits the vi editor.
- i. Run the following command to verify the change:

# cat /boot/grub/grub.cfg

The change is successful if information similar to the following is displayed:

```
default=0
timeout=5
splashimage=(hd0,1)/boot/grub/splash.xpm.gz
hiddenmenu
title CentOS (2.6.32-573.8.1.el6.x86_64)
root (hd0,1)
kernel /boot/vmlinuz-2.6.32-573.8.1.el6.x86_64 ro root=UUID=f382872b-
eda6-43df-9516-5a687fecdce6 rd_NO_LUKS rd_NO_LVM LANG=en_US.UTF-8 rd_NO_MD
SYSFONT=latarcyrheb-sun16 crashkernel=autoKEYBOARDTYPE=pc KEYTABLE=us rd_NO_DM
rhgb quiet
initrd /boot/initramfs-2.6.32-573.8.1.el6.x86_64.img
```

- CentOS 7.0: Run blkid to obtain the UUID of the root partition. Modify the / boot/grub2/grub.cfg file and use the UUID of the root partition to configure the boot item. If the root partition already uses UUID, no modification is required.
  - Log in to the ECS as user root.
  - Run the following command to query all types of mounted file systems and device UUIDs:

#### blkid

The following information is displayed:

```
/dev/xvda2: UUID="4eb40294-4c6f-4384-bbb6-b8795bbb1130" TYPE="xfs" /dev/xvda1: UUID="2de37c6b-2648-43b4-a4f5-40162154e135" TYPE="swap"
```

c. Run the following command to query the **grub.cfg** file:

# cat /boot/grub2/grub.cfg

The following information is displayed:

```
menuentry 'CentOS Linux (3.10.0-229.el7.x86_64) 7 (Core)' --class fedora --class gnu-linux --
class gnu -- class os -- unrestricted $menuentry id option 'qnulinux-3.10.0-229.el7.x86 64-
advanced-4eb40294-4c6f-4384-bbb6-b8795bbb1130' {
load_video
set gfxpayload=keep
insmod gzio
insmod part_msdos
insmod xfs
set root='hd0.msdos2'
if [ x$feature_platform_search_hint = xy ]; then
search --no-floppy --fs-uuid --set=root --hint='hd0,msdos2'4eb40294-4c6f-4384-bbb6-
b8795bbb1130
search --no-floppy --fs-uuid --set=root 4eb40294-4c6f-4384-bbb6-b8795bbb1130
linux16 /boot/vmlinuz-3.10.0-229.el7.x86_64 root=/dev/xvda2 ro crashkernel=auto rhgb quiet
LANG=en_US.UTF-8
initrd16 /boot/initramfs-3.10.0-229.el7.x86 64.img
```

- d. Check whether the root partition in the /boot/grub/grub.cfg configuration file contains root=/dev/xvda2 or root=UUID=4eb40294-4c6f-4384-bbb6-b8795bbb1130.
  - If root=UUID=4eb40294-4c6f-4384-bbb6-b8795bbb1130 is contained, the root partition is in the UUID format and requires no change.

- If root=/dev/xvda2 is contained, the root partition is in the device name format. Go to 5.
- e. Identify the UUID of the root partition device based on **root=/dev/xvda2** (device name of the root partition) and the partition information obtained by running the **blkid** command.
- f. Run the following command to open the **grub.cfg** file:

## vi /boot/grub2/grub.cfg

- g. Press i to enter editing mode and change the root partition to the UUID format, for example, from root=/dev/xvda2 to root=UUID=4eb40294-4c6f-4384-bbb6-b8795bbb1130.
- h. Press **Esc**, enter :wq, and press **Enter**. The system saves the configuration and exits the vi editor.
- i. Run the following command to verify the change:

# cat /boot/grub2/grub.cfg

The change is successful if information similar to the following is displayed:

```
menuentry 'CentOS Linux (3.10.0-229.el7.x86_64) 7 (Core)' --class fedora --class gnu-linux --
class gnu --class os --unrestricted $menuentry_id_option 'gnulinux-3.10.0-229.el7.x86_64-
advanced-4eb40294-4c6f-4384-bbb6-b8795bbb1130' {
set gfxpayload=keep
insmod gzio
insmod part_msdos
insmod xfs
set root='hd0,msdos2'
if [ x$feature_platform_search_hint = xy ]; then
search --no-floppy --fs-uuid --set=root --hint='hd0,msdos2'4eb40294-4c6f-4384-bbb6-
b8795bbb1130
else
search --no-floppy --fs-uuid --set=root 4eb40294-4c6f-4384-bbb6-b8795bbb1130
linux16 /boot/vmlinuz-3.10.0-229.el7.x86_64 root=UUID=4eb40294-4c6f-4384-bbb6-
b8795bbb1130 ro crashkernel=auto rhgb quiet LANG=en US.UTF-8
initrd16 /boot/initramfs-3.10.0-229.el7.x86_64.img
}
```

# 3.7.5 Changing the Disk Identifier in the fstab File to UUID

# **Scenarios**

When optimizing a Linux private image, you need to change the disk identifier to UUID in the fstab configuration file of the ECS.

## **Procedure**

- Take CentOS 7.0 as an example. Run **blkid** to obtain the UUIDs of all partitions. Modify the **/etc/fstab** file and use the partition UUIDs to configure automatic partition mounting.
- 1. Log in to the ECS as user **root**.
- 2. Run the following command to query all types of mounted file systems and device UUIDs:

blkid

The following information is displayed:

```
/dev/xvda2: UUID="4eb40294-4c6f-4384-bbb6-b8795bbb1130" TYPE="xfs" /dev/xvda1: UUID="2de37c6b-2648-43b4-a4f5-40162154e135" TYPE="swap"
```

3. Run the following command to query the **fstab** file:

#### cat /etc/fstab

The following information is displayed:

```
[root@CTU1000028010 ~]# cat /etc/fstab
/dev/xvda2 / xfs defaults 0 0
/dev/xvda1 swap swap defaults 0 0
```

- 4. Check whether the disk identifier in the **fstab** file is the device name.
  - If the disk is represented by UUID, no further operation is required.
  - If the disk is represented by the device name, go to 5.
- 5. Run the following command to open the **fstab** file:

#### vi /etc/fstab

- 6. Press **i** to enter editing mode and change the disk identifier in the **fstab** file to UUID.
- Take CentOS 7.1 as an example. Run blkid to obtain the UUIDs of all
  partitions. Modify the /etc/fstab file and use the partition UUIDs to configure
  automatic partition mounting.
- 1. Log in to the ECS as user **root**.
- 2. Run the following command to query all types of mounted file systems and device UUIDs:

#### blkid

```
/dev/xvda2: UUID="4eb40294-4c6f-4384-bbb6-b8795bbb1130" TYPE="xfs"
/dev/xvda1: UUID="2de37c6b-2648-43b4-a4f5-40162154e135" TYPE="swap"
```

#### Before the change:

```
[root@CTU1000028010 ~]# cat /etc/fstab
/dev/xvda2 / xfs defaults 0 0
/dev/xvda1 swap swap defaults 0 0
```

#### After the change:

```
[root@CTU1000028010 ~]# cat /etc/fstab
UUID=4eb40294-4c6f-4384-bb66-b8795bbb1130 / xfs defaults 0 0
UUID=2de37c6b-2648-43b4-a4f5-40162154e135 swap swap defaults 0 0
```

- 3. Press **Esc**, enter :wq, and press **Enter**. The system saves the configuration and exits the vi editor.
- 4. Run the following command to verify the change:

# cat /etc/fstab

The change is successful if information similar to the following is displayed:

```
[root@CTU1000028010 ~]# cat /etc/fstab

UUID=4eb40294-4c6f-4384-bbb6-b8795bbb1130 / xfs defaults 0 0

UUID=2de37c6b-2648-43b4-a4f5-40162154e135 swap swap defaults 0 0
```

# 3.7.6 Installing Native Xen and KVM Drivers

## **Scenarios**

When optimizing a Linux private image, you need to install native Xen and KVM drivers on the ECS.

# **CAUTION**

If you do not install the Xen driver, the ECS network performance will be poor, and the security groups and firewall configured for the ECS will not take effect.

If you do not install the KVM driver, NICs of the ECS may not be detected and the ECS cannot communicate with other resources. Therefore, you must install Xen and KVM drivers.

Edit the configuration file based on the OS version.

CentOS, EulerOS

Take CentOS 7.0 as an example. Modify the /etc/dracut.conf file. Add the xen-pv and VirtlO drivers to add\_drivers. xen-pv drivers include xen-blkfront and xen-netfront. VirtlO drivers include virtio\_blk, virtio\_scsi, virtio\_net, virtio\_pci, virtio\_ring, and virtio. Separate driver names with spaces. Save and exit the /etc/dracut.conf file. Run the dracut -f command to regenerate initrd.

For details, see CentOS, EulerOS.

• Ubuntu and Debian

Modify the /etc/initramfs-tools/modules file. Add the xen-pv and VirtIO drivers. xen-pv drivers include xen-blkfront and xen-netfront. VirtIO drivers include virtio\_blk, virtio\_scsi, virtio\_net, virtio\_pci, virtio\_ring, and virtio. Separate driver names with spaces. Save and exit the /etc/initramfs-tools/modules file. Run the update-initramfs -u command to regenerate initrd. For details, see Ubuntu and Debian.

- For SUSE and openSUSE, edit different configuration files based on the OS version.
  - If the OS version is earlier than SUSE 12 SP1 or openSUSE 13, modify the /etc/sysconfig/kernel file and add xen-pv and VirtIO drivers to INITRD\_MODULES="". xen-pv drivers include xen\_vnif, xen\_vbd, and xen\_platform\_pci. VirtIO drivers include virtio\_blk, virtio\_scsi, virtio\_net, virtio\_pci, virtio\_ring, and virtio. Separate driver names with spaces. Run the mkinitrd command to regenerate initrd.
  - If the OS version is SUSE 12 SP1, modify the /etc/dracut.conf file and add xen-pv and VirtlO drivers to add\_drivers. xen-pv drivers include xen\_vnif, xen\_vbd, and xen\_platform\_pci. VirtlO drivers include virtio\_blk, virtio\_scsi, virtio\_net, virtio\_pci, virtio\_ring, and virtio. Separate driver names with spaces. Run the dracut -f command to regenerate initrd.
  - If the OS version is later than SUSE 12 SP1 or openSUSE 13, modify the /etc/dracut.conf file and add xen-pv and VirtIO drivers to add\_drivers. xen-pv drivers include xen-blkfront and xen-netfront. VirtIO drivers include virtio\_blk, virtio\_scsi, virtio\_net, virtio\_pci, virtio\_ring, and virtio. Separate driver names with spaces. Save and exit the /etc/ dracut.conf file. Run the dracut -f command to regenerate initrd.

For details, see **SUSE and openSUSE**.

2020-10-31

#### 

For SUSE, run the following command to check whether xen-kmp (driver package for xen-pv) is installed:

#### rpm -qa |grep xen-kmp

The following information is displayed:

xen-kmp-default-4.2.2\_04\_3.0.76\_0.11-0.7.5

If xen-kmp is not installed, obtain it from the ISO file and install it first.

If you add built-in drivers to the initrd or initramfs file by mistake, the ECS will not be affected.

# **Prerequisites**

- ECSs that use native Linux Xen and KVM drivers must have a kernel later than the 2.6.24 version.
- Disable your antivirus and intrusion detection software. You can enable the software after Xen and KVM drivers are installed.

# CentOS, EulerOS

1. Run the following command to open the /etc/dracut.conf file:

## vi /etc/dracut.conf

2. Press i to enter editing mode and add the xen-pv and VirtlO drivers to add\_drivers (the format depends on the OS requirements).

[root@CTU10000xxxxx ~] # vi /etc/dracut.conf # additional kernel modules to the default add\_drivers+="xen-blkfront xen-netfront virtio\_blk virtio\_scsi virtio\_net virtio\_pci virtio\_ring virtio"

- 3. Press **Esc**, enter :wq, and press **Enter**. The system saves the change and exits the /etc/dracut.conf file.
- 4. Run the following command to generate initrd again:

# dracut -f /boot/initramfs-2.6.32-573.8.1.el6.x86\_64.img

If the virtual file system is not the default initramfs, run the **dracut -f** *Name* of the initramfs or initrd file actually used command. The actual initramfs or initrd file name can be obtained from the GRUB configuration file, which can be /boot/grub/grub.cfg, /boot/gurb2/grub.cfg, or /boot/grub/grub.conf depending on the OS.

5. If the virtual file system is initramfs, run the following commands to check whether native Xen and KVM drivers have been loaded:

lsinitrd /boot/initramfs-`uname -r`.img | grep xen

lsinitrd /boot/initramfs-`uname -r`.img | grep virtio

If the virtual file system is initrd, run the following commands to check whether native Xen and KVM drivers have been loaded:

lsinitrd /boot/initrd-`uname -r` | grep xen

lsinitrd /boot/initrd-`uname -r` | grep virtio

If the virtual file system is initramfs, the following information is displayed:

[root@CTU10000xxxxx home]# lsinitrd /boot/initramfs-`uname -r`.img | grep xen -rwxr--r-- 1 root root 54888 Jul 16 17:53 lib/modules/2.6.32-573.8.1.el6.x86\_64/kernel/drivers/block/xen-blkfront.ko -rwxr--r-- 1 root root 45664 Jul 16 17:53 lib/modules/2.6.32-573.8.1.el6.x86 64/kernel/

2020-10-31

| drivers/net/xen-netfront.ko  |         |                                                                          |  |
|------------------------------|---------|--------------------------------------------------------------------------|--|
| [root@CTI110000vvv           | vv home | ]# lsinitrd /boot/initramfs-`uname -r`.img   grep virtio                 |  |
| -rwxrr 1 root                | root    | 23448 Jul 16 17:53 lib/modules/2.6.32-573.8.1.el6.x86 64/kernel/drivers/ |  |
| block/ <b>virtio_blk.ko</b>  |         | ,                                                                        |  |
| -rwxrr 1 root                | root    | 50704 Jul 16 17:53 lib/modules/2.6.32-573.8.1.el6.x86_64/kernel/         |  |
| drivers/net/virtio net.ko    |         |                                                                          |  |
| -rwxrr 1 root                | root    | 28424 Jul 16 17:53 lib/modules/2.6.32-573.8.1.el6.x86_64/kernel/drivers/ |  |
| scsi/ <b>virtio_scsi.ko</b>  |         |                                                                          |  |
| drwxr-xr-x 2 root            | root    | 0 Jul 16 17:53 lib/modules/2.6.32-573.8.1.el6.x86_64/kernel/drivers/     |  |
| virtio                       |         |                                                                          |  |
| -rwxrr 1 root                | root    | 14544 Jul 16 17:53 lib/modules/2.6.32-573.8.1.el6.x86_64/kernel/drivers/ |  |
| virtio/ <b>virtio.ko</b>     |         |                                                                          |  |
| -rwxrr 1 root                | root    | 21040 Jul 16 17:53 lib/modules/2.6.32-573.8.1.el6.x86_64/kernel/drivers/ |  |
| virtio/ <b>virtio_pci.ko</b> |         |                                                                          |  |
| -rwxrr 1 root                | root    | 18016 Jul 16 17:53 lib/modules/2.6.32-573.8.1.el6.x86_64/kernel/drivers/ |  |
| virtio/virtio_ring.ko        |         |                                                                          |  |

#### 

If you add built-in drivers to the initrd or initramfs file, the ECS will not be affected. This makes it easy to modify the drivers. However, you cannot check the drivers by running the **lsinitrd** command. You can run the following commands to check whether the drivers are built-in ones in the kernel:

```
cat /boot/config-`uname -r` | grep CONFIG_VIRTIO | grep y
cat /boot/config-`uname -r` | grep CONFIG_XEN | grep y
```

## **Ubuntu and Debian**

1. Run the following command to open the **modules** file:

# vi /etc/initramfs-tools/modules

 Press i to enter editing mode and add the xen-pv and VirtIO drivers to the /etc/initramfs-tools/modules file (the format depends on the OS requirements).

```
[root@CTU10000xxxxx ~]#vi /etc/initramfs-tools/modules
.....
# Examples:
#
# raid1
# sd_mOd
xen-blkfront
xen-netfront
virtio_blk
virtio_scsi
virtio_net
virtio_pci
virtio_ring
virtio
```

- 3. Press **Esc**, enter :wq, and press **Enter**. The system saves the change and exits the /etc/initramfs-tools/modules file.
- 4. Run the following command to generate initrd again:

## update-initramfs -u

5. Run the following commands to check whether native Xen and KVM drivers have been installed:

lsinitramfs /boot/initrd.img-`uname -r` |grep xen lsinitramfs /boot/initrd.img-`uname -r` |grep virtio

```
[root@ CTU10000xxxxx home]# lsinitramfs /boot/initrd.img-`uname -r` |grep xen lib/modules/3.5.0-23-generic/kernel/drivers/net/ethernet/qlogic/netxen lib/modules/3.5.0-23-generic/kernel/drivers/net/ethernet/qlogic/netxen/netxen_nic.ko lib/modules/3.5.0-23-generic/kernel/drivers/net/xen-netback
```

lib/modules/3.5.0-23-generic/kernel/drivers/net/xen-netback/xen-netback.ko lib/modules/3.5.0-23-generic/kernel/drivers/block/xen-blkback lib/modules/3.5.0-23-generic/kernel/drivers/block/xen-blkback/xen-blkback.ko

[root@ CTU10000xxxxx home]# lsinitramfs /boot/initrd.img-`uname -r` |grep virtio lib/modules/3.5.0-23-generic/kernel/drivers/scsi/**virtio\_scsi.ko** 

#### 

If you add built-in drivers to the initrd or initramfs file, the ECS will not be affected. This makes it easy to modify the drivers. However, you cannot check the drivers by running the **lsinitrd** command. You can run the following commands to check whether the drivers are built-in ones in the kernel:

[root@ CTU10000xxxxx home]# cat /boot/config-`uname -r` | grep CONFIG\_VIRTIO | grep y
CONFIG\_VIRTIO\_BLK=y
CONFIG\_VIRTIO\_NET=y
CONFIG\_VIRTIO=y
CONFIG\_VIRTIO\_RING=y
CONFIG\_VIRTIO\_PCI=y
CONFIG\_VIRTIO\_MMIO\_CMDLINE\_DEVICES=y
[root@ CTU10000xxxxx home]# cat /boot/config-`uname -r` | grep CONFIG\_XEN | grep y
CONFIG\_XEN\_BLKDEV\_FRONTEND=y
CONFIG\_XEN\_NETDEV FRONTEND=y

# SUSE and openSUSE

If the OS version is earlier than SUSE 12 SP1 or openSUSE 13, modify the /etc/sysconfig/kernel file. For details, see scenario 1.

If the OS version is SUSE 12 SP1, modify the /etc/dracut.conf file and add xen-pv and VirtIO drivers. For details, see scenario 2.

If the OS version is later than SUSE 12 SP1 or openSUSE 13, modify the /etc/ dracut.conf file and add xen-pv and VirtlO drivers to add\_drivers. For details, see scenario 3.

• If the OS version is earlier than SUSE 12 SP1 or openSUSE 13, perform the following steps:

#### □ NOTE

For SUSE, run the following command to check whether xen-kmp (driver package for xen-pv) is installed:

## rpm -qa |grep xen-kmp

The following information is displayed:

xen-kmp-default-4.2.2\_04\_3.0.76\_0.11-0.7.5

If xen-kmp is not installed, obtain it from the installation ISO and install it first.

a. Run the following command to modify the /etc/sysconfig/kernel file:

#### vi etc/sysconfig/kernel

b. Add the xen-pv and VirtIO drivers after **INITRD\_MODULES**= (the format of drivers depends on the OS).

SIA10000xxxxx:~ # vi /etc/sysconfig/kernel # (like drivers for scsi-controllers, for lvm or reiserfs) #

INITRD\_MODULES="ata\_piix ata\_generic xen\_vnif xen\_vbd xen\_platform\_pci virtio\_blk virtio\_scsi virtio\_net virtio\_pci virtio\_ring virtio"

c. Run the **mkinitrd** command to generate initrd again:

#### 

If the virtual file system is not the default initramfs or initrd, run the **dracut -f** *Name of the initramfs or initrd file actually used* command. The name of the initramfs or initrd file used can be obtained from the **menu.lst** or **grub.cfg** file (/boot/grub/menu.lst, /boot/grub/grub.cfg, or /boot/gurb2/grub.cfg).

The following is an example initrd file of SUSE 11 SP4:

default 0
timeout 10
gfxmenu (hd0,0)/boot/message
title sles11sp4\_001\_[\_VMX\_]
root (hd0,0)
kernel /boot/linux.vmx vga=0x314 splash=silent console=tty50,115200n8 console=tty0
net.ifnames=0 NON\_PERSISTENT\_DEVICE\_NAMES=1 showopts
initrd /boot/initrd.vmx
title Failsafe\_sles11sp4\_001\_[\_VMX\_]
root (hd0,0)
kernel /boot/linux.vmx vga=0x314 splash=silent ide=nodma apm=off noresume edd=off
powersaved=off nohz=off highres=off processsor.max+cstate=1 nomodeset x11failsafe
console=tty50,115200n8 console=tty0 net.ifnames=0 NON\_PERSISTENT\_DEVICE\_NAMES=1
showopts
initrd /boot/initrd.vmx

/boot/initrd.vmx in the initrd line is the initrd file actually used. Run the dracut -f /boot/initrd.vmx command. If the initrd file does not contain the /boot directory, such as /initramfs-xxx, run the dracut -f /boot/initramfs-xxx command.

d. Run the following commands to check whether the PVOPS module for Xen or VirtIO module for KVM is loaded:

# lsinitrd /boot/initrd-`uname -r` | grep xen

# lsinitrd /boot/initrd-`uname -r` | grep virtio

SIA10000xxxxx:~ # lsinitrd /boot/initrd-`uname -r` | grep xen

-rwxr--r-- 1 root root 42400 Jun 22 2012 lib/modules/2.6.32-279.el6.x86\_64/kernel/drivers/block/xen-blkfront.ko

-rwxr--r-- 1 root root 44200 Jun 22 2012 lib/modules/2.6.32-279.el6.x86\_64/kernel/drivers/net/xen-netfront.ko

SIA10000xxxxx:~ # lsinitrd /boot/initrd-`uname -r` | grep virtio

-rwxr--r-- 1 root root 19248 Jun 22 2012 lib/modules/2.6.32-279.el6.x86\_64/kernel/drivers/scsi/virtio\_scsi.ko

-rwxr--r-- 1 root root 23856 Jun 22 2012 lib/modules/2.6.32-279.el6.x86\_64/kernel/drivers/block/virtio blk.ko

drwxr-xr-x 2 root root 0 Jul 12 14:53 lib/modules/2.6.32-279.el6.x86\_64/kernel/drivers/virtio-rwxr--r-- 1 root root 15848 Jun 22 2012 lib/modules/2.6.32-279.el6.x86\_64/kernel/drivers/virtio/virtio\_ring.ko

-rwxr--r-- 1 root root 20008 Jun 22 2012 lib/modules/2.6.32-279.el6.x86\_64/kernel/drivers/virtio/virtio pci.ko

-rwxr--r-- 1 root root 12272 Jun 22 2012 lib/modules/2.6.32-279.el6.x86\_64/kernel/drivers/virtio/virtio.ko

-rwxr--r-- 1 root root 38208 Jun 22 2012 lib/modules/2.6.32-279.el6.x86\_64/kernel/drivers/net/virtio net.ko

- e. Restart the ECS.
- f. Modify the /boot/grub/menu.lst file. Add xen\_platform\_pci.dev\_unplug=all and modify the root configuration.

## Before the modification:

###Don't change this comment -YaST2 identifier: Original name: linux###
title SUSE Linux Enterprise Server 11SP4 - 3.0.76-0.11 (default)
root (hd0,0)
kernel /boot/vmlinuz-3.0.76-0.11-default root=UUID=4eb40294-4c6f-4384-bbb6b8795bbb1130 splash=silentcrashkernel=256M-:128M showopts vga=0x314
initrd /boot/initrd-3.0.76-0.11-default

#### After the modification:

###Don't change this comment -YaST2 identifier: Original name: linux### title SUSE Linux Enterprise Server 11SP4 - 3.0.76-0.11 (default) root (hd0,0) kernel /boot/vmlinuz-3.0.76-0.11-default root=UUID=4eb40294-4c6f-4384-bbb6-b8795bbb1130 splash=silentcrashkernel=256M-:128M showopts vga=0x314 xen\_platform\_pci.dev\_unplug=all initrd /boot/initrd-3.0.76-0.11-default

#### 

- Ensure that the root partition is in the UUID format.
- xen\_platform\_pci.dev\_unplug=all is added to shield the QEMU device.
- For SUSE 11 SP1 64-bit to SUSE 11 SP4 64-bit, add xen\_platform\_pci.dev\_unplug=all to the menu.lst file. For SUSE 12 or later, this function is enabled by default, and you do not need to configure it.
- g. Run the following commands to check whether the Xen driver exists in initrd:

# lsinitrd /boot/initrd-`uname -r` | grep xen lsinitrd /boot/initrd-`uname -r` | grep virtio

SIA10000xxxxx:~ # lsinitrd /boot/initrd-`uname -r` | grep xen -rwxr--r-- 1 root root 42400 Jun 22 2012 lib/modules/2.6.32-279.el6.x86\_64/kernel/drivers/block/ xen-blkfront.ko -rwxr--r-- 1 root root 44200 Jun 22 2012 lib/modules/2.6.32-279.el6.x86 64/kernel/drivers/net/ xen-netfront.ko SIA10000xxxxx:~ # lsinitrd /boot/initrd-`uname -r` | grep virtio -rwxr--r-- 1 root root 19248 Jun 22 2012 lib/modules/2.6.32-279.el6.x86 64/kernel/drivers/scsi/ virtio scsi.ko -rwxr--r-- 1 root root 23856 Jun 22 2012 lib/modules/2.6.32-279.el6.x86\_64/kernel/drivers/block/ virtio blk.ko drwxr-xr-x 2 root root 0 Jul 12 14:53 lib/modules/2.6.32-279.el6.x86 64/kernel/drivers/virtio -rwxr--r-- 1 root root 15848 Jun 22 2012 lib/modules/2.6.32-279.el6.x86 64/kernel/drivers/virtio/ virtio\_ring.ko -rwxr--r-- 1 root root 20008 Jun 22 2012 lib/modules/2.6.32-279.el6.x86\_64/kernel/drivers/virtio/ virtio\_pci.ko -rwxr--r-- 1 root root 12272 Jun 22 2012 lib/modules/2.6.32-279.el6.x86\_64/kernel/drivers/virtio/ virtio.ko -rwxr--r-- 1 root root 38208 Jun 22 2012 lib/modules/2.6.32-279.el6.x86\_64/kernel/drivers/net/ virtio net.ko

#### **MOTE**

If you add built-in drivers to the initrd or initramfs file, the ECS will not be affected. This makes it easy to modify the drivers. However, you cannot check the drivers by running the **lsinitrd** command. You can run the following commands to check whether the drivers are built-in ones in the kernel:

cat /boot/config-`uname -r` | grep CONFIG\_VIRTIO | grep y
cat /boot/config-`uname -r` | grep CONFIG\_XEN | grep y

- If the OS version is SUSE 12 SP1, perform the following steps:
  - a. Run the following command to open the /etc/dracut.conf file:

#### vi /etc/dracut.conf

b. Press i to enter editing mode and add the xen-pv and VirtlO drivers to add-drivers (the format depends on the OS requirements).

[root@CTU10000xxxxx ~]# vi /etc/dracut.conf # additional kernel modules to the default add\_drivers+="ata\_piix ata\_generic xen\_vnif xen\_vbd xen\_platform\_pci virtio\_blk virtio\_scsi virtio\_net virtio\_pci virtio\_ring virtio"

- c. Press **Esc**, enter :wq, and press **Enter**. The system saves the change and exits the /etc/dracut.conf file.
- d. Run the following command to generate initrd again:

#### dracut -f /boot/initramfs-File name

If the virtual file system is not the default initramfs, run the **dracut -f** *Name of the initramfs or initrd file actually used* command. The actual initramfs or initrd file name can be obtained from the GRUB configuration file, **/boot/grub/grub.cfg**, **/boot/gurb2/grub.cfg**, or **/boot/grub/grub.conf** (which varies depending on the OS).

e. If the virtual file system is initramfs, run the following commands to check whether native Xen and KVM drivers have been loaded:

lsinitrd /boot/initramfs-`uname -r`.img | grep xen lsinitrd /boot/initramfs-`uname -r`.img | grep virtio

If the virtual file system is initrd, run the following commands to check whether native Xen and KVM drivers have been loaded:

lsinitrd /boot/initrd-`uname -r` | grep xen lsinitrd /boot/initrd-`uname -r` | grep virtio

• If the OS version is later than SUSE 12 SP1 or openSUSE 13, perform the following steps:

Take SUSE Linux Enterprise Server 12 SP2 (x86\_64) as an example.

a. Run the following command to open the /etc/dracut.conf file:

#### vi /etc/dracut.conf

b. Press i to enter editing mode and add the xen-pv and VirtlO drivers to add\_drivers (the format depends on the OS requirements).

[root@CTU10000xxxxx ~]# vi /etc/dracut.conf # additional kernel modules to the default add\_drivers+="ata\_piix ata\_generic xen-blkfront xen-netfront virtio\_blk virtio\_scsi virtio\_net virtio\_pci virtio\_ring virtio"

- c. Press **Esc**, enter :wq, and press **Enter**. The system saves the change and exits the /etc/dracut.conf file.
- d. Run the following command to generate initrd again:

#### dracut -f /boot/initramfs-File name

If the virtual file system is not the default initramfs, run the **dracut -f** *Name of the initramfs or initrd file actually used* command. The actual initramfs or initrd file name can be obtained from the GRUB configuration file, which can be **/boot/grub/grub.cfg**, **/boot/gurb2/grub.cfg**, or **/boot/grub/grub.conf** depending on the OS.

e. If the virtual file system is initramfs, run the following commands to check whether native Xen and KVM drivers have been loaded:

lsinitrd /boot/initramfs-`uname -r`.img | grep xen lsinitrd /boot/initramfs-`uname -r`.img | grep virtio

If the virtual file system is initrd, run the following commands to check whether the native Xen and KVM driver modules are successfully loaded:

lsinitrd /boot/initrd-`uname -r` | grep xen lsinitrd /boot/initrd-`uname -r` | grep virtio

If the virtual file system is initrd, the following information is displayed:

```
sluo-ecs-30dc:~ # lsinitrd /boot/initrd-`uname -r` | grep xen
-rw-r--r-- 1 root root 69575 Oct 26 2016 lib/modules/4.4.21-69-default/kernel/drivers/block/xen-
-rw-r--r-- 1 root root 53415 Oct 26 2016 lib/modules/4.4.21-69-default/kernel/drivers/net/xen-
netfront.ko
drwxr-xr-x 2 root root 0 Sep 28 10:21 lib/modules/4.4.21-69-default/updates/pvdriver/xen-hcall
-rwxr-xr-x 1 root root 8320 Sep 28 10:21 lib/modules/4.4.21-69-default/updates/pvdriver/xen-
hcall/xen-hcall.ko
sluo-ecs-30dc:~ # lsinitrd /boot/initrd-`uname -r` | grep virtio
-rw-r--r-- 1 root root 29335 Oct 26 2016 lib/modules/4.4.21-69-default/kernel/drivers/block/
-rw-r--r-- 1 root root 57007 Oct 26 2016 lib/modules/4.4.21-69-default/kernel/drivers/net/
virtio net.ko
-rw-r--r-- 1 root root 32415 Oct 26 2016 lib/modules/4.4.21-69-default/kernel/drivers/scsi/
virtio_scsi.ko
drwxr-xr-x 2 root root 0 Sep 28 10:21 lib/modules/4.4.21-69-default/kernel/drivers/virtio
-rw-r--r-- 1 root root 19623 Oct 26 2016 lib/modules/4.4.21-69-default/kernel/drivers/virtio/
-rw-r--r-- 1 root root 38943 Oct 26 2016 lib/modules/4.4.21-69-default/kernel/drivers/virtio/
virtio pci.ko
-rw-r--r-- 1 root root 24431 Oct 26 2016 lib/modules/4.4.21-69-default/kernel/drivers/virtio/
```

# virtio\_ring.ko NOTE

If you add built-in drivers to the initrd or initramfs file, the ECS will not be affected. This makes it easy to modify the drivers. However, you cannot check the drivers by running the **lsinitrd** command. You can run the following commands to check whether the drivers are built-in ones in the kernel:

cat /boot/config-`uname -r` | grep CONFIG\_VIRTIO | grep y cat /boot/config-`uname -r` | grep CONFIG\_XEN | grep y

## 3.7.7 Clearing System Logs

Delete log files and historical records, and stop the ECS.

1. Run the following commands to delete redundant key files:

echo > /\$path/\$to/\$root/.ssh/authorized\_keys

An example command is **echo > /root/.ssh/authorized\_keys**.

echo > /\$path/\$to/\$none-root/.ssh/authorized\_keys

An example command is **echo > /home/linux/.ssh/authorized\_keys**.

2. Run the following command to clear log files in the /var/log directory:

rm -rf /var/log/\*

Run the following commands to delete historical records:

history -w echo > /root/.bash\_history history -c

## 3.8 Replicating Images Within a Region

#### **Scenarios**

You can convert encrypted and unencrypted images into each other or enable some advanced features (such as fast ECS creation from an image) using the in-

region image replication function. You may need to replicate an image in the following scenarios:

- Replicate an encrypted image to an unencrypted one.
  - Encrypted images cannot be shared. If you want to share an encrypted image, you can replicate it to an unencrypted one.
- Replicate an encrypted image to an encrypted one.
  - Keys for encrypting the images cannot be changed. If you want to change the key of an encrypted image, you can replicate this image to a new one and encrypt the new image using an encryption key.
- Replicate an unencrypted image to an encrypted one.
  - If you want to store an unencrypted image in an encrypted way, you can replicate this image as a new one and encrypt the new image using a key.
- Optimize a system disk image so that it can be used to quickly create ECSs.
  - If a system disk image supports fast ECS creation, the time required for creating ECSs from it can be greatly reduced. Existing system disk images may not support this function. You can optimize the images using the in-region image replication function. If image A cannot be used to quickly create ECSs, you can replicate it to generate image copy\_A, which can be used to quickly create ECSs.

#### Constraints

- Full-ECS images cannot be replicated within the same region.
- Private images created using ISO files do not support in-region replication.

#### **Prerequisites**

The images to be replicated are in the **Normal** state.

#### **Procedure**

- 1. Log in to the management console.
- 2. Under Computing, click Image Management Service.
  - The IMS console is displayed.
- 3. Locate the row that contains the image to be replicated, click **More** in the **Operation** column, and select **Replicate**.
- 4. In the displayed **Replicate Image** dialog box, set the following parameters:
  - Replication Mode: Select Within Region.
  - Name: Enter a name that is easy to identify.
  - Description: This parameter is optional. Enter description of the replication.
- 5. Click OK.

On the **Private Images** page, view the replication progress. If the status of the new image becomes **Normal**, the image replication is successful.

## 3.9 Replicating Images Across Regions

#### **Scenarios**

An image is a regional resource. If you want to use a private image in another region, you can replicate it to the target region.

#### **Constraints**

- You can replicate only private images across regions. If you want to replicate
  an image of another type (for example, a public image) across regions, you
  can use the image to create an ECS, use the ECS to create a private image,
  and then replicate the private image across regions.
- To perform cross-region replication, IAM users must have the IMS Full Access permission in both the source and destination regions.
- The size of images to be replicated across regions must be less than 128 GB.
- You can replicate only five images across regions at a time.

#### Procedure

- 1. Log in to the management console.
- 2. Under **Computing**, click **Image Management Service**.
  - The IMS console is displayed.
- 3. Locate the row that contains the image to be replicated, click **More** in the **Operation** column, and select **Replicate**.
- 4. In the displayed **Replicate Image** dialog box, set the following parameters:
  - Replication Mode: Select Across Regions.
  - Name: Enter a name that is easy to identify. The image name is in the following format: copy\_Name of the source region where the image is located\_Source image name.
  - Destination Region: Select the region where you want to use the image.
  - Destination Project: Select a project in the destination region. After you select the destination region, the system automatically displays available projects.
  - Target Server Backup Vault: This parameter is available only for full-ECS images created using CBR backups. Select a vault for storing backups. If no CBR backup vault is available in the destination region, click Create Server Backup Vault to create one. Ensure that you select Replication for Protection Type. For other parameters, see Cloud Backup and Recovery User Guide. After the vault is created, click to refresh the page and select the vault from the drop-down list box.
  - IAM Agency: Select the created IAM agency.
  - Description: This parameter is optional. Enter description of the replication.
- 5. Click **OK**.

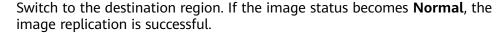

#### 

The time required for replicating an image across regions depends on the network speed, image size, and number of concurrent tasks.

#### Create an Agency

- 1. Log in to the management console.
- 2. Choose Management & Deployment > Identity and Access Management.
- 3. In the navigation pane, choose **Agencies**.
- 4. Click Create Agency.
- 5. On the **Create Agency** page, set the following parameters:
  - Agency Name: Enter an agency name, such as ims\_administrator\_agency.
  - Agency Type: Select Cloud service.
  - Cloud Service: This parameter is available if you select Cloud service for Agency Type. Click Select. In the displayed Select Cloud Service dialog box, select Image Management Service (IMS) and click OK.
  - Validity Period: Select Unlimited.
  - Description: This parameter is optional. You can enter Agency with IMS Administrator privileges.
  - Permissions: Locate the row that contains the destination region, click
     Attach Policy, enter IMS Administrator in the search box, select the IMS
     Administrator check box, and click OK.
    - In cross-region image replication, the agency must have the administrator permissions in both the source and destination regions. For example, if you want to replicate an image from region A to region B, the agency must have the IMS administrator permissions in both regions.
- 6. Click OK.

## 3.10 Exporting Image Information

#### **Scenarios**

You can export information about public images or your private images in the form of a CSV file. This file contains detailed information about each image, such as the image name, OS, image type, image creation time, and disk capacity.

## **Exporting Private Image Information**

- 1. Log in to the management console.
- Under Computing, click Image Management Service.
   The IMS console is displayed.
- 3. Click the **Private Images** tab and click  $\Box$

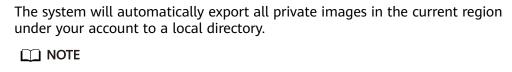

The file name is in the format of **private-images-***Region ID-Export time*.

#### **Exporting Public Image Information**

- 1. Log in to the management console.
- Under Computing, click Image Management Service.
   The IMS console is displayed.
- Click the **Public Images** tab and clickThe system will automatically export all public images in the current region to a local directory.NOTE

The file name is in the format of public-images-Region ID-Export time.

## 3.11 Auditing Key Operations

## 3.11.1 IMS Operations Recorded by CTS

Cloud Trace Service (CTS) is a log audit service provided by the public cloud and intended for cloud security. It allows you to collect, store, and query cloud resource operation records and use these records for security analysis, compliance auditing, resource tracking, and fault locating.

You can use CTS to record IMS operations for later querying, auditing, and backtracking.

#### **Prerequisites**

You need to enable CTS before using it. If it is not enabled, IMS operations cannot be recorded. After being enabled, CTS automatically creates a tracker to record all your operations. The tracker stores only the operations of the last seven days. To store the operations for a longer time, store trace files in OBS buckets.

## **IMS Operations Recorded by CTS**

**Table 3-3** IMS operations that can be recorded by CTS

| Operation                  | Resource Type | Trace Name  |
|----------------------------|---------------|-------------|
| Creating an Image          | ims           | createlmage |
| Modifying an image         | ims           | updatelmage |
| Deleting images in a batch | ims           | deleteImage |

| Operation                                                                         | Resource Type | Trace Name    |  |  |
|-----------------------------------------------------------------------------------|---------------|---------------|--|--|
| Replicating an image                                                              | ims           | copylmage     |  |  |
| Exporting an image                                                                | ims           | exportImage   |  |  |
| Adding a tenant that can use a shared image                                       | ims           | addMember     |  |  |
| Modifying tenants that can use a shared image                                     | ims           | updateMember  |  |  |
| Deleting tenants from<br>the group where the<br>members can use a<br>shared image | ims           | deleteMemeber |  |  |

Table 3-4 Relationship between IMS operations and native OpenStack APIs

| Operation                                                                                   | Trace Name       | Service Type | Resource<br>Type | OpenStack<br>Component |  |
|---------------------------------------------------------------------------------------------|------------------|--------------|------------------|------------------------|--|
| Creating an<br>Image                                                                        | createlmage      | IMS          | image            | glance                 |  |
| Modifying/<br>Uploading an<br>image                                                         | updatelmage      | IMS image    |                  | glance                 |  |
| Deleting an image                                                                           | deletelmage      | IMS          | image            | glance                 |  |
| Adding a<br>tenant that<br>can use a<br>shared image                                        | addMember        | IMS          | image            | glance                 |  |
| Modifying information about a tenant that can use a shared image                            | updateMemb<br>er | IMS          | image            | glance                 |  |
| Deleting a<br>tenant from<br>the group<br>where the<br>members can<br>use a shared<br>image | deleteMembe<br>r | IMS          | image            | glance                 |  |

## 3.11.2 Viewing Traces

#### **Scenarios**

Once CTS is enabled, it starts recording IMS operations. You can view operations recorded in the last seven days on the CTS management console.

This section describes how to view the records.

#### **Procedure**

- 1. Log in to the management console.
- 2. Click Service List. Under Management & Deployment, select Cloud Trace Service.
- 3. In the navigation pane on the left, choose **Trace List**.
- 4. Set the filter criteria and click **Query**.

The following filters are available:

Trace Type, Trace Source, Resource Type, and Search By.
 Select a filter criterion from the drop-down list. Select Management for

**Trace Type** and **IMS** for **Trace Source**.

Note that:

- If you select Resource ID for Search By, you need to enter a resource ID. Only whole word match is supported.
- If you select Resource name for Search By, you need to select or enter a specific resource name.
- Operator: Select a specific operator from the drop-down list.
- Trace Status: Available values are All trace statuses, normal, warning, and incident.
- Time range: You can select Last 1 hour, Last 1 day, Last 1 week, or Customize.
- 5. Locate the target trace and click  $\checkmark$  to expand the trace details.
- 6. Click **View Trace** in the upper right corner of the trace details area.

## 3.12 Converting the Image Format

#### **Scenarios**

You can import an image file in VHD, VMDK, QCOW2, RAW, VHDX, QCOW, VDI, QED, ZVHD, or ZVHD2 format to the cloud platform. Image files in other formats need to be converted before being imported. The open-source tool **qemu-img** is provided for you to convert image file formats.

#### **Background**

 qemu-img supports the mutual conversion of image formats VHD, VMDK, QCOW2, RAW, VHDX, QCOW, VDI, and QED.

- ZVHD and ZVHD2 are self-developed image file formats and cannot be identified by **qemu-img**.
- When you run the command to convert the format of VHD image files, use VPC to replace VHD. Otherwise, qemu-img cannot identify the image format.
   For example, to convert a CentOS 6.9 VHD image file into a QCOW2 image file, run the following command:

qemu-img convert -p -f vpc -O qcow2 centos6.9.vhd centos6.9.qcow2

#### Windows

- 1. Install qemu-img.
  - Download the qemu-img installation package from https:// qemu.weilnetz.de/w64/.
  - b. Double-click the setup file to install qemu-img in **D:\Program Files** \qemu (an example installation path).
- 2. Configure environment variables.
  - a. Choose **Start** > **Computer** and right-click **Properties**.
  - b. Click Advanced system settings.
  - c. In the **System Properties** dialog box, click **Advanced > Environment**Variables.
  - d. In the Environment Variables dialog box, search for Path in the System Variable area and click Edit. Add D:\Program Files\qemu to Variable Value. Use semicolons (;) to separate variable values.
    - **NOTE**

If Path does not exist, add it and set its value to D:\Program Files\qemu.

- e. Click **OK**.
- 3. Verify the installation.

Choose **Start** > **Run**, enter **cmd**, and press **Enter**. In the **cmd** window, enter **qemu-img --help**. If the qemu-img version information is contained in the command output, the installation is successful.

- 4. Convert the image format.
  - a. In the cmd window, run the following commands to switch to D: \Program Files\qemu:

d:

#### cd D:\Program Files\qemu

b. Run the following command to convert the image file format from VMDK to QCOW2:

qemu-img convert -p -f vmdk -O qcow2 centos6.9.vmdk centos6.9.qcow2

The parameters are described as follows:

- -p indicates the image conversion progress.
- -f indicates the source image format.

The part following **-O** (which must be in upper case) consists of the required format, source image file, and target image file.

After the conversion is complete, the target image file is displayed in the directory where the source image file is located.

The following information is displayed:

```
# qemu-img convert -p -f vmdk -O qcow2 centos6.9.vmdk centos6.9.qcow2 (100.00/100%)
```

c. Run the following command to query details about the converted image file in QCOW2 format:

#### qemu-img info centos6.9.qcow2

The following information is displayed:

```
# qemu-img info centos6.9.qcow2
image: centos6.9.qcow2
file format: qcow2
virtual size: 1.0G (1073741824 bytes)
disk size: 200K
cluster_size: 65536
Format specific information:
compat: 1.1
lazy refcounts: false
```

#### Linux

- 1. Install gemu-img.
  - For Ubuntu or Debian, run the following command:

#### apt install qemu-img

For CentOS, Red Hat, or Oracle, run the following command:

#### yum install gemu-img

For SUSE or openSUSE, run the following command:

#### zypper install gemu-img

2. Run the following command to check whether the installation is successful:

#### qemu-img -v

If the version information and help manual of the qemu-img tool are contained in the command output, the installation is successful. If CentOS 7 is used, the command output is as follows:

```
[root@CentOS7 ~]# qemu-img -v
qemu-img version 1.5.3, Copyright (c) 2004-2008 Fabrice Bellard
usage: qemu-img command [command options]
QEMU disk image utility

Command syntax:
check [-q] [-f fmt] [--output=ofmt] [-r [leaks | all]] [-T src_cache] filename
create [-q] [-f fmt] [-o options] filename [size]
commit [-q] [-f fmt] [-t cache] filename
compare [-f fmt] [-F fmt] [-T src_cach]
```

- 3. Convert the image format. For example, perform the following steps to convert a VMDK image file running CentOS 7 to a QCOW2 image file:
  - a. Run the following command to convert the image file format to QCOW2:

## qemu-img convert -p -f vmdk -O qcow2 centos6.9.vmdk centos6.9.qcow2

The parameters are described as follows:

- -p: indicates the conversion progress.
- **-f** indicates the source image format.
- The pat following -O (which must be in upper case) is the converted image format + source image file name + target image file name.

After the conversion is complete, the target image file is displayed in the directory where the source image file is located.

The following information is displayed:

```
[root@CentOS7 home]# qemu-img convert -p -f vmdk -O qcow2 centos6.9.vmdk centos6.9.qcow2 (100.00/100%)
```

b. Run the following command to query details about the converted image file in QCOW2 format:

#### gemu-img info centos6.9.gcow2

The following information is displayed:

```
[root@CentOS7 home]# qemu-img info centos6.9.qcow2 image: centos6.9.qcow2 file format: qcow2 virtual size: 1.0G (1073741824 bytes) disk size: 200K cluster_size: 65536 Format specific information: compat: 1.1 lazy refcounts: false
```

#### **Examples**

A pre-allocated image depends on two files: xxxx.vmdk (configuration file) and xxxx-flat.vmdk (data file) and cannot be directly imported to the cloud platform. When you export a pre-allocated image file in VMDK monolithic Flat format from the VMware platform, you must convert its format to common VMDK or QCOW2 before it can be imported to the cloud platform.

The following uses the image files **centos6.9-64bit-flat.vmdk** and **centos6.9-64bit.vmdk** as an example to describe how to use qemu-img to convert image formats.

1. Run the following commands to guery the image file details:

```
ls -lh centos6.9-64bit*
qemu-img info centos6.9-64bit.vmdk
qemu-img info centos6.9-64bit-flat.vmdk
```

The following information is displayed:

```
[root@CentOS7 tmp]# ls -lh centos6.9-64bit*
-rw-r--r-- 1 root root 10G Jun 13 05:30 centos6.9-64bit.rmdk
-rw-r--r-- 1 root root 327 Jun 13 05:30 centos6.9-64bit.vmdk
[root@CentOS7 tmp]# qemu-img info centos6.9-64bit.vmdk
image: centos6.9-64bit.vmdk
file format: vmdk
virtual size: 10G (10737418240 bytes)
disk size: 4.0K
Format specific information:
    cid: 3302005459
    parent cid: 4294967295
    create type: monolithicFlat
    extents:
```

```
[0]:
virtual size: 10737418240
filename: centos6.9-64bit-flat.vmdk
format: FLAT
[root@CentOS7 tmp]# qemu-img info centos6.9-64bit-flat.vmdk
image: centos6.9-64bit-flat.vmdk
file format: raw
virtual size: 10G (10737418240 bytes)
disk size: 0
```

#### **○** NOTE

The command output shows that the format of **centos6.9-64bit.vmdk** is VMDK and that of **centos6.9-64bit-flat.vmdk** is RAW. You can convert the format of only **centos6.9-64bit.vmdk**. For details about how to convert it, see **3**.

2. Run the following command to query the configuration of the pre-allocated image file:

#### cat centos6.9-64bit.vmdk

The following information is displayed:

```
[root@CentOS7 tmp]# cat centos6.9-64bit.vmdk
# Disk DescriptorFile
version=1
CID=c4d09ad3
parentCID=fffffff
createType="monolithicFlat"

# Extent description
RW 20971520 FLAT "centos6.9-64bit-flat.vmdk" 0

# The Disk Data Base
#DDB

ddb.virtualHWVersion = "4"
ddb.geometry.cylinders = "20805"
ddb.geometry.heads = "16"
ddb.geometry.sectors = "63"
ddb.adapterType = "ide"
```

3. Place **centos6.9-64bit-flat.vmdk** and **centos6.9-64bit.vmdk** in the same directory. Run the following command to convert the format of **centos6.9-64bit.vmdk** to QCOW2 using qemu-img:

```
[root@CentOS7 tmp]# qemu-img convert -p -f vmdk -O qcow2 centos6.9-64bit.vmdk centos6.9-64bit.qcow2 (100.00/100%)
```

4. Run the following command to query details about the converted image file in QCOW2 format:

#### qemu-img info centos6.9-64bit.qcow2

The following information is displayed:

```
[root@CentOS7 tmp]# qemu-img info centos6.9-64bit.qcow2
image: centos6.9-64bit.qcow2
file format: qcow2
virtual size: 10G (10737418240 bytes)
disk size: 200K
cluster_size: 65536
Format specific information:
    compat: 1.1
    lazy refcounts: false
```

# 4 Windows Operations

## 4.1 Setting the NIC to DHCP

#### **Scenarios**

If a private image is created from an ECS or external image file and the VM where the ECS or external image file is located is configured with a static IP address, you need to change the NIC attribute to DHCP so that the new ECSs created from the private image can dynamically obtain an IP address.

This section uses Windows Server 2008 R2 as an example to describe how to configure DHCP. For details about how to configure DHCP on ECSs running other OSs, see the relevant OS documentation.

#### 

When registering an external image file as a private image, configure DHCP on the VM where the external image file is located. You are advised to configure DHCP on the VM and then export the image file.

#### **Prerequisites**

You have logged in to the ECS used to create a Windows private image.

For details about how to log in to an ECS, see *Elastic Cloud Server User Guide*.

#### **Procedure**

- 1. On the ECS, choose **Start** > **Control Panel**.
- 2. Click Network and Internet Connections.
- 3. Click Network and Sharing Center.

Network and Sharing Center

All Control Panel Items Network and Sharing Center

View your basic network information and set up connections

Change adapter settings
Change advanced sharing
Stat 100006334
(This computer)

Network
Public network
Public network
Public network
Connections:

Change your networking settings

Change your networking settings

Change your networking settings

Change your networking settings

See also
Connections

Connections:

Connections:

Connections:

Connections:

Connections:

Connections:

Connections:

Connections:

Connections:

Connections:

Connections:

Connections:

Connections:

Connections:

Connections:

Connections:

Connections:

Connections:

Connections:

Connections:

Connections:

Connections:

Connections:

Connections:

Connections:

Connections:

Connections:

Connections:

Connections:

Connections:

Connections:

Connections:

Connections:

Connections:

Connections:

Connections:

Connections:

Connections:

Connections:

Connections:

Connections:

Connections:

Connections:

Connections:

Connections:

Connections:

Connections:

Connections:

Connections:

Connections:

Connections:

Connections:

Connections:

Connections:

Connections:

Connections:

Connections:

Connections:

Connections:

Connections:

Connections:

Connections:

Connections:

Connections:

Connections:

Connections:

Connections:

Connections:

Connections:

Connections:

Connections:

Connections:

Connections:

Connections:

Connections:

Connections:

Connections:

Connections:

Connections:

Connections:

Connections:

Connections:

Connections:

Connections:

Connections:

Connections:

Connections:

Connections:

Connections:

Connections:

Connections:

Connections:

Connections:

Connections:

Connections:

Connections:

Connections:

Connections:

Connections:

Connections:

Connections:

Connections:

Connections:

Connections:

Connections:

Connections:

Connections:

Connections:

Connections:

Connections:

Connections:

Connections:

Connections:

Connections:

Connectio

Figure 4-1 Network and Sharing Center

4. Select the connection configured with the static IP address. For example, click **Local Area Connection 2**.

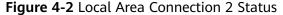

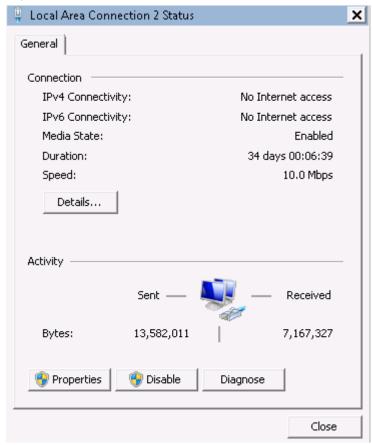

- 5. Click **Properties** and select the configured Internet protocol version.
- 6. On the **General** tab, select **Obtain an IP address automatically** and **Obtain DNS server address automatically** and click **OK**. **Figure 4-3** shows the dialog box for configuring the IP address obtaining mode.

#### **Ⅲ** NOTE

You are advised to record the original network information so that you can restore the network if necessary.

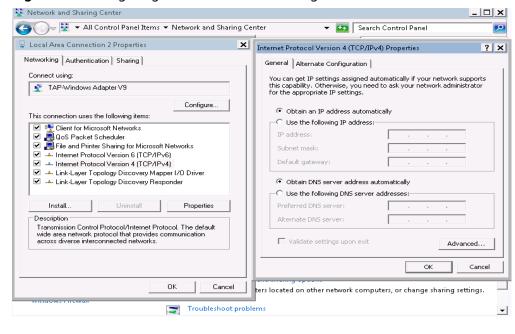

Figure 4-3 Configuring the IP address obtaining mode

The system will automatically obtain an IP address.

## 4.2 Enabling Remote Desktop Connection

#### **Scenarios**

If you want to remotely access an ECS, enable remote desktop connection for the source ECS when creating a private image. This function must be enabled for GPU-accelerated ECSs.

#### □ NOTE

When registering an external image file as a private image, enable remote desktop connection on the VM where the external image file is located. You are advised to enable this function on the VM and then export the image file.

#### **Prerequisites**

You have logged in to the ECS used to create a Windows private image.

For details about how to log in to an ECS, see *Elastic Cloud Server User Guide*.

#### **Procedure**

1. Before enabling this function, you are advised to set the resolution of the ECS to 1920×1080.

On the ECS, choose **Start** > **Control Panel**. Under **Appearance and Personalization**, click **Adjust screen resolution**. Then select a proper value from the **Resolution** drop-down list box.

2. Choose **Start**, right-click **Computer**, and choose **Properties** from the shortcut menu.

- 3. Click Remote settings.
- 4. In the Remote tab, select Allow connections from computers running any version of Remote Desktop (less secure).
- 5. Click OK.
- 6. Choose **Start** > **Control Panel** and navigate to **Windows Firewall**.
- 7. Choose **Allow a program or feature through Windows Firewall** in the left pane.
- 8. Select programs and features that are allowed by the Windows firewall for **Remote Desktop** based on your network requirements and click **OK** in the lower part.

Figure 4-4 Configuring remote desktop

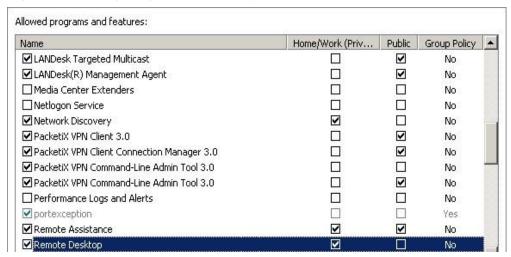

## 4.3 Installing and Configuring Cloudbase-Init

#### **Scenarios**

To ensure that you can use the user data injection function to inject initial custom information into ECSs created from a private image (such as setting the ECS login password), install Cloudbase-Init on the ECS used to create the image.

- If Cloudbase-Init is not installed, you cannot configure an ECS. As a result, you can only use the password in the image file to log in to the ECS.
- By default, ECSs created from a public image have Cloudbase-Init installed. You do not need to install or configure Cloudbase-Init on such ECSs.
- For ECSs created from external image files, install and configure Cloudbase-Init by performing the operations in this section.

#### **Prerequisites**

- An EIP has been bound to the ECS.
- You have logged in to the ECS.
- The IP address obtaining mode of the ECS is DHCP.

#### Install Cloudbase-Init

- On the Windows Start menu, choose Control Panel > Programs > Programs and Features and check whether Cloudbase-Init is installed.
  - If yes, go to Configure Cloudbase-Init.
  - If no, go to the next step.
- 2. Check whether the version of the OS is Windows desktop.
  - If yes, go to 3.
  - If the OS is Windows Server, go to 4.
- 3. Enable the administrator account (Windows 7 is used as an example).
  - Click Start and choose Control Panel > System and Security > Administrative Tools.
  - b. Double-click Computer Management.
  - c. Choose **System Tools** > **Local Users and Groups** > **Users**.
  - d. Right-click **Administrator** and select **Properties**.
  - e. Deselect Account is disabled.
- 4. Download the Cloudbase-Init installation package.

Download the Cloudbase-Init installation package of the appropriate version based on the OS architecture from the Cloudbase-Init official website (http://www.cloudbase.it/cloud-init-for-windows-instances/).

Cloudbase-Init has two versions: stable and beta.

To obtain the stable version, visit the following paths:

- 64-bit: https://www.cloudbase.it/downloads/ CloudbaseInitSetup\_Stable\_x64.msi
- 32-bit: https://www.cloudbase.it/downloads/ CloudbaseInitSetup\_Stable\_x86.msi

To obtain the beta version, visit the following paths:

- 64-bit: https://www.cloudbase.it/downloads/ CloudbaseInitSetup\_x64.msi
- 32-bit: https://www.cloudbase.it/downloads/ CloudbaseInitSetup\_x86.msi
- 5. Double-click the Cloudbase-Init installation package.
- 6. Click Next.
- 7. Select I accept the terms in the License Agreement and click Next.
- 8. Retain the default path and click **Next**.
- 9. In the **Configuration options** window, enter **Administrator** for **Username**, select **COM1** for **Serial port for logging**, and ensure that **Run Cloudbase-Init service as LocalSystem** is not selected.

The version number shown in the figure is for reference only.

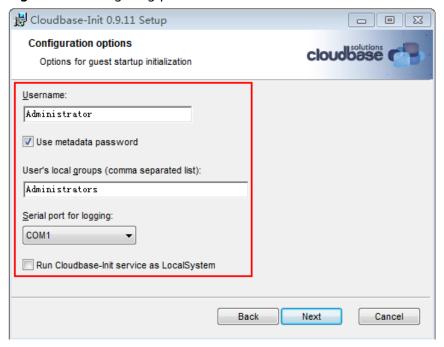

Figure 4-5 Configuring parameters

- 10. Click Next.
- 11. Click Install.
- 12. In the **Files in Use** dialog box, select **Close the application and attempt to restart them** and click **OK**.
- 13. Check whether the version of the OS is Windows desktop.
  - If yes, go to 15.
  - If no, go to 14.
- 14. In the **Completed the Cloudbase-Init Setup Wizard** window, ensure that neither option is selected.

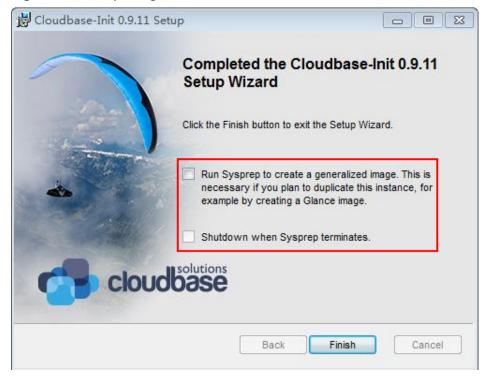

Figure 4-6 Completing the Cloudbase-Init installation

The version number shown in the figure is for reference only.

15. Click Finish.

### **Configure Cloudbase-Init**

- 1. Edit configuration file **C:\Program Files\Cloudbase Solutions\Cloudbase-Init \conf\cloudbase-init.conf** in the Cloudbase-Init installation path.
  - a. Add **netbios\_host\_name\_compatibility=false** to the last line of the file so that the hostname supports a maximum of 63 characters.
    - □ NOTE

NetBIOS contains no more than 15 characters due to Windows system restrictions.

- b. Add
  - metadata\_services=cloudbaseinit.metadata.services.httpservice.HttpS ervice to enable the agent to access the laaS OpenStack data source.
- c. (Optional) Add the following configuration items to configure the number of retry times and interval for obtaining metadata:

  retry\_count=40
  retry\_count\_interval=5
- d. (Optional) Add the following configuration item to prevent metadata network disconnections caused by the default route added by Windows:

  [openstack]
  add\_metadata\_private\_ip\_route=False
- e. **(Optional)** When the Cloudbase-Init version is 0.9.12 or later, you can customize the length of the password.

Change the value of **user\_password\_length** to customize the password length.

2. Release the current DHCP address so that the created ECS can obtain the correct addresses.

In the Windows command line, run the following command to release the current DHCP address:

#### ipconfig /release

#### □ NOTE

This operation will interrupt network connection and adversely affect ECS use. The network will automatically recover after the ECS is started again.

3. When creating an image using a Windows ECS, you need to change the SAN policy of the ECS to **OnlineAll**. Otherwise, EVS disks attached to the ECSs created from the image may be offline.

Windows has three types of SAN policies: **OnlineAll**, **OfflineShared**, and **OfflineInternal**.

Table 4-1 SAN policies

| Туре                | Description                                                                                                    |
|---------------------|----------------------------------------------------------------------------------------------------|
| OnlineAll           | All newly detected disks are automatically brought online.                                                                         |
| OfflineSh<br>ared   | All disks on sharable buses, such as iSCSI and FC, are left offline by default, while disks on non-sharable buses are kept online. |
| OfflineIn<br>ternal | All newly detected disks are left offline.                                                                                         |

a. Execute **cmd.exe** and run the following command to query the current SAN policy of the ECS using DiskPart:

#### diskpart

b. Run the following command to view the SAN policy of the ECS:

#### san

- If the SAN policy is OnlineAll, run the exit command to exit DiskPart.
- If the SAN policy is not OnlineAll, go to 3.c.
- c. Run the following command to change the SAN policy of the ECS to **OnlineAll**:

san policy=onlineall

## 4.4 Running Sysprep

#### **Scenarios**

Running Sysprep ensures that an ECS has a unique SID after it is added to a domain.

After installing Cloudbase-Init on an ECS, you need to decide whether the ECS needs to be added to a domain or whether it must have a unique SID. If yes, run Sysprep as instructed in this section.

#### **Prerequisites**

- Run Sysprep as the administrator.
- For a newly activated Windows ECS, you can run Sysprep only once at a time.
- If an ECS is created from an image file, only Sysprep provided by the image file can be used. In addition, Sysprep must always reside in the **%WINDIR%** \system32\sysprep directory.
- Windows must be in the activated state, and the remaining Windows rearm count must be greater than or equal to 1. Otherwise, the Sysprep encapsulation cannot be executed.

Run the following command in the Windows command line and check how many times you can run Sysprep in the displayed **Windows Script Host** dialog box:

#### slmgr.vbs /dlv

If the value of **Remaining Windows rearm count** is **0**, you cannot run Sysprep.

Figure 4-7 Windows Script Host

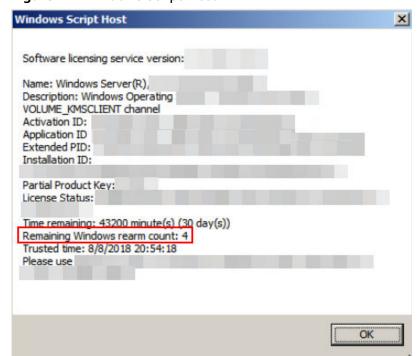

#### Procedure

Enter the Cloudbase-Init installation directory.

C:\Program Files\Cloudbase Solutions\ is used as an example of the Cloudbase-Init installation directory. Switch to the root directory of drive C and run the following command to enter the installation directory:

cd C:\Program Files\Cloudbase Solutions\Cloudbase-Init\conf

2. Run the following command to encapsulate Windows:

C:\Windows\System32\sysprep\sysprep.exe /generalize /oobe / unattend:Unattend.xml

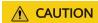

- Ensure that /unattend:Unattend.xml is contained in the preceding command. Otherwise, the username, password, and other important configuration information of the ECS will be reset, and you must configure the OS manually when you use ECSs created from the Windows private image.
- After this command is executed, the ECS will be automatically stopped.
   After the ECS is stopped, use the ECS to create an image. ECSs created using the image have unique SIDs. If you restart a Windows ECS on which Sysprep has been executed, Sysprep takes effect only for the current ECS.
   Before creating an image using the ECS, you must run Sysprep again.
- For Windows Server 2012 and Windows Server 2012 R2, the administrator
  password of the ECS will be deleted after Sysprep is executed on the ECS.
  You need to log in to the ECS and reset the administrator password. In this
  case, the administrator password set on the management console will be
  invalid. Keep the password you set secure.
- If a domain account is required for logins, run Sysprep on the ECS before
  using it to create a private image. For details about the impact of running
  Sysprep, see Why Is Sysprep Required for Creating a Private Image from
  a Windows ECS?
- The Cloudbase-Init account of a Windows ECS is an internal account of the Cloudbase-Init agent. This account is used for obtaining metadata and completing relevant configuration when the Windows ECS starts. If you modify or delete this account, or uninstall the Cloudbase-Init agent, you will be unable to inject initial custom information into an ECS created from a Windows private image. Therefore, you are not advised to modify or delete the Cloudbase-Init account.

Figure 4-8 Running Sysprep

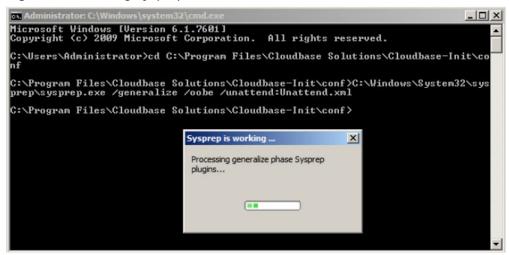

#### **Follow-up Operations**

- Create a private image from the ECS on which Sysprep is executed. For details, see Creating a System Disk Image from a Windows ECS.
- You can use the image to create ECSs. Each ECS has a unique SID.
   Run the following command to query the ECS SID:
   whoami /user

Figure 4-9 ECS SID before Sysprep is executed

Figure 4-10 ECS SID after Sysprep is executed

```
C:\Users\Administrator>whoami /user

USER INFORMATION

User Name

SID

win-1194so2rqsk\administrator S-1-5-21-2271228291-953988671-972520728-500
```

# 5 Linux Operations

## 5.1 Setting the NIC to DHCP

#### **Scenarios**

If a private image is created from an ECS or external image file and the VM where the ECS or external image file is located is configured with a static IP address, you need to change the NIC attribute to DHCP so that the new ECSs created from the private image can dynamically obtain an IP address.

The configuration method varies depending on OSs.

#### □ NOTE

When registering an external image file as a private image, configure DHCP on the VM where the external image file is located. You are advised to configure DHCP on the VM and then export the image file.

#### **Prerequisites**

You have logged in to the ECS used to create a Windows private image.

For details about how to log in to an ECS, see *Elastic Cloud Server User Guide*.

#### **Procedure**

This section uses Ubuntu 14.04 as an example to describe how to query and configure NIC attributes of an ECS.

1. Run the following command on the ECS to open the /etc/network/interfaces file using the vi editor and query the IP address obtaining mode:

#### vi /etc/network/interfaces

- If DHCP has been configured on all NICs, enter :q to exit the vi editor.

Figure 5-1 DHCP IP address obtaining mode

```
auto lo
iface lo inet loopback
auto eth0
iface eth0 inet dhcp
auto eth1
iface eth1 inet dhcp
```

If static IP addresses are set on the NICs, go to 2.

Figure 5-2 Static IP address obtaining mode

```
auto lo
iface lo inet loopback
auto eth0
#iface eth0 inet dhcp
iface eth0 inet static
address 192.168.1.109
netmask 255.255.255.0
gateway 192.168.1.1
```

- 2. Press i to enter editing mode.
- 3. Delete the static IP address configuration and configure DHCP for the NICs. You can insert a number sign (#) in front of each line of static IP address configuration to comment it out.

Figure 5-3 Configuring DHCP on a NIC

```
auto lo
iface lo inet loopback
auto eth0
iface eth0 inet dhcp
~
~
~
~
~
```

If the ECS has multiple NICs, you must configure DHCP for all the NICs.

Figure 5-4 Configuring DHCP on multiple NICs

```
auto lo
iface lo inet loopback
auto eth0
iface eth0 inet dhcp
auto eth1
iface eth1 inet dhcp
```

4. Press **Esc**, enter :wq, and press **Enter**.

The system saves the configuration and exits the vi editor.

#### **Related Operations**

Configure DHCP to enable the ECS to obtain IP addresses continuously.

- For CentOS and EulerOS, use the vi editor to add PERSISTENT\_DHCLIENT="y" to configuration file /etc/sysconfig/networkscripts/ifcfg-ethX.
- For SUSE Linux Enterprise, use the vi editor to set
   DHCLIENT\_USE\_LAST\_LEASE to no in the configuration file /etc/sysconfig/network/dhcp.
- For Ubuntu 12.04, upgrade dhclient to ISC dhclient 4.2.4 so that the NIC can consistently obtain IP addresses from the DHCP server. For the detailed upgrade method, see the OS documentation.

## 5.2 Deleting Files in the Network Rule Directory

#### **Scenarios**

To prevent NIC name drift when you use a private image to create ECSs, you need to delete files in the network rule directory of the VM where the ECS or image file is located during the private image creation.

#### 

When registering an external image file as a private image, delete files in the network rule directory on the VM where the external image file is located. You are advised to delete the files on the VM and then export the image file.

#### **Prerequisites**

An OS and the xen-pv and VirtIO drivers have been installed for the ECS.

#### **Deleting Network Rule Files**

- Run the following command to query the files in the network rule directory: ls -l /etc/udev/rules.d
- 2. Run the following commands to delete the files whose names contain **persistent** and **net** from the network rule directory:

Example:

rm /etc/udev/rules.d/*30*-net\_persistent-*names*.rules rm /etc/udev/rules.d/*70*-persistent-net.rules

The italic content in the commands varies depending on your environment.

#### 

For CentOS 6 images, to prevent NIC name drift, you need to create an empty rules configuration file.

Example:

**touch /etc/udev/rules.d/***75***-persistent-net-generator.rules** //Replace *75* with the actual value in the environment.

- 3. Delete network rules.
  - If the OS uses the initrd system image, perform the following operations:
    - Run the following command to check whether the initrd image file whose name starts with **initrd** and ends with **default** contains the **persistent** and **net** network device rule files (replace the italic content in the following command with the actual OS version):

#### lsinitrd /boot/initrd-2.6.32.12-0.7-default |grep persistent|grep net

- If no, no further action is required.
- o If yes, go to 3.ii.
- ii. Run the following command to back up the initrd image files (replace the italic part in the following command with the actual OS version):
  - cp /boot/initrd-2.6.32.12-0.7-default /boot/initrd-2.6.32.12-0.7-default bak
- iii. Run the following command to generate the initrd file again: **mkinitrd**
- If the OS uses the initramfs system image (such as Ubuntu), perform the following operations:
  - i. Run the following command to check whether the initramfs image file whose name starts with **initrd** and ends with **generic** contains persistent and net rule files.

## lsinitramfs /boot/initrd.img-3.19.0-25-generic|grep persistent| grep net

- If no, no further action is required.
- o If yes, go to 3.ii.
- i. Run the following command to back up the initrd image files:
  - cp /boot/initrd.img-3.19.0-25-generic /boot/initrd.img-3.19.0-25-generic\_bak
- iii. Run the following command to generate the initramfs image files again:

update-initramfs -u

## 5.3 Installing Cloud-Init

#### **Scenarios**

To ensure that you can use the user data injection function to inject initial custom information into ECSs created from a private image (such as setting the ECS login password), install Cloud-Init on the ECS used to create the image.

- You need to download Cloud-Init from its official website. Therefore, you must bind an EIP to the ECS.
- If Cloud-Init is not installed, you cannot configure an ECS. As a result, you can only use the password in the image file to log in to the created ECSs.
- By default, ECSs created from a public image have Cloud-Init installed. You do not need to install or configure Cloud-Init on such ECSs.
- For ECSs created using an external image file, install and configure Cloud-Init by performing the operations in this section. For how to configure Cloud-Init, see Configuring Cloud-Init.

#### **Prerequisites**

- An EIP has been bound to the ECS.
- You have logged in to the ECS.
- The IP address obtaining mode of the ECS is DHCP.

#### **Procedure**

- Check whether Cloud-Init has been installed.
   For details, see Check Whether Cloud-Init Has Been Installed.
- 2. Install Cloud-Init.

You can install Cloud-Init using either of the following methods: (Recommended) Install Cloud-Init Using the Official Installation Package and Install Cloud-Init Using the Official Source Code Package and pip.

#### Check Whether Cloud-Init Has Been Installed

Perform the operations provided here to check whether Cloud-Init has been installed.

The methods of checking whether Cloud-Init is installed vary depending on the OSs. Take CentOS 6 as an example. Run the following command to check whether Cloud-Init is installed:

#### rpm -qa |grep cloud-init

If information similar to the following is displayed, Cloud-Init has been installed:

cloud-init-0.7.5-10.el6.centos.2.x86\_64

If Cloud-Init has been installed, perform the following operations:

- Check whether to use the certificate in the ECS OS. If the certificate is no longer used, delete it.
  - If the certificate is stored in a directory of user root, for example, / \$path/\$to/\$root/.ssh/authorized\_keys, run the following commands:

cd /root/.ssh

rm authorized\_keys

If the certificate is not stored in a directory of user root, for example, / \$path/\$to/\$none-root/.ssh/authorized\_keys, run the following commands:

cd /home/centos/.ssh

#### rm authorized\_keys

• Run the following command to delete the cache generated by Cloud-Init and ensure that the ECS created from the private image can be logged in by using the certificate:

sudo rm -rf /var/lib/cloud/\*

**□** NOTE

Do not restart the ECS after performing the configuration. Otherwise, you need to configure it again.

#### (Recommended) Install Cloud-Init Using the Official Installation Package

The method of installing Cloud-Init on an ECS varies depending on the OS. Perform the installation operations as user **root**.

The following describes how to install Cloud-Init on an ECS running SUSE Linux, CentOS, Fedora, Debian, and Ubuntu. For other OS types, install the required type of Cloud-Init. For example, you need to install coreos-cloudinit on ECSs running CoreOS.

SUSE Linux

Paths for obtaining the Cloud-Init installation package for SUSE Linux <a href="http://ftp5.gwdg.de/pub/opensuse/repositories/Cloud:/Tools/">http://ftp5.gwdg.de/pub/opensuse/repositories/Cloud:/Tools/</a>
<a href="http://download.opensuse.org/repositories/Cloud:/Tools/">http://download.opensuse.org/repositories/Cloud:/Tools/</a>

Select the required repo installation package in the provided paths.

Take SUSE Enterprise Linux Server 12 as an example. Perform the following steps to install Cloud-Init:

- a. Log in to the ECS used to create a Linux private image.
- b. Run the following command to install the network installation source for SUSE Enterprise Linux Server 12:

zypper ar http://ftp5.gwdg.de/pub/opensuse/repositories/Cloud:/ Tools/SLE\_12\_SP3/Cloud:Tools.repo

- Run the following command to update the network installation source:
   zypper refresh
- d. Run the following command to install Cloud-Init:

#### zypper install cloud-init

- e. Run the following commands to enable Cloud-Init to automatically start upon system boot:
  - SUSE 11
    - chkconfig cloud-init-local on; chkconfig cloud-init on; chkconfig cloud-config on; chkconfig cloud-final on service cloud-init-local status; service cloud-init status; service cloud-config status; service cloud-final status
  - SUSE 12 and openSUSE 12/13/42
     systemctl enable cloud-init-local.service cloud-init.service cloud-config.service cloud-final.service

# systemctl status cloud-init-local.service cloud-init.service cloud-config.service cloud-final.service

## **⚠** CAUTION

For SUSE and openSUSE, perform the following steps to disable dynamic change of the ECS name:

- Run the following command to open the dhcp file using the vi editor: vi etc/sysconfig/network/dhcp
- 2. Change the value of **DHCLIENT\_SET\_HOSTNAME** in the **dhcp** file to **no**.

#### CentOS

**Table 5-1** lists the Cloud-Init installation paths for CentOS. Select the required installation package from the following addresses.

**Table 5-1** Cloud-Init installation package addresses

| OS Type | Version  | How to Obtain                                                                                  |
|---------|----------|------------------------------------------------------------------------------------------------|
| CentOS  | 6 32-bit | https://dl.fedoraproject.org/pub/epel/6/i386/                                                  |
|         | 6 64-bit | https://dl.fedoraproject.org/pub/epel/6/<br>x86_64/                                            |
|         | 7 64-bit | https://dl.fedoraproject.org/pub/epel/7/<br>x86_64/Packages/e/epel-<br>release-7-12.noarch.rpm |

Run the following commands to install Cloud-Init on an ECS running CentOS 6.5 64-bit (example):

yum install https://dl.fedoraproject.org/pub/epel/6/x86\_64/epel-release-xx-xx.noarch.rpm

#### yum install cloud-init

**Ⅲ** NOTE

xx-xx indicates the version of Extra Packages for Enterprise Linux (EPEL) required by the current OS.

#### Fedora

Before installing Cloud-Init, ensure that the network installation source address has been configured for the OS by checking whether the /etc/yum.repo.d/fedora.repo file contains the installation source address of the software package. If the file does not contain the address, configure the address by following the instructions on the Fedora official website.

Run the following command to install Cloud-Init:

#### yum install cloud-init

Debian and Ubuntu

Before installing Cloud-Init, ensure that the network installation source address has been configured for the OS by checking whether the /etc/apt/sources.list file contains the installation source address of the software package. If the file does not contain the address, configure the address by following the instructions on the Debian or Ubuntu official website.

Run the following commands to install Cloud-Init:

apt-get update

apt-get install cloud-init

## Install Cloud-Init Using the Official Source Code Package and pip

The following operations use Cloud-Init 0.7.9 as an example to describe how to install Cloud-Init.

1. Download the **cloud-init-0.7.9.tar.gz** source code package (version 0.7.9 is recommended) and upload it to the **/home/** directory of the ECS.

Download cloud-init-0.7.9.tar.gz from the following path:

https://launchpad.net/cloud-init/trunk/0.7.9/+download/cloud-init-0.7.9.tar.gz

| 2. | Create a <b>pi</b> | p.conf fil | e in the ~ | /.pip/ | directory | / and edit | the fo | llowing | content |
|----|--------------------|------------|------------|--------|-----------|------------|--------|---------|---------|
|    |                    |            |            |        |           |            |        |         |         |

□ NOTE

If the ~/.pip/ directory does not exist, run the mkdir ~/.pip command to create it.

[global] index-url = https://<**\$mirror**>/simple/trusted-host = **<\$mirror>** 

Replace <\$mirror> with a public network PyPI source.

Public network PyPI source: https://pypi.python.org/

3. Run the following command to install the downloaded Cloud-Init source code package (select **--upgrade** as needed during installation):

pip install [--upgrade] /home/cloud-init-0.7.9.tar.gz

- 4. Run the **cloud-init -v** command. Cloud-Init is installed successfully if the following information is displayed: cloud-init 0.7.9
- 5. Enable Cloud-Init to automatically start upon system boot.
  - If the OS uses SysVinit to manage automatic start of services, run the following commands:

chkconfig --add cloud-init-local; chkconfig --add cloud-init; chkconfig --add cloud-config; chkconfig --add cloud-final

chkconfig cloud-init-local on; chkconfig cloud-init on; chkconfig cloud-config on; chkconfig cloud-final on

service cloud-init-local status; service cloud-init status; service cloud-config status; service cloud-final status

- If the OS uses Systemd to manage automatic start of services, run the following commands:

systemctl enable cloud-init-local.service cloud-init.service cloud-config.service cloud-final.service

# systemctl status cloud-init-local.service cloud-init.service cloud-config.service cloud-final.service

## **<u>^</u>** CAUTION

If you install Cloud-Init using the official source code package and pip, pay attention to the following:

 Add user syslog to the adm group during the installation. If user syslog exists, add it to the adm group. For some OSs (such as CentOS and SUSE), user syslog may not exist. Run the following commands to create user syslog and add it to the adm group:

useradd syslog groupadd adm usermod -g adm syslog

2. Change the value of **distro** in **system\_info** in the **/etc/cloud/cloud.cfg** file based on the OS release version, such as **distro**: **ubuntu**, **distro**: **sles**, **distro**: **debian**, and **distro**: **fedora**.

## 5.4 Configuring Cloud-Init

#### **Scenarios**

You need to configure Cloud-Init after it is installed.

#### **Prerequisites**

- Cloud-Init has been installed.
- An EIP has been bound to the ECS.
- You have logged in to the ECS.
- The IP address obtaining mode of the ECS is DHCP.

#### **Procedure**

The following operations are required:

- Configure Cloud-Init.
   For details, see Configure Cloud-Init.
- Check whether Cloud-Init is successfully configured.
   For details, see Check the Cloud-Init Configuration.

#### **Configure Cloud-Init**

- 1. Configure the user permissions for logging in to the ECS. If you use a common account (not user **root**) to log in to the ECS, disable the SSH permissions of user **root** and remote login using a password to improve the ECS security.
  - You can remotely log in to the ECS using SSH and a key pair injected into your account. (It is recommended that you only enable the key pair login mode when creating an ECS.)

You can also use a random password to log in to the ECS through noVNC.
 Run the following command to open the sshd\_config file using the vi editor:
 vi /etc/ssh/sshd config

2. Change the value of **PasswordAuthentication** in the **sshd\_config** file to **no**.

#### 

For SUSE and openSUSE, change the values of the following parameters in the **sshd\_config** file to **no**:

- PasswordAuthentication
- ChallengeResponseAuthentication
- 3. Run the following command to open the **cloud.cfg** file using the vi editor:

#### vi /etc/cloud/cloud.cfg

4. Disable the SSH permissions of user **root** in **/etc/cloud/cloud.cfg**, add a common user (which is used for logging in to the ECS using VNC), and configure a password for the added user and assign sudo permissions to it.

#### □ NOTE

For Ubuntu and Debian, set the value of manage\_etc\_hosts in the /etc/cloud/ cloud.cfg file to localhost. Otherwise, switching to user root from a user other than root may time out.

Take Ubuntu as an example.

 Run the following command to create script /etc/cloud/ set\_linux\_random\_password.sh, which is executable and can be used to generate random passwords:

#### cat /etc/cloud/set\_linux\_random\_password.sh

```
The file content is as follows:
#!/bin/bash

password=$(cat /dev/urandom | tr -dc 'A-Za-z0-9!@#$%&+=' | head -c 9)

echo "linux:$password" | chpasswd
sed -i -e '/^Login/d' /etc/issue
sed -i -e '/^Initial/d' /etc/issue
sed -i -c -e '/^$/d' /etc/issue
echo -e "\nInitial login with linux:$password\n" >> /etc/issue
```

#### ∩ NOTE

You can run the **chmod +x /etc/cloud/set\_linux\_random\_password.sh** command to add execute permissions of **set linux random password.sh**.

 After you log in to the ECS, run the following commands to add a userfriendly prompt "Please change password for user linux after first login."

```
echo -e '\e[1;31m################\\
\e[0m' > /etc/motd
```

echo -e '\e[1;31m# Important !!! #\e[0m' >> /etc/motd

echo -e '\e[1;31m# Please change password for user linux after first login. #\e[0m' >> /etc/motd

echo -e '\e[1;31m##################### \e[0m' >> /etc/motd

echo -e " >> /etc/motd

5. Add a common login user, set its password, assign sudo permissions to it, and use bootcmd to create a script used for generating a random password for each created ECS.

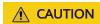

Ensure that the configuration file format (such as alignment and spaces) is consistent with the provided example.

```
system_info:
  # This will affect which distro class gets used
  distro: rhel
  # Default user name + that default users groups (if added/used)
  default_user:
   name: linux //Username for login
   lock_passwd: False //Login using a password is enabled. Note that some OSs use value 0 to
enable the password login.
   gecos: Cloud User
   groups: users //Optional. Add users to other groups that have been configured in /etc/group.
   passwd: $6$163DBVKK
$Zh4lchiJR7NuZvtJHsYBQJIg5RoQCRLS1X2Hsgj2s5JwXI7KUO1we8WYcwbzeaS2VNpRmNo28vmxx
CyU6LwoD0
   sudo: ["ALL=(ALL) NOPASSWD:ALL"] // Assign the root rights to the user.
   shell: /bin/bash //Execute shell in bash mode.
  # Other config here will be given to the distro class and/or path classes
  paths:
    cloud_dir: /var/lib/cloud/
    templates_dir: /etc/cloud/templates/
  ssh_svcname: sshd
 [cloud-init-per, instance, password, bash,
/etc/cloud/set_linux_random_password.sh]
```

#### 

The value of **passwd** is encrypted using SHA512 (which is used as an example). For more details, see <a href="https://cloudinit.readthedocs.io/en/latest/topics/examples.html">https://cloudinit.readthedocs.io/en/latest/topics/examples.html</a>.

For details about how to encrypt a password and generate ciphertext, see the following (encrypting password **cloud.1234** is used as an example):

```
[root@** ~]# python -c "import crypt, getpass, pwd; print crypt.mksalt()" $6$163DBVKK [root@** ~]# python -c "import crypt, getpass, pwd; print crypt.crypt('cloud.1234, '\$6\$163DBVKK')" $6$163DBVKK $2h4lchiJR7NuZvtJHsYBQJIg5RoQCRLS1X2Hsgj2s5JwXI7KUO1we8WYcwbzeaS2VNpRmNo28vmxx CyU6LwoD0
```

Enable the agent to access the laaS OpenStack data source.

Add the following information to the last line of /etc/cloud/cloud.cfg:

```
datasource_list: [ OpenStack ]
datasource:
OpenStack:
metadata_urls: ['http://169.254.169.254']
max_wait: 120
timeout: 5
```

#### □ NOTE

- You can decide whether to set **max\_wait** and **timeout**. The values of **max\_wait** and **timeout** in the preceding example are only for reference.
- If the OS version is earlier than Debian 8 or CentOS 5, you cannot enable the agent to access the IaaS OpenStack data source.
- The default zeroconf route must be disabled for CentOS and EulerOS ECSs for accurate access to the laaS OpenStack data source.

echo "NOZEROCONF=yes" >> /etc/sysconfig/network

Prevent Cloud-Init from taking over the network in /etc/cloud/cloud.cfg.
 If the Cloud-Init version is 0.7.9 or later, add the following content to /etc/cloud/cloud.cfg:

```
network:
config: disabled
```

**MOTE** 

The added content must be in the YAML format.

Figure 5-5 Preventing Cloud-Init from taking over the network

```
users:
    default

disable_root: 1
ssh_pwauth: 0

datasource_list: [ OpenStack ]
datasource:
    OpenStack:
        metadata_urls: ['http://www.ittensource]
    max_wait: 120
        timeout: 50

network:
    config: disabled
```

Modify the cloud\_init\_modules configuration file.
 Move ssh from the bottom to the top to speed up the SSH login.

Figure 5-6 Speeding up the SSH login to the ECS

```
cloud_init_modules:
- ssh
- migrator
- bootcmd
- write-files
- growpart
- resizefs
- set_hostname
- update_hostname
- update_etc_hosts
- rsyslog
- users-groups
```

- 9. Modify the configuration so that the hostname of the ECS created from the image does not contain the **.novalocal** suffix and can contain a dot (.).
  - a. Run the following command to modify the \_\_init\_\_.py file:
     vi /usr/lib/python2.7/site-packages/cloudinit/sources/\_\_init\_\_.py
     Press i to enter editing mode. Search for toks. The following information is displayed:

```
if toks:
    toks = str(toks).split('.')
else:
    toks = ["ip-%s" % lhost.replace(".", "-")]
else:
    toks = lhost.split(".novalocal")

if len(toks) > 1:
    hostname = toks[0]
    #domain = '.'.join(toks[1:])
else:
    hostname = toks[0]

if fqdn and domain != defdomain:
    return "%s.%s" % (hostname, domain)
else:
    return hostname
```

After the modification is complete, press **Esc** to exit the editing mode and enter :wq! to save the configuration and exit.

Figure 5-7 Modifying the \_\_init\_\_.py file

```
# if there is an ipv4 address in 'local-hostname', then
    # make up a hostname (LP: #475354) in format ip-xx.xx.xx.xx
lhost = self.metadata['local-hostname']
     if util.is_ipv4(lhost):
         toks = []
         if resolve_ip:
              toks = util.gethostbyaddr(lhost)
         if toks:
             toks = str(toks).split('.')
         else:
             toks = ["ip-%s" % lhost.replace(".", "-")]
         toks = lhost.split(".novalocal")
if len(toks) > 1:
   hostname = toks[0]
    #domain = '.'.join(toks[1:1)
     hostname = toks[0]
if fqdn and domain != defdomain:
    return
             "XS.XS"
                     % (hostname, domain)
else:
    return hostname
```

- Run the following command to switch to the cloudinit/sources folder:
   cd /usr/lib/python2.7/site-packages/cloudinit/sources/
- c. Run the following commands to delete the **\_\_init\_\_.pyc** file and the optimized **\_\_init\_\_.pyo** file:

```
rm -rf __init__.pyc
rm -rf __init__.pyo
```

d. Run the following commands to clear the logs:

rm -rf /var/lib/cloud/\* rm -rf /var/log/cloud-init\*

Run the following command to edit the /etc/cloud/cloud.cfg.d/
 05\_logging.cfg file to use cloudLogHandler to process logs:
 vim /etc/cloud/cloud.cfg.d/05\_logging.cfg

Figure 5-8 Setting the parameter value to cloudLogHandler

```
[logger_cloudinit]
level=DEBUG
qualname=cloudinit
handlers=cloudLogHandler
propagate=1
```

### **Check the Cloud-Init Configuration**

Run the following command to check whether Cloud-Init has been properly configured:

#### cloud-init init --local

If Cloud-Init has been properly installed, the version information is displayed and no error occurs. For example, messages indicating lack of files will not be displayed.

#### 

(Optional) Run the following command to set the password validity period to the maximum:

#### chage -M 99999 \$user\_name

user\_name is a system user, such as user root.

You are advised to set the password validity period to 99999.

# 5.5 Detaching Data Disks from an ECS

If multiple data disks are attached to the ECS used to create a private image, ECSs created from the image may be unavailable. Therefore, you need to detach all data disks from the ECS before using it to create a private image.

This section describes how to detach all data disks from an ECS.

### **Prerequisites**

You have logged in to the ECS used to create a Linux private image.

#### **Procedure**

Check whether the ECS has data disks.

Run the following command to check the number of disks attached to the ECS:

fdisk -l

- If the number is greater than 1, the ECS has data disks. Go to 2.
- If the number is equal to 1, no data disk is attached to the ECS. Go to 3.
- 2. Run the following command to check the data disks attached to the ECS:

#### mount

- If the command output does not contain any EVS disk information, no EVS data disks need to be detached.
  - /dev/vda1 on / type ext4 (rw,relatime,data=ordered)
- If information similar to the following is displayed, go to 3: /dev/vda1 on / type ext4 (rw,relatime,data=ordered) /dev/vdb1 on /mnt/test type ext4 (rw,relatime,data=ordered)
- 3. Delete the configuration information in the **fstab** file.
  - a. Run the following command to edit the **fstab** file:

#### vi /etc/fstab

b. Delete the disk configuration from the **fstab** file.

The /etc/fstab file contains information about the file systems and storage devices automatically attached to the ECS when the ECS starts. The configuration about data disks automatically attached to the ECS needs to be deleted, for example, the last line shown in the following figure.

Figure 5-9 EVS disk configuration in the fstab file

```
[root@ecs-bf78 ~]# cat /etc/fstab

#
# /etc/fstab
# Created by anaconda on Wed Feb 27 06:58:16 2019
#
# Accessible filesystems, by reference, are maintained under '/dev/disk'
# See man pages fstab(5), findfs(8), mount(8) and/or blkid(8) for more info
#
UUID=4c2c090d-4228-49fc-9cbe-3920b3bf287c / ext4 defaults 1 1
UUID=9c29104b-31b8-4421-a207-102f86ec7ae5 /mnt/test ext4 defaults 1 1
```

4. Run the following command to detach data disks from the ECS:

Run the following command to detach the disks:

#### umount /dev/vdb1

5. Run the following command to check the data disks attached to the ECS:

#### mount

If the command output contain no information about the data disks, they have been detached from the ECS.

6 FAQS

# 6.1 Image Consulting

# 6.1.1 How Do I Select an Image?

When creating an ECS, you can select an appropriate image from multiple image types with different OSs based on the following factors:

- Region and AZ
- Image Type
- OS

# Region and AZ

An image is a regional resource. You cannot use an image to create an instance across regions. For example, when creating an instance in region A, you can select an image only from region A. For more regions, see **Region and AZ**.

If you want to use an image in another region to create an instance, copy the image to the current region first. For details, see **Replicating Images Across Regions**.

# **Image Type**

Images are classified into public images, private images, and shared images. A private image can be a system disk image, data disk image, or full-ECS image. For details, see **What Is Image Management Service?** 

#### OS

When selecting an OS, consider the following factors:

Architecture types

| System<br>Architecture | Applicable<br>Memory | Constraints                                                                                                    |
|------------------------|----------------------|----------------------------------------------------------------------------------------------------|
| 32-bit                 | Smaller than 4<br>GB | <ul> <li>If the instance memory is greater than 4 GB, the 32-bit OS cannot be used.</li> <li>A 32-bit OS allows addressing only</li> </ul> |
|                        |                      | within a 4 GB memory range. An OS with more than 4 GB memory cannot be accessed.                                                           |
| 64-bit                 | 4 GB or larger       | If your application requires more than 4 GB memory or the memory may need to be expanded to more than 4 GB, use a 64-bit OS.               |

### OS types

| OS Type | Applicable Scenario                                                                                                    | Constraints                                                                                         |
|---------|----------------------------------------------------------------------------------------------------|----------------------------------------------------------------------------------------------------|
| Windows | Runs programs developed on<br>Windows (for<br>example, .NET).                                                                                 | The system disk must<br>be no less than 40 GB,<br>and the memory must                               |
|         | Supports databases such as<br>SQL Server. (You need to<br>install the database.)                                                              | be no less than 1 GB.                                                                               |
| Linux   | Runs high-performance<br>server applications (for<br>example, Web) and supports<br>common programming<br>languages such as PHP and<br>Python. | The system disk must<br>be no less than 40 GB,<br>and the memory must<br>be no less than 512<br>MB. |
|         | <ul> <li>Supports databases such as<br/>MySQL. (You need to install<br/>the database.)</li> </ul>                                             |                                                                                                    |

# 6.1.2 How Do I Increase the Image Quota?

# What Is Quota?

Quotas are enforced for service resources on the platform to prevent unforeseen spikes in resource usage. Quotas can limit the number or amount of resources available to users, such as the maximum number of ECSs or EVS disks that can be created.

If the existing resource quota cannot meet your service requirements, you can apply for a higher quota.

2020-10-31

## How Do I View My Quotas?

- 1. Log in to the management console.
- 2. Click  $\bigcirc$  in the upper left corner and select the desired region and project.
- 3. In the upper right corner of the page, click The **Service Quota** page is displayed.
- 4. View the used and total quota of each type of resources on the displayed page.

If a quota cannot meet service requirements, apply for a higher quota.

## How Do I Apply for a Higher Quota?

The system does not support online quota adjustment. If you need to adjust a quota, call the hotline or send an email to the customer service mailbox. Customer service personnel will timely process your request for quota adjustment and inform you of the real-time progress by making a call or sending an email.

Before dialing the hotline number or sending an email, make sure that the following information has been obtained:

- Account name, project name, and project ID, which can be obtained by performing the following operations:
  - Log in to the management console using the cloud account, click the username in the upper right corner, select **My Credentials** from the dropdown list, and obtain the account name, project name, and project ID on the **My Credentials** page.
- Quota information, which includes:
  - Service name
  - Quota type
  - Required quota

If you need to adjust a quota, contact the administrator.

# 6.1.3 Can I Use Private Images of Other Tenants?

Yes

You can share a private image with another account. For details, see **Sharing Specified Images**.

# **6.2 Image Creation**

# **6.2.1 Image Creation FAQs**

# **How Many Private Images Can I Create Under an Account?**

Currently, you can create a maximum of 100 private images under an account in a region.

2020-10-31

## Should I Stop the ECS Before Using It to Create a Private Image?

No. You can create an image from a running ECS. However, if data is written to the ECS during image creation, the data is not contained in the created image.

# Where Can I View the Image Creation Progress? How Long Does It Take to Create an Image?

Log in to the management console. Choose **Computing > Image Management Service** and click the **Private Images** tab. View the image creation progress in the **Status** column.

The image creation involves the installation of Xen and KVM drivers, OS kernel loading, and GRUB boot configuration, which may take a long time. In addition, the network speed, image file type, and disk size have an impact on the image creation duration.

# 6.2.2 How Do I Create a Full-ECS Image Using an ECS That Has a Spanned Volume?

An ECS used to create a Windows full-ECS image cannot have a spanned volume. Otherwise, data may be lost when the full-ECS image is used to create ECSs.

If the ECS has a spanned volume, back up the data in the spanned volume and then delete this volume from the ECS. Use the ECS to create a full-ECS image. Use the full-ECS image to create an ECS. Then, use the backup to create a spanned volume if necessary.

#### 

If a Linux ECS has a volume group or a logical volume consisting of multiple physical volumes, back up the data in the volume group or logical volume and delete the volume group or logical volume before creating a full-ECS image using this ECS. This prevents data loss.

# 6.2.3 Why Is Sysprep Required for Creating a Private Image from a Windows ECS?

# Why Is Sysprep Required?

For a user that needs to be added to a domain and uses the domain account to log in to Windows, the Sysprep operation is required before a private image is created. Otherwise, the image will contain information about the original ECS, especially the SID. ECSs with the same SID cannot be added to a domain. If Windows does not require any user or ECS to be added to the domain, you do not need to run Sysprep.

# **CAUTION**

- Before running Sysprep, ensure that Windows is activated.
- For details about Sysprep, visit <a href="https://docs.microsoft.com/en-us/previous-versions/windows/it-pro/windows-vista/cc721940(v=ws.10)?">https://docs.microsoft.com/en-us/previous-versions/windows/it-pro/windows-vista/cc721940(v=ws.10)?</a>
   redirectedfrom=MSDN.

## **Restrictions on Running Sysprep**

Due to OS limitations, Sysprep can only be used for configuring a new Windows installation. You can run Sysprep multiple times to install and configure Windows. However, you can reset and activate a Windows OS only three times, and you are not allowed to use Sysprep to re-configure an existing Windows OS.

#### 

In the Windows command line, enter the following command to check how many times you can run Sysprep in the displayed **Windows Script Host** dialog box:

#### slmgr /dlv

If the value of **Remaining Windows rearm count** is **0**, you cannot run Sysprep.

# 6.3 Image Sharing

### How Many Tenants Can I Share an Image with at Most?

A system disk image or data disk image can be shared with a maximum of 128 tenants, and a full-ECS image can be shared with a maximum of 10 tenants.

# **How Many Shared Images Can I Obtain at Most?**

There is no limit.

# Do Shared Images Affect My Private Image Quota?

No.

# I Share an Image to an Account But the Account Does Not Accept or Reject the Image? Will My Image Sharing Quota Be Consumed?

No.

# Can I Share Accepted Shared Images with Other Tenants?

You cannot directly share such images with other tenants. If you do need to do so, you can replicate the shared images to private images and share the private images.

# Can I Use an Image I Have Shared with Others to Create an ECS?

Yes. After sharing an image with other tenants, you can still use the image to create an ECS and use the created ECS to create a private image.

# How Can I Use a Rejected Image?

If you have rejected an image shared by another tenant, but now want to use it, two methods are available:

Method 1

Ask the image owner to add you to the tenants the image is shared with. For details, see **Adding Tenants Who Can Use Shared Images**.

• Method 2

Accept the rejected image again. For details, see Accepting Rejected Images.

# 6.4 OS

### 6.4.1 How Is BIOS Different from UEFI?

Table 6-1 Differences between the UEFI and BIOS boot modes

| Boot<br>Mode | Description                                                                                                    | Highlight                                                                                    |
|--------------|----------------------------------------------------------------------------------------------------|----------------------------------------------------------------------------------------------|
| BIOS         | Basic Input Output System (BIOS) stores important basic input/output programs of ECSs, system settings, self-test programs upon system startup, and automatic startup programs.                                                           | Provides basic settings and control for ECSs.                                                |
| UEFI         | UEFI, an acronym for Unified Extensible Firmware Interface, is a specification that defines a software interface between an OS and platform firmware. UEFI can be used to automatically load an OS from a pre-boot operating environment. | Shortens the OS startup time and the time that the OS needs to recover from the sleep state. |

# 6.4.2 How Do I Delete Redundant Network Connections to a Windows ECS?

#### Method 1

- 1. Press **Win+R**. In the displayed dialog box, enter **regedit** and press **Enter** to open the registry editor.
- 2. Open the following registry key:
  - HKEY\_LOCAL\_MACHINE\SOFTWARE\Microsoft\Windows NT \CurrentVersion\NetworkList\Profiles Profiles may contain multiple subitems, and the subitem names contain digits and letters. Click each subitem in sequence and query the Data column of ProfileName in the right pane.
- 3. Double-click **ProfileName** and set **Value Data** to the name of the network to be changed.
- 4. Restart the ECS for the modification to take effect.

#### Method 2

- 1. Press **Win+R**. In the displayed dialog box, enter **regedit** and press **Enter** to open the registry editor.
- 2. Open the following registry keys:

HKEY\_LOCAL\_MACHINE\SOFTWARE\Microsoft\Windows NT \CurrentVersion\NetworkList\Profiles

HKEY\_LOCAL\_MACHINE\SOFTWARE\Microsoft\Windows NT \CurrentVersion\NetworkList\Signatures\Unmanaged

3. Delete the directories shown in the following figure:

Figure 6-1 Registry directory

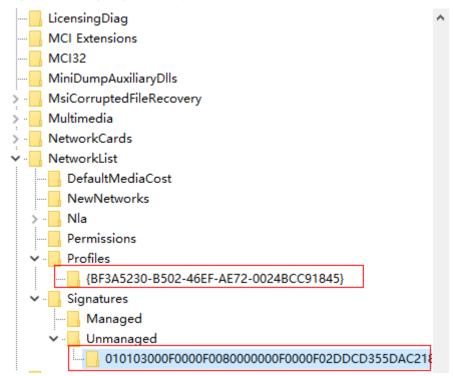

# 6.4.3 What Do I Do If an ECS Starts Slowly?

# **Symptom**

If an ECS starts slowly, you can change the default timeout duration to speed up the startup.

#### Solution

- 1. Log in to the ECS.
- 2. Run the following command to switch to user **root**:

sudo su

3. Run the following command to query the version of the GRUB file:

rpm -qa | grep grub

Figure 6-2 Querying the GRUB file version

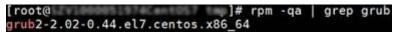

- 4. Set timeout in the GRUB file to 0.
  - If the GRUB file version is earlier than 2:
     Open /boot/grub/grub.cfg or /boot/grub/menu.lst and set timeout to 0
  - If the GRUB file version is 2:
     Open /boot/grub2/grub.cfg and set the value of timeout to 0.

Figure 6-3 Modifying the timeout duration

```
#boot=/dev/sda
default=8
timeout=8
splashimage=(hd0,1)/boot/grub/splash.xpm.gz
hiddenmenu
title CentOS (2.6.32-696.16.1.el6.x86_64)
root (hd0,1)
kernel /boot/vmlinuz-2.6.32-696.16.1.el6.x86_64 ro root=UUID=2bc0f5fd-e0
19-4ba5-8ce0-0fc12b6cfc24 rd_NO_LUKS rd_NO_LUM LANG=en_US.UTF-8 rd_NO_MD SYSFONT
=latarcyrheb-sun16 crashkernel=auto KEYBOARDTYPE=pc KEYTABLE=us rd_NO_DM rhgb q
```

# 6.5 Image Importing

# 6.5.1 Can I Use Images in Formats Other Than Those Specified in This Document?

No. Currently, only the VMDK, VHD, RAW, QCOW2, VHDX, QED, VDI, QCOW, ZVHD2, ISO, and ZVHD formats are supported.

Images of the -flat.vmdk format and image file packages containing snapshot volumes or delta volumes are not supported. You can use qemu-img to convert the format of an image into a supported one before uploading it to the cloud platform.

#### 

For how to install and use qemu-img on Windows, visit the following website: https://cloudbase.it/qemu-img-windows/

# 6.5.2 What Are the Impacts If I Do Not Pre-configure an ECS Used to Create a Private Image?

Before using an ECS or external image file to create a private image, you need to pre-configure the VM where the ECS or image file is located. If you do not perform the pre-configuration, there will be the following impacts:

 If you do not set the IP address obtaining mode to DHCP for the ECS NICs or do not delete residual udev rules, ECSs created from the registered private image retain the configuration of the source image file, or the ECS NICs do not start from eth0. In this case, you need to remotely log in to the ECS to configure it.

- 2. If you do not configure the image used to create a Linux ECS, the following issues may occur during the ECS creation:
  - Customized passwords cannot be injected.
  - Certificates cannot be injected.
  - Other customized configurations cannot be implemented on the ECS.
- 3. If you do not delete the automatic attaching detection information of user disks from the **fstab** file, the ECSs created from the private image may fail to start

# 6.5.3 What Do I Do If I Configure an Incorrect OS or System Disk Size During Private Image Registration Using an Image File?

If you select an incorrect OS, ECSs may fail to be created from the private image. If the configured system disk size is less than the system disk size in the image file, the image will fail to be created.

In such cases, delete the incorrect image and create a private image again using the correct parameter settings.

# 6.5.4 Why Does the Error Message Displayed on Task Center Indicates That the System Disk Size of the External Image File Exceeds the Maximum System Disk Size When a VHD Image File Failed to Be Uploaded?

If you fail to register an external image file as a private image and the error message displayed on Task Center indicates that the system disk size of the external image file exceeds the maximum system disk size you have configured, possible causes include:

- 1. The system disk size you have configured is less than the system disk size of the VM on the original platform. Confirm the system disk size of the image file and register it again.
- The VHD image file is generated using qemu-img or similar tools and the virtual size of the VHD image is inconsistent with that of the original VM. For details, see https://bugs.launchpad.net/qemu/+bug/1490611.

In this case, run the **gemu-img info** command.

[xxxx@xxxxx test]\$ qemu-img info 2g.vhd image: 2g.vhd file format: vpc virtual size: 2.0G (2147991552 bytes) disk size: 8.0K cluster size: 2097152

Check whether the virtual size value is an integer in GB. As shown in the preceding command output, **2147991552 bytes** (**2.0004 G**) is larger than **2 G**. Therefore, you need to configure a value larger than 2 GB for the system disk size.

# 6.6 Image Optimization

#### 6.6.1 Must I Install Guest OS Drivers on an ECS?

Installing Guest OSs driver on an ECS improves your experience in using the ECS. In addition, it also ensures high reliability and stability of ECSs.

- Windows ECSs: Install the PV driver and UVP VMTools on ECSs.
- Linux ECSs: Install xen-pv and VirtIO drivers and load them in initrd.

# 6.6.2 Why Do I Need to Install and Update VMTools for Windows?

### Why Do I Need to Install VMTools?

VMTools is a VirtIO driver (para-virtualization driver) that provides high-performance disks and NICs for ECSs.

- A standard Windows OS does not have the VirtlO driver.
- Public images provided on the platform have VMTools by default.
- You need to install VMTools for private images. For details, see Installing UVP VMTools.

# Why Do I Need to Update VMTools?

The platform periodically synchronizes issue-fixed versions from the virtio community and releases updated versions every month. This ensures that known issues found in the community or R&D tests can be avoided on the latest driver.

# When Do I Need to Update VMTools?

- If a major error is fixed, you are advised to update VMTools immediately. (This
  has not happened by now.) If other issues are fixed, choose whether to
  update VMTools based on your needs.
- The platform updates the VMTools stored in the OBS bucket on a regular basis to ensure that the VMTools you download when creating private images is the latest version.
- Public images on the platform are updated on a regular basis to ensure that the latest version of VMTools is installed.
- The document is updated on a regular basis in accordance with VMTools in the OBS bucket to ensure that the download link of VMTools provided in the document is the latest.

# What Operations Do I Need to Perform?

- Update Windows private images or drivers in running Windows ECSs as prompted.
- If you have any technical issue or question, contact the customer service.

# 6.6.3 What Changes Will Be Made to an Image File Used for Registering a Private Image?

If you enable automatic configuration when registering a private image using an image file, the system will perform the following operations:

#### Linux

- Check whether drivers related to the PV driver exist. If yes, delete them.
- Modify the grub and syslinux configuration files to add the OS kernel boot parameters and change the disk partition name (UUID=UUID of the disk partition).
- Change the names of the disk partitions in the /etc/fstab file (UUID=UUID of the disk partition).
- Check whether the initrd file has the Xen and IDE drivers. If no, load the Xen and IDE drivers.
- Modify X Window configuration file /etc/X11/xorg.conf to prevent display failures.
- Delete services of VMware tools.
- Record the latest automatic modification made to the image into /var/log/ rainbow\_modification\_record.log.
- Linux OSs automatically copy the built-in VirtIO driver to initrd or initramfs. For details, see Formats and OSs Supported for External Image Files.

#### ∩ NOTE

For image files in the following scenarios, this function does not take effect after **Enable automatic configuration** is selected:

- Image files whose /usr directory is an independent partition
- Fedora 29 64-bit, Fedora 30 64-bit, and CentOS 8.0 64-bit image files that use the XFS file system
- Image files that use SUSE 12 SP4 64bit and the ext4 file system

#### Windows

- Restore the IDE driver to enable the system to use the IDE driver for its initial start.
- Delete the registry keys of the mouse and keyboard and generate the registry keys on the new platform to ensure that the mouse and keyboard are available.
- Restore the PV driver registry key to rectify driver installation failures and Xen driver conflicts.
- Inject the VirtIO driver offline to solve the problem that the system cannot start when UVP VMTools is not installed.
- Restore DHCP. The system dynamically obtains information such as the IP address based on the DHCP protocol.

# 6.6.4 What Initial Configuration Needs to Be Performed on the ECS or Image File Before It Is Used to Create an Image?

# **ECS or Image File Configurations**

Table 6-2 ECS configurations

| os      | Configuration Item                                                                                                    | Reference                                          |
|---------|----------------------------------------------------------------------------------------------------|----------------------------------------------------|
| Windows | <ul> <li>Setting the NIC to DHCP</li> <li>Enabling remote desktop connection</li> <li>(Optional) Installing Cloudbase-Init</li> <li>Installing the Guest OS drivers, including the PV driver and UVP VMTools</li> <li>Running Sysprep</li> </ul>                                                                                                    | Creating a System Disk<br>Image from a Windows ECS |
| Linux   | <ul> <li>Setting the NIC to DHCP</li> <li>(Optional) Installing Cloud-Init</li> <li>Deleting files in the network rule directory</li> <li>Changing the disk identifier in the GRUB configuration file to UUID</li> <li>Changing the disk identifier in the fstab file to UUID</li> <li>Installing native Xen and KVM drivers</li> <li>Detaching data disks from the ECS</li> </ul> | Creating a System Disk<br>Image from a Linux ECS   |

Table 6-3 Image file configurations

| OS      | Configuration Item                                                                                   | Reference               |
|---------|----------------------------------------------------------------------------------------------------|-------------------------|
| Windows | Setting the NIC to DHCP                                                                              | Preparing an Image File |
|         | Enabling remote desktop connection                                                                   |                         |
|         | <ul> <li>Installing the Guest OS drivers,<br/>including the PV driver and<br/>UVP VMTools</li> </ul> |                         |
|         | (Optional) Installing     Cloudbase-Init                                                             |                         |
|         | (Optional) Enabling NIC multi-<br>queue                                                              |                         |
| Linux   | Deleting files in the network<br>rule directory                                                      | Preparing an Image File |
|         | Setting the NIC to DHCP                                                                              |                         |
|         | <ul> <li>Installing native Xen and KVM drivers</li> </ul>                                            |                         |
|         | <ul> <li>Changing the disk identifier in<br/>the GRUB configuration file to<br/>UUID</li> </ul>      |                         |
|         | <ul> <li>Changing the disk identifier in<br/>the fstab file to UUID</li> </ul>                       |                         |
|         | Deleting the automatic<br>attachment information of<br>non-system disks from<br>the /etc/fstab file  |                         |
|         | (Optional) Installing Cloud-Init                                                                     |                         |
|         | (Optional) Enabling NIC multi-<br>queue                                                              |                         |

#### □ NOTE

- When registering an external image file as a private image, you are advised to perform the preceding operations on the VM where the external image file is located.
- When registering a Windows external image file as a private image, if the Guest OS
  drivers are installed, the cloud platform will check the image file after you select Enable
  automatic configuration. If the GuestOS drivers are not installed, the cloud platform
  will try to install them.

# 6.6.5 What Do I Do If the Initial Configurations of a Windows External Image File Are Not Completed Before the File Is Exported?

The ECS where the external image file is located is not configured as instructed in **Table 2-5** before the image file is exported. You are advised to follow the process in **Figure 6-4** to configure the ECS.

# **A** CAUTION

The proper running of ECSs depends on the XEN Guest OS driver (PV driver) and KVM Guest OS driver (UVP VMTools). If the drivers are not installed, the performance of ECSs will be affected and some functions will be unavailable. Ensure that the two drivers have been installed for the image file before it is exported from the original platform. Otherwise, the ECSs created from the image will fail to start and cannot be configured.

- Install the PV driver. For details, see Installing the PV Driver.
- Install UVP VMTools. For details, see Installing UVP VMTools.

Figure 6-4 Image creation process

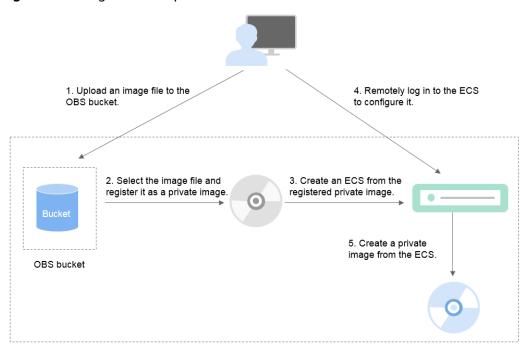

# Step 1: Upload the Image File

Upload the external image file to the OBS bucket. For details, see **Uploading an External Image File**.

# Step 2 Register the External Image File as a Private Image

On the management console, select the uploaded image file and register it as an uninitialized private image. For details, see **Registering an External Image File as a Private Image**.

#### Step 3: Create an ECS

- 1. Log in to the management console.
- 2. Under **Computing**, click **Image Management Service**. The IMS console is displayed.

- 3. Click the **Private Images** tab to display the image list.
- 4. Locate the row that contains the uninitialized private image and click **Apply for ECS** in the **Operation** column.
- 5. Set parameters as promoted to create the ECS. Pay attention to the following:
  - Bind an EIP to the ECS so that you can upload installation packages to the ECS or download installation packages from the ECS.
  - You must add inbound rules for security groups of the ECS to ensure that the ECS can be accessed.
  - If the image file has Cloudbase-Init installed and configured, set a
    password and log in to the ECS using the password as prompted. If
    Cloudbase-Init is not installed, use the password or certificate contained
    in the image file to log in the ECS.

For details, see Elastic Cloud Server User Guide.

- 6. Perform the following steps to check whether the private image is available:
  - a. Check whether the ECS can be successfully started. If the start succeeds, the Guest OS drivers have been installed for the external image file on the original platform or the drivers have been automatically installed for the private image on the cloud platform. If the start failed, install the Guest OS drivers for the image file and register it as a private image again.
  - b. Check whether you can log in to the ECS using your configured password or key. If yes, Cloudbase-Init has been installed. If no, use the password or key contained in the image file to log in to the ECS and install Cloudbase-Init as instructed in Installing and Configuring Cloudbase-Init.
  - c. Check whether the NICs are set to DHCP by referring to 2 in **Step 4**: **Configure the ECS**.
  - d. Use MSTSC to log in to the ECS. If the login is successful, remote desktop connection is enabled on the ECS. If the login fails, enable remote desktop connection by referring to 3 in Step 4: Configure the ECS.

If the ECS meets the preceding requirements, the private image is available. You can clear the environment as instructed in **(Optional) Clear the Environment**.

# **Step 4: Configure the ECS**

Remotely log in to the ECS created in **Step 3: Create an ECS** to configure the network and install software.

- 1. Log in to the ECS.
- Check whether the NICs are set to DHCP. If the ECS is configured with a static IP address, change its IP address assignment mode to DHCP as instructed in Setting the NIC to DHCP.
- 3. Enable remote desktop connection for the ECS as needed. For details about how to enable this function, see **Enabling Remote Desktop Connection**.
- 4. (Optional) Configure value-added functions.
  - Install and configure Cloudbase-Init. For details, see Installing and Configuring Cloudbase-Init.

 Enable NIC multi-queue. For details, see How Do I Set NIC Multi-Queue for an Image?

### Step 5: Create an Image from the ECS

Create a private image from the ECS. For details, see **Creating a System Disk Image from a Windows ECS**.

# (Optional) Clear the Environment

In the preceding steps, the uninitialized image file and created ECS occupy storage and compute resources. Therefore, you are advised to clear the environment after the image is registered.

- Delete the uninitialized image registered in Step 2 Register the External Image File as a Private Image.
- Delete the ECS created in Step 3: Create an ECS.
- Delete the image files stored in the OBS bucket.

# 6.6.6 What Do I Do If the Initial Configurations of a Linux External Image File Are Not Completed Before the File Is Exported?

The ECS where the external image file is located is not configured as instructed in **Table 2-8** before the image file is exported. You are advised to follow the process in **Figure 6-5** to configure the ECS.

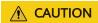

The proper running of ECSs depends on the XEN and KVM drivers. If the drivers are not installed, the performance of ECSs will be affected and some functions will be unavailable. Ensure that the two drivers have been installed for the image file before it is exported from the original platform. Otherwise, the ECSs created from the image will fail to start and cannot be configured.

For details, see Installing Native Xen and KVM Drivers.

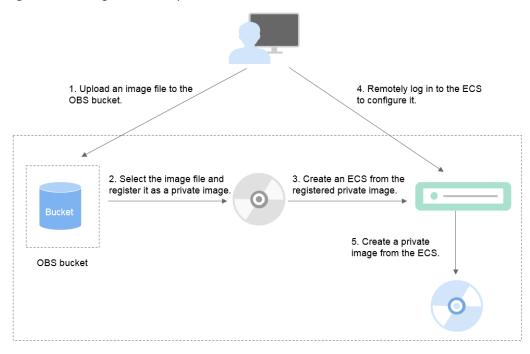

Figure 6-5 Image creation process

### Step 1: Upload the Image File

Upload the external image file to the OBS bucket. For details, see **Uploading an External Image File**.

### Step 2 Register the External Image File as a Private Image

On the management console, select the uploaded image file and register it as an uninitialized private image. For details, see **Registering an External Image File as a Private Image**.

### Step 3: Create an ECS

Create an ECS from the uninitialized private image.

- Log in to the management console.
- Under Computing, click Image Management Service.
   The IMS console is displayed.
- 3. Click the **Private Images** tab to display the image list.
- 4. Locate the row that contains the uninitialized private image and click **Apply for ECS** in the **Operation** column.
- 5. Set parameters as promoted to create the ECS. Pay attention to the following:
  - You must add inbound rules for security groups of the ECS to ensure that the ECS can be accessed.
  - If Cloud-Init has been installed in the image file, set a login password as prompted. If Cloud-Init is not installed, use the password or certificate contained in the image file to log in.

For details, see Elastic Cloud Server User Guide.

- 6. Perform the following steps to check whether the private image is available:
  - a. Check whether the ECS can be successfully started. If the start succeeds, the XEN and KVM drivers have been installed for the external image file on the original platform or the drivers have been automatically installed for the private image on the cloud platform. If the start failed, install the XEN and KVM drivers for the image file and register it as a private image again.
  - b. Check whether you can log in to the ECS using your configured password or key. If yes, Cloud-Init has been installed. If no, use the password or key contained in the image file to log in to the ECS and install Cloud-Init as instructed in Installing Cloud-Init.
  - c. Check the network configuration by referring to **Step 4: Configure the**

If the ECS meets the preceding requirements, the private image is available. You can clear the environment as instructed in **(Optional) Clear the Environment**.

# Step 4: Configure the ECS

Remotely log in to the ECS created in **Step 3: Create an ECS** to configure the network and install software.

- 1. Log in to the ECS.
- 2. Configuring the network.
  - Run the ifconfig command to check whether the private IP address of the ECS is the same as that displayed on the console. If they are inconsistent, delete files in the network rule directory as instructed in Deleting Files in the Network Rule Directory.
  - Check whether the NICs are set to DHCP. If the ECS is configured with a static IP address, change its IP address assignment mode to DHCP as instructed in Setting the NIC to DHCP.
  - Run the service sshd status command to check whether SSH is enabled.
     If it is disabled, run the service sshd start command to enable it. Ensure that your firewall (for example, Linux iptables) allows SSH access.
- 3. Configure a file system.
  - Change the disk identifier in the GRUB configuration file to UUID. For details, see Changing the Disk Identifier in the GRUB Configuration File to UUID.
  - Change the disk identifier in the fstab file to UUID. For details, see
     Changing the Disk Identifier in the fstab File to UUID.
  - Clear the automatic attachment information of non-system disks in the /etc/fstab file to prevent impacts on subsequent data disk attachment. For details, see Detaching Data Disks from an ECS.
- 4. (Optional) Configure value-added functions.
  - Install and configure Cloud-Init. For details, see Installing Cloud-Init and Configuring Cloud-Init.
  - Enable NIC multi-queue. For details, see How Do I Set NIC Multi-Queue for an Image?

## Step 5: Create an Image from the ECS

Create a private image from the ECS. For details, see **Creating a System Disk Image from a Linux ECS**.

# (Optional) Clear the Environment

In the preceding steps, the uninitialized image file and created ECS occupy storage and compute resources. Therefore, you are advised to clear the environment after the image is registered.

- Delete the uninitialized image registered in **Step 2 Register the External Image File as a Private Image**.
- Delete the ECS created in **Step 3: Create an ECS**.
- Delete the image files stored in the OBS bucket.

# 6.6.7 How Do I Set NIC Multi-Queue for an Image?

#### **Scenarios**

With the increase of network I/O bandwidth, a single vCPU cannot meet the requirement of processing NIC interruptions. NIC multi-queue enables multiple vCPUs to process NIC interruptions, thereby improving network PPS and I/O performance.

# **ECSs Supporting NIC Multi-Queue**

NIC multi-queue can be enabled on an ECS only when the ECS specifications, virtualization type, and image OS meet the requirements described in this section.

| • | For details about the ECS flavors that support NIC multi-queue, see section |
|---|-----------------------------------------------------------------------------|
|   | "Instances" in <i>Elastic Cloud Server User Guide</i> .                     |

If the number of NIC queues is greater than 1, NIC multi-queue is supported.

- Only KVM ECSs support NIC multi-queue.
- The Linux public images listed in **Table 6-5** support NIC multi-queue.

∩ NOTE

- Windows OSs have not commercially supported NIC multi-queue. If you enable NIC multi-queue in a Windows image, starting an ECS created using such an image may be slow.
- You are advised to upgrade the kernel version of the Linux ECS to 2.6.35 or later. Otherwise, NIC multi-queue is not supported.

Run the **uname -r** command to obtain the kernel version. If the kernel version is earlier than 2.6.35, contact technical support to upgrade the kernel.

2020-10-31

Table 6-4 Windows ECSs that support NIC multi-queue

| os      | Image                                                           | Status                         |
|---------|-----------------------------------------------------------------|--------------------------------|
| Windows | Windows Server 2008 WEB R2 64bit                                | Supported using private images |
|         | Windows Server 2008 Enterprise SP2<br>64bit                     | Supported using private images |
|         | Windows Server 2008 R2 Standard/<br>Datacenter/Enterprise 64bit | Supported using private images |
|         | Windows Server 2008 R2 Enterprise 64bit_WithGPUdriver           | Supported using private images |
|         | Windows Server 2012 R2 Standard 64bit_WithGPUdriver             | Supported using private images |
|         | Windows Server 2012 R2 Standard/<br>Datacenter 64bit            | Supported using private images |

Table 6-5 Linux ECSs that support NIC multi-queue

| os    | lmage                                                   | Status | NIC Multi-<br>Queue<br>Enabled by<br>Default |
|-------|---------------------------------------------------------|--------|----------------------------------------------|
| Linux | Ubuntu 14.04/16.04 Server<br>64bit                      | Yes    | Yes                                          |
|       | openSUSE 42.2 64bit                                     | Yes    | Yes                                          |
|       | SUSE Enterprise 12 SP1/SP2<br>64bit                     | Yes    | Yes                                          |
|       | CentOS<br>6.8/6.9/7.0/7.1/7.2/7.3/7.4/7.5/7.<br>6 64bit | Yes    | Yes                                          |
|       | Debian 8.0.0/8.8.0/8.9.0/9.0.0<br>64bit                 | Yes    | Yes                                          |
|       | Fedora 24/25 64bit                                      | Yes    | Yes                                          |
|       | EulerOS 2.2 64bit                                       | Yes    | Yes                                          |

# **Operation Instructions**

The ECS described in the following section is assumed to meet the requirements on specifications and virtualization type.

- If the ECS was created using a public image listed in ECSs Supporting NIC Multi-Queue, NIC multi-queue has been enabled on the ECS by default.
  Therefore, you do not need to perform the operations described in this section.
- If the ECS was created using a private image and the external image file is listed in ECSs Supporting NIC Multi-Queue, perform the following operations to enable NIC multi-queue:
  - a. Import an External Image File to the IMS Console
  - b. Set NIC Multi-Queue for the Image
  - c. Create an ECS from the Private Image
  - d. Enable NIC Multi-Queue

### Import an External Image File to the IMS Console

Import an external image file to the IMS console. For details, see **Registering an External Image File as a Private Image**.

# Set NIC Multi-Queue for the Image

Windows OSs have not commercially supported NIC multi-queue. If you enable NIC multi-queue in a Windows image, starting an ECS created using such an image may be slow.

Use either of the following methods to set the NIC multi-queue attribute.

#### Method 1:

- 1. Log in to the management console.
- 2. Under **Computing**, click **Image Management Service**. The IMS console is displayed.
- 3. On the displayed **Private Images** page, locate the row that contains the target image and click **Modify** in the **Operation** column.
- 4. Set the NIC multi-queue attribute of the image.

#### Method 2:

- 1. Log in to the management console.
- 2. Under **Computing**, click **Image Management Service**. The IMS console is displayed.
- On the displayed Private Images page, click the name of the target image.
- 4. In the upper right corner of the displayed image details page, click **Modify**. In the displayed **Modify Image** dialog box, set parameter **NIC Multi-Queue**.

**Method 3:** Add **hw\_vif\_multiqueue\_enabled** to an image through the API.

- 1. For details about how to obtain the token, see **Calling APIs** > **Authentication** in *Image Management Service API Reference*.
- 2. For details about how to call an API to update image information, see "Updating Image Information (Native OpenStack API)" in *Image Management Service API Reference*.
- 3. Add **X-Auth-Token** to the request header.

The value of **X-Auth-Token** is the token obtained in step 1.

4. Add **Content-Type** to the request header.

The value of **Content-Type** is **application/openstack-images-v2.1-json-patch**.

The request URI is in the following format:

PATCH /v2/images/{image\_id}

**Figure 6-6** shows an example request body for setting the NIC multi-queue attribute.

Figure 6-6 Example request body

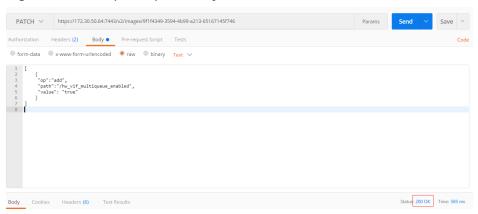

### Create an ECS from the Private Image

Use the registered private image to create an ECS. For details, see *Elastic Cloud Server User Guide*. Note the following when setting the parameters:

- **Region**: Select the region where the private image is located.
- **Image**: Select **Private image** and then the desired image from the drop-down list.

## **Enable NIC Multi-Queue**

KVM ECSs running Windows use private images to support NIC multi-queue.

For Linux ECSs, which run CentOS 7.4 as an example, perform the following operations to enable NIC multi-queue:

Step 1 Enable NIC multi-queue.

- 1. Log in to the ECS.
- 2. Run the following command to obtain the number of queues supported by the NIC and the number of queues with NIC multi-queue enabled:

ethtool -l N/C

3. Run the following command to configure the number of queues used by the NIC:

#### ethtool -L N/C combined Number of queues

#### Example:

- **Step 2** (Optional) Enable irqbalance so that the system automatically allocates NIC interruptions to multiple vCPUs.
  - 1. Run the following command to enable irqbalance:

#### service irqbalance start

2. Run the following command to view the irqbalance status:

#### service irgbalance status

If the **Active** value in the command output contains **active** (running), irqbalance has been enabled.

Figure 6-7 Enabled irgbalance

```
| IrontPlucalNost | TH service irqhalance status |
Redirecting to /bin/systemetl status irqhalance,service |
| irqhalance,service | irqhalance daemon |
| Londed: | Londed / Lonzyl lib/systemat/systeme/irqhalance,service: enabled: Londer |
| heartyl lib/systemat/systeme/irqhalance,service: enabled: Londer |
| heartyl lib/systemat/systeme/irqhalance |
| heartyl lib/systemator |
| heartyl lib/systemator |
| heartyl lib/systemator |
| heartyl lib/systemator |
| heartyl lib/systemator |
| heartyl lib/systemator |
| heartyl lib/systemator |
| heartyl lib/systemator |
| heartyl lib/systemator |
| heartyl lib/systemator |
| heartyl lib/systemator |
| heartyl lib/systemator |
| heartyl lib/systemator |
| heartyl lib/systemator |
| heartyl lib/systemator |
| heartyl lib/systemator |
| heartyl lib/systemator |
| heartyl lib/systemator |
| heartyl lib/systemator |
| heartyl lib/systemator |
| heartyl lib/systemator |
| heartyl lib/systemator |
| heartyl lib/systemator |
| heartyl lib/systemator |
| heartyl lib/systemator |
| heartyl lib/systemator |
| heartyl lib/systemator |
| heartyl lib/systemator |
| heartyl lib/systemator |
| heartyl lib/systemator |
| heartyl lib/systemator |
| heartyl lib/systemator |
| heartyl lib/systemator |
| heartyl lib/systemator |
| heartyl lib/systemator |
| heartyl lib/systemator |
| heartyl lib/systemator |
| heartyl lib/systemator |
| heartyl lib/systemator |
| heartyl lib/systemator |
| heartyl lib/systemator |
| heartyl lib/systemator |
| heartyl lib/systemator |
| heartyl lib/systemator |
| heartyl lib/systemator |
| heartyl lib/systemator |
| heartyl lib/systemator |
| heartyl lib/systemator |
| heartyl lib/systemator |
| heartyl lib/systemator |
| heartyl lib/systemator |
| heartyl lib/systemator |
| heartyl lib/systemator |
| heartyl lib/systemator |
| heartyl lib/systemator |
| heartyl lib/systemator |
| heartyl lib/systemator |
| heartyl lib/systemator |
| heartyl lib/systemator |
| heartyl lib/systemator |
| heartyl lib/systemator |
| heartyl lib/systemator |
| heartyl lib/system
```

#### Step 3 (Optional) Enable interrupt binding.

Enabling irqbalance allows the system to automatically allocate NIC interruptions, improving network performance. If the improved network performance fails to meet your expectations, manually configure interrupt affinity on the target ECS.

The detailed operations are as follows:

Run the following script so that each ECS vCPU responds the interrupt requests initialized by one queue. That is, one queue corresponds to one interrupt, and one interrupt binds to one vCPU.

```
#!/bin/bash
service irqbalance stop

eth_dirs=$(ls -d /sys/class/net/eth*)
if [ $? -ne 0 ];then
    echo "Failed to find eth* , sleep 30" >> $ecs_network_log
    sleep 30
    eth_dirs=$(ls -d /sys/class/net/eth*)
fi
```

```
for eth in $eth_dirs
do
  cur_eth=$(basename $eth)
  cpu_count=`cat /proc/cpuinfo| grep "processor"| wc -l`
  virtio_name=$(ls -l /sys/class/net/"$cur_eth"/device/driver/ | grep pci |awk {'print $9'})
  affinity_cpu=0
  virtio_input="$virtio_name""-input"
  irqs_in=$(grep "$virtio_input" /proc/interrupts | awk -F ":" '{print $1}')
  for irq in ${irqs_in[*]}
     echo $((affinity_cpu%cpu_count)) > /proc/irq/"$irq"/smp_affinity_list
     affinity_cpu=$[affinity_cpu+2]
  done
  affinity_cpu=1
  virtio_output="$virtio_name""-output"
  irqs_out=$(grep "$virtio_output" /proc/interrupts | awk -F ":" '{print $1}')
  for irq in ${irqs_out[*]}
     echo $((affinity_cpu%cpu_count)) > /proc/irq/"$irq"/smp_affinity_list
     affinity cpu=$[affinity cpu+2]
  done
done
```

#### **Step 4** (Optional) Enable XPS and RPS.

XPS allows the system with NIC multi-queue enabled to select a queue by vCPU when sending a data packet.

```
#!/bin/bash
# enable XPS feature
cpu_count=$(grep -c processor /proc/cpuinfo)
dec2hex(){
 echo $(printf "%x" $1)
eth_dirs=$(ls -d /sys/class/net/eth*)
if [ $? -ne 0 ];then
  echo "Failed to find eth* , sleep 30" >> $ecs_network_log
  sleep 30
  eth_dirs=$(ls -d /sys/class/net/eth*)
for eth in $eth_dirs
do
  cpu_id=1
  cur_eth=$(basename $eth)
  cur_q_num=$(ethtool -l $cur_eth | grep -iA5 current | grep -i combined | awk {'print $2'})
  for((i=0;i<cur_q_num;i++))</pre>
     if [ $i -eq $ cpu_count ];then
        cpu_id=1
     xps_file="/sys/class/net/${cur_eth}/queues/tx-$i/xps_cpus"
     rps_file="/sys/class/net/${cur_eth}/queues/rx-$i/rps_cpus"
     cpuset=$(dec2hex "$cpu_id")
     echo $cpuset > $xps_file
     echo $cpuset > $rps_file
     let cpu_id=cpu_id*2
  done
done
```

#### ----End

# 6.6.8 How Do I Optimize a System Disk Image So That It Can Be Used to Create ECSs Quickly?

#### **Scenarios**

If a system disk image supports fast ECS creation, the time required for creating ECSs from it can be greatly reduced. Existing system disk images may not support fast ECS creation. You are advised to optimize the images using the image replication function.

If image A cannot be used to quickly create ECSs, you can replicate it to generate image copy\_A, which can be used to quickly create ECSs.

#### **Constraints**

Full-ECS images and ISO images cannot be optimized using this method.

# **Check Whether an Image Supports Fast ECS Creation**

- 1. Log in to the management console.
- 2. Under **Computing**, click **Image Management Service**. The IMS console is displayed.
- 3. Click the **Private Images** tab to display the image list.
- 4. Click the name of the target image.
- 5. On the displayed image details page, check the value of **Fast ECS Creation**.

# **Optimize an Image**

- 1. Locate the target system disk image, click **More** in the **Operation** column, and select **Replicate** from the drop-down list.
  - The **Replicate Image** dialog box is displayed.
- 2. Set parameters based on Replicating Images Within a Region.
- 3. After the image is successfully replicated, the generated image can be used to quickly create ECSs.

# 6.6.9 What Is the Cause of the Failure to Install a Guest OS Driver on a Windows ECS?

Any of the following may cause the Guest OS driver installation to fail:

- Your image file was exported from a VMware VM, and VMware Tools was not uninstalled or not completely uninstalled.
- You have downloaded the Guest OS driver of an incorrect version for your Windows ECS.
- The disk space available for installing the Guest OS driver is insufficient. Therefore, you must ensure that the disk where the Guest OS driver is installed has at least 300 MB available space.

# 6.7 Accounts and Permissions

# 6.7.1 How Do I Create an IAM Agency?

#### **Scenarios**

During cross-region image replication, an agency is required to verify cloud service permissions in the destination region. Therefore, you need to create a cloud service agency in advance. This section describes how to create an IAM agency.

#### **Procedure**

- 1. Log in to the management console.
- 2. Choose Management & Deployment > Identity and Access Management.
- 3. In the navigation pane, choose **Agencies**.
- 4. Click Create Agency.
- 5. On the **Create Agency** page, set the following parameters:
  - Agency Name: Enter an agency name, such as ims\_administrator\_agency.
  - Agency Type: Select Cloud service.
  - Cloud Service: This parameter is available if you select Cloud service for Agency Type. Click Select. In the displayed Select Cloud Service dialog box, select Image Management Service (IMS) and click OK.
  - Validity Period: Select Unlimited.
  - Description: This parameter is optional. You can enter Agency with IMS Administrator privileges.
  - Permissions: Locate the row that contains the destination region, click
     Attach Policy, enter IMS Administrator in the search box, select the IMS
     Administrator check box, and click OK.
    - In cross-region image replication, the agency must have the administrator permissions in both the source and destination regions. For example, if you want to replicate an image from region A to region B, the agency must have the IMS administrator permissions in both regions.
- 6. Click OK.

# 6.8 Cloud-Init

# 6.8.1 What Can I Do with a Cloud-Init ECS?

#### Introduction to Cloud-Init

Cloud-Init is an open-source cloud initialization tool. When creating an ECS from an image with Cloud-Init, you can use the user data injection function to inject customized initialization information (for example, setting the ECS login

2020-10-31

password). You can also configure and manage a running ECS by querying and using metadata. If Cloud-Init is not installed, you cannot configure an ECS. As a result, you can only use the password in the image file to log in to the created ECSs.

#### **Installation Methods**

You are advised to install Cloud-Init or Cloudbase-Init on the ECS to be used to create a private image so that new ECSs created from the private image support custom configurations.

- For Windows OSs, download and install Cloudbase-Init.
   For how to install Cloudbase-Init, see Installing and Configuring Cloudbase-Init.
- For Linux OSs, download and install Cloud-Init.
   For how to install Cloud-Init, see Installing Cloud-Init.
   For how to configure Cloud-Init, see Configuring Cloud-Init.

# 6.8.2 What Do I Do If Injecting the Key or Password Using Cloud-Init Failed After NetworkManager Is Installed?

### **Symptom**

A major cause is that the version of Cloud-Init is incompatible with that of NetworkManager. In Debian 9.0 and later versions, NetworkManager is incompatible with Cloud-Init 0.7.9.

#### **Solution**

Uninstall the current Cloud-Init and install Cloud-Init 0.7.6 or an earlier version.

For details about how to install Cloud-Init, see Installing Cloud-Init.

# 6.8.3 How Do I Install growpart for SUSE 11 SP4?

#### **Scenarios**

growpart for SUSE and openSUSE is an independent toolkit that does not start with **cloud-\***. Perform operations in this section to install growpart:

#### **Procedure**

1. Run the following commands to check whether Cloud-Init and growpart have been installed:

#### rpm -qa | grep cloud-init

The command output is as follows:

cloud-init-0.7.8-39.2

#### rpm -qa | grep growpart

The command output is as follows:

growpart-0.29-8.1

2020-10-31

2. Run the following command to uninstall Cloud-Init and growpart:

#### zypper remove cloud-init growpart

3. Run the following commands to clear residual files:

rm -fr /etc/cloud/\*

rm -fr /var/lib/cloud/\*

4. Run the following command to install growpart:

zypper install http://download.opensuse.org/repositories/home:/garloff:/OTC:/cloudinit/SLE\_11\_SP4/noarch/growpart-0.27-1.1.noarch.rpm

5. Run the following command to install python-oauth:

zypper install http://download.opensuse.org/repositories/home:/garloff:/OTC:/cloudinit/SLE\_11\_SP4/x86\_64/python-oauth-1.0.1-35.1.x86\_64.rpm

6. Run the following command to install Cloud-Init:

zypper install http://download.opensuse.org/repositories/home:/garloff:/ OTC:/cloudinit/SLE 11 SP4/x86 64/cloud-init-0.7.6-27.23.1.x86 64.rpm

7. Run the following commands to check whether growpart, python-oauth, and Cloud-Init have been installed successfully:

#### rpm -qa | grep growpart

The command output is as follows:

growpart-0.27-1.1

#### rpm -qa | grep python-oauth

The command output is as follows:

python-oauthlib-0.6.0-1.5 python-oauth-1.0.1-35.1

### rpm -qa | grep cloud-init

The command output is as follows:

cloud-init-0.7.6-27.19.1

8. Run the following command to check the configuration:

chkconfig cloud-init-local on; chkconfig cloud-init on; chkconfig cloud-config on; chkconfig cloud-final on

# 6.8.4 How Do I Configure a Linux Private Image That Can Automatically Expand Its Root Partition?

#### **Constraints**

- An image whose root partition file system is xfs cannot automatically expand its partitions.
- An image that has the LVM partition cannot automatically expand its partitions.
- Images whose file system is ext3 or ext4 are recommended.

□ NOTE

After OS partitions of old versions are expanded, the OS must be restarted to update the file system.

## Installation of growpart on Different OSs

To enable private images to automatically expand the root partition, install growpart.

Table 6-6 growpart installation packages for different OSs

| OS            | Tool Package                                              |
|---------------|-----------------------------------------------------------|
| Debian/Ubuntu | cloud-init, cloud-utils, and cloud-<br>initramfs-growroot |
| Fedora/CentOS | cloud-init, cloud-utils, and cloud-utils-<br>growpart     |
| SUSE/openSUSE | cloud-init and growpart                                   |

#### **◯** NOTE

For Debian 9, use method 1 to install growpart. If the installation fails, use method 2 to install growpart.

#### Method 1:

Run the following command to install growpart:

apt-get install -y -f cloud-init cloud-utils cloud-initramfs-growroot

Method 2.

If method 1 fails, it may be because the installation source of Debian 9.0.0 is faulty. Therefore, you need to download dependent packages **cloud-utils** and **cloud-initramfs-growroot** and install them.

1. Run the following command to download the dependent packages:

#### wget *Package download path*

You can obtain the dependent packages from the following paths:

http://ftp.br.debian.org/debian/pool/main/c/cloud-utils/cloud-utils\_0.29-1\_all.deb http://ftp.br.debian.org/debian/pool/main/c/cloud-initramfs-tools/cloud-initramfs-growroot\_0.18.debian5\_all.deb

2. Run the following command to rectify the dependent packages:

#### apt --fix-broken install

Run the following command to install the dependent packages:
 dpkg -i cloud-utils package path cloud-initramfs-growroot package path
 An example command is dpkg -i /root/cloud-utils\_0.29-1\_all.deb /root/cloud-initramfs-growroot\_0.18.debian5\_all.deb.

For other Debian versions, run the following command to install dependent packages:

apt-get update;apt-get install cloud-utils cloud-initramfs-growroot

### **Procedure**

Take the following as two examples of image disk partitioning:

If the root partition is the last partition, see **Root partition at the last**.

If the root partition is not the last partition, see Root partition not at the last.

#### 

If the **parted** command fails, ensure that the **parted** tool has been installed on the OS. Perform the following operations to install the tool:

• For CentOS, run the following command:

#### yum install parted

• For Debian, run the following command:

#### apt-get install parted

• Root partition at the last (/dev/xvda1: swap and /dev/xvda2: root)

For example, if the system disk size of CentOS 6.5 64-bit is 40 GB, perform the following operations to configure a Linux private image that can automatically expand its root partition:

a. Run the following command to guery the partitions of /dev/xvda:

#### parted -l /dev/xvda

As shown in the command output, the root partition is the second partition and is 38.7 GB.

Model: Xen Virtual Block Device (xvd) Disk /dev/xvda: 42.7GB Sector size (logical/physical): 512B/512B Partition Table: msdos

Number Start End Size Type File system Flags 1 1049kB 4296MB 4295MB primary linux-swap(v1) 2 4296MB 42.9GB 38.7GB primary ext4 boot

b. Install growpart to ensure that the image can automatically expand its root partition.

Run the following command to install growpart:

#### yum install cloud-\*

#### ∩ NOTE

growpart may be contained in the **cloud-utils-growpart/cloud-utils/cloud-initramfs-tools/cloud-init** package. You can run the preceding command directly and then run the **growpart** command to check whether growpart has been installed successfully.

c. Run the following command to obtain the file system type and UUID:

#### blkid

The command output is as follows:

/dev/xvda1: UUID="25ec3bdb-ba24-4561-bcdc-802edf42b85f" TYPE="swap" /dev/xvda2: UUID="1a1ce4de-e56a-4e1f-864d-31b7d9dfb547" TYPE="ext4"

d. Stop the ECS and use it to create a private image.

[root@sluo-ecs-e6dc-resizefs ~]# poweroff Connection closed by foreign host. Disconnected from remote host at 11:08:54. Type `help´ to learn how to use Xshell prompt.

e. Use the created image to provision an ECS with a 50 GB system disk. Log in to the ECS and run the following command to query the expanded partitions:

#### parted -l /dev/xvda

As shown in the command output, the root partition has been expanded automatically.

```
Model: Xen Virtual Block Device (xvd)
Disk /dev/xvda: 53.7GB
Sector size (logical/physical): 512B/512B
Partition Table: msdos

NumberStartEndSizeTypeFile systemFlags
1 1049kB 4296MB 4295MB primary linux-swap(v1)
2 4296MB 53.7GB 49.4GB primary ext4 boot
```

f. Run the following command to check whether disks are attached to the ECS successfully:

#### df -Th

The command output is as follows:

```
Filesystem Type Size Used Avail Use% Mounted on /dev/xvda2 ext4 49.4G 2.6G 46.8G 4% /dev/shm tmpfs tmpfs 4295M 0 4295M 0% /
```

Root partition not at the last (for example, /dev/xvda1: root and /dev/xvda2: swap)

For example, if the system disk size of CentOS 7.3 64-bit is 40 GB, perform the following operations to configure a Linux private image that can automatically expand its root partition:

a. Run the following command to query the partitions of /dev/xvda:

#### parted -l /dev/xvda

As shown in the command output, the root partition is the first partition and is 40.9 GB. The swap partition is the second partition.

```
Model: Xen Virtual Block Device (xvd)
Disk /dev/xvda: 42.9GB
Sector size (logical/physical): 512B/512B
Partition Table: msdos
Disk Flags:

Number Start End Size Type File system Flags
1 1049kB 41.0GB 40.9GB primary ext4 boot
2 41.0GB 42.9GB 2000MB primary linux-swap(v1)
```

b. Run the following command to check the configuration of the /etc/fstab

#### tail -n 3 /etc/fstab

As shown in the command output, UUIDs of the two partitions are displayed.

```
# UUID=7c4fce5d-f8f7-4ed6-8463-f2bd22d0ddea / ext4 defaults 1 1 UUID=5de3cf2c-30c6-4fb2-9e63-830439d4e674 swap swap defaults 0 0
```

c. Run the following command to open the /etc/fstab file and press i to enter editing mode:

#### vi /etc/fstab

d. Delete the swap partition configuration, press **Esc** to exit editing mode, and run the following command to save the configuration:

#### wq!

e. Run the following command to check whether the configuration has been modified:

#### tail -n 3 /etc/fstab

As shown in the command output, only the UUID of the root partition is displayed.

#### UUID=7c4fce5d-f8f7-4ed6-8463-f2bd22d0ddea /

ext4 defaults

f. Run the following command to stop the swap device:

#### swapoff -a

g. Run the following command to query the partitions of /dev/xvda:

#### parted /dev/xvda

The command output is as follows:

[root@test-0912 bin]# parted /dev/xvda GNU Parted 3.1 Using /dev/xvda Welcome to GNU Parted! Type 'help' to view a list of commands. (parted)

h. Run the following command to guery the disk partitions:

#### р

The command output is as follows:

(parted) p
Model: Xen Virtual Block Device (xvd)
Disk /dev/xvda: 42.9GB
Sector size (logical/physical): 512B/512B
Partition Table: msdos
Disk Flags:

Number Start End Size Type File system Flags
1 1049kB 4296MB 4295MB primary linux-swap(v1)

4296MB 42.9GB 38.7GB primary xfs

i. Run the following command to delete the second partition:

#### rm 2

(parted)

The command output is as follows:

(parted) rm 2 (parted)

j. Run the following command to query the disk partitions:

#### р

The command output is as follows:

(parted) p
Model: Xen Virtual Block Device (xvd)
Disk /dev/xvda: 42.9GB
Sector size (logical/physical): 512B/512B
Partition Table: msdos
Disk Flags:
Number Start End Size Type Filess

Number Start End Size Type File system Flags
1 1049kB 41.0GB 40.9GB primary ext4 boot

- k. Enter **quit**.
- l. Run the following command to guery the partitions of /dev/xvda:

#### parted -l /dev/xvda

As shown in the command output, the swap partition is deleted.

Model: Xen Virtual Block Device (xvd)
Disk /dev/xvda: 42.9GB
Sector size (logical/physical): 512B/512B
Partition Table: msdos
Disk Flags:

Number Start End Size Type File system Flags 1 1049kB 41.0GB 40.9GB primary ext4 boot

m. Install growpart to ensure that the image can automatically expand its root partition.

Run the following command to install growpart:

#### yum install cloud-\*

#### 

growpart may be contained in the **cloud-utils-growpart/cloud-utils/cloud-initramfs-tools/cloud-init** package. You can run the preceding command directly and then run the **growpart** command to check whether growpart has been installed successfully.

n. Run the following command to expand the swap partition of the /dev/xvda disk to the first partition to which the root partition belongs:

#### growpart /dev/xvda 1

The command output is as follows:

CHANGED: partition=1 start=2048 old: size=79978496 end=79980544 new: size=83873317,end=83875365

o. Run the following command to query the partitions of /dev/xvda:

#### parted -l /dev/xvda

As shown in the command output, the expanded root partition is 107 GB.

Model: Xen Virtual Block Device (xvd)

Disk /dev/xvda: 42.9GB

Sector size (logical/physical): 512B/512B

Partition Table: msdos

Disk Flags:

Number Start End Size Type File system Flags 1 1049kB 42.9GB 42.9GB primary ext4 boot

p. Run the following command to obtain the file system type and UUID:

#### blkid

The command output is as follows:

/dev/xvda1: UUID="7c4fce5d-f8f7-4ed6-8463-f2bd22d0ddea" TYPE="ext4"

q. Stop the ECS and use it to create a private image.

[root@sluo-ecs-e6dc-resizefs ~]# poweroff Connection closed by foreign host. Disconnected from remote host at 11:08:54. Type `help´ to learn how to use Xshell prompt.

r. Use the created image to provision an ECS with a 100 GB system disk. Log in to the ECS and run the following command to query the partitions of /dev/xvda:

#### parted -l /dev/xvda

As shown in the command output, the root partition has been expanded automatically.

Model: Xen Virtual Block Device (xvd)
Disk /dev/xvda: 107GB
Sector size (logical/physical): 512B/512B
Partition Table: msdos
Disk Flags:

Number Start End Size Type File system Flags
1 1049kB 107GB 107GB primary ext4 boot

The value of **Size** is the size of the expanded root partition.

# 6.9 ECS Creation

# 6.9.1 Can an ECS Created from a Private Image Have Different Hardware Specifications from the ECS Used to Create the Private Image?

When you use a private image to create an ECS, you can specify the system disk size of the ECS. However, the disk size must be greater than or equal to the system disk size in the image and less than 1024 GB. Specifications of the CPU, memory, bandwidth, and data disks can be different from those in the image if necessary.

# 6.9.2 Can I Specify the System Disk Size When I Create an ECS Using an Image?

If you use an image to create an ECS, you can specify the system disk size of the ECS. However, the disk size must be greater than or equal to the system disk size in the image and smaller than 1024 GB.

# 6.9.3 What Do I Do If the Disks of an ECS Created from a CentOS Image Cannot Be Found?

# **Symptom**

Generally, this is because the xen-blkfront.ko module is not loaded during the startup. You need to modify OS kernel startup parameters. **Figure 6-8** shows the startup screen after the login to the ECS.

Figure 6-8 Startup screen

```
OK 1 Started Show Plymouth Boot Screen.
OK 1 Reached target Paths.
OK 1 Reached target Basic System.
Iracut-initqueue[465]: Warning: Could not boot.
Iracut-initqueue[465]: Warning: /dev/disk/by-uuid/545e232a-f59b-4576-af34-eccb82
Pea3d2 does not exist
Starting Dracut Emergency Shell...
Jarning: /dev/disk/by-uuid/545e232a-f59b-4576-af34-eccb829ea3d2 does not exist
Generating "/run/initramfs/rdsosreport.txt"

Entering emergency mode. Exit the shell to continue.
Type "journalctl" to view system logs.
You might want to save "/run/initramfs/rdsosreport.txt" to a USB stick or /boot
ofter mounting them and attach it to a bug report.
```

#### Solution

Perform the following operations to modify OS kernel boot parameters:

#### 

These operations must be performed after the OS starts. You are advised to modify kernel boot parameters in the ECS used for creating the image.

1. Run the following command to log in to the OS:

#### lsinitrd /boot/initramfs- `uname -r `.img |grep -i xen

- If the command output contains xen-blkfront.ko, contact the customer service.
- If no command output is displayed, go to 2.
- 2. Back up the GRUB configuration file.
  - If the ECS runs CentOS 6, run the following command:

#### cp /boot/grub/grub.conf /boot/grub/grub.conf.bak

- If the ECS runs CentOS 7, run the following command:

#### cp /boot/grub2/grub.cfg /boot/grub2/grub.cfg.bak

3. Use the vi editor to open the GRUB configuration file. Run the following command (using CentOS 7 as an example):

#### vi /boot/grub2/grub.cfg

4. Add xen\_emul\_unplug=all to the default boot kernel.

#### 

Search for the line that contains **root=UUID=** and add **xen\_emul\_unplug=all** to the end of the line.

```
menuentry 'CentOS Linux (3.10.0-229.el7.x86_64) 7 (Core) with debugging' --class centos --class gnu-
linux --class gnu --class os --unrestricted $menuentry_id_option 'gnulinux-3.10.0-229.el7.x86_64-
advanced-bf3cc825-7638-48d8-8222-cd2f412dd0de' {
     load_video
     set qfxpayload=keep
     insmod gzio
     insmod part msdos
     insmod ext2
     set root='hd0,msdos1'
     if [ x$feature_platform_search_hint = xy ]; then
      search --no-floppy --fs-uuid --set=root --hint='hd0,msdos1' bf3cc825-7638-48d8-8222-
cd2f412dd0de
     else
      search --no-floppy --fs-uuid --set=root bf3cc825-7638-48d8-8222-cd2f412dd0de
     linux16 /boot/vmlinuz-3.10.0-229.el7.x86_64 root=UUID=bf3cc825-7638-48d8-8222-
cd2f412dd0de xen_emul_unplug=all ro crashkernel=auto rhgb quiet systemd.log_level=debug
systemd.log_target=kmsg
     initrd16 /boot/initramfs-3.10.0-229.el7.x86_64.img
```

- 5. Press **Esc**, enter :wq, and press **Enter** to exit the vi editor.
- 6. Create an image using the ECS, upload and register the image on the cloud platform.

# 6.9.4 What Do I Do If an ECS Created from a Windows Image Failed to Start When I Have Selected Enable Automatic Configuration During Image Registration?

# **Symptom**

This issue is probably caused by the failure of offline VirtIO driver injection.

#### Solution

When you inject the VirtIO driver for a Windows ECS offline, there are some restrictions:

- If the boot mode in the image file is UEFI, the VirtIO driver cannot be injected offline.
- It is recommended that you disable Group Policy Object (GPO). Some policies may cause the failure to inject the VirtIO driver offline.
- It is recommended that you stop the antivirus software. Otherwise, the VirtlO driver may fail to be injected offline.

To update the VirtIO driver, you must install UVP VMTools. For how to install UVP VMTools, see **Optimizing a Windows Private Image**.

# 6.9.5 What Do I Do If an Exception Occurs When I Start an ECS Created from an Image Using the UEFI Boot Mode?

# **Symptom**

An ECS created from a private image using the UEFI boot mode cannot start.

#### Possible Causes

The image OS uses the UEFI boot mode, but the uefi attribute is not added to the image attributes.

#### Solution

- 1. Delete the ECS that failed to start.
- 2. Call the API to update the image attributes and change the value of **hw\_firmware\_type** to **uefi**.

API URI: PATCH /v2/cloudimages/{image\_id}

For details about how to call the API, see "Updating Image Information" in *Image Management Service API Reference*.

3. Use the updated image to create an ECS.

# A Change History

| Released On | Description                               |
|-------------|-------------------------------------------|
| 2020-10-31  | This issue is the first official release. |